**Программный комплекс «Квазар»**

# **Система «Web-ОМС»**

**Руководство пользователя**

# Оглавление

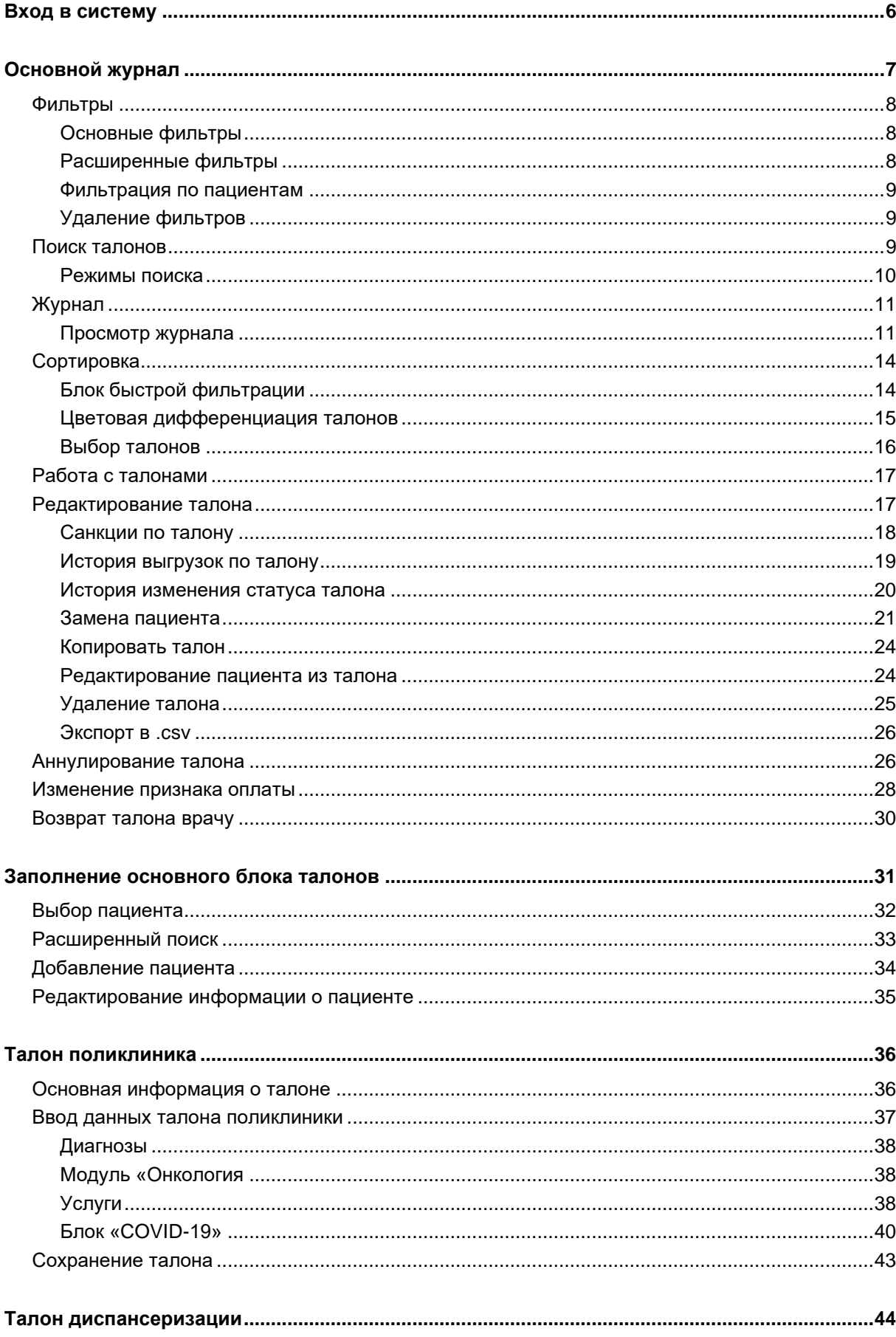

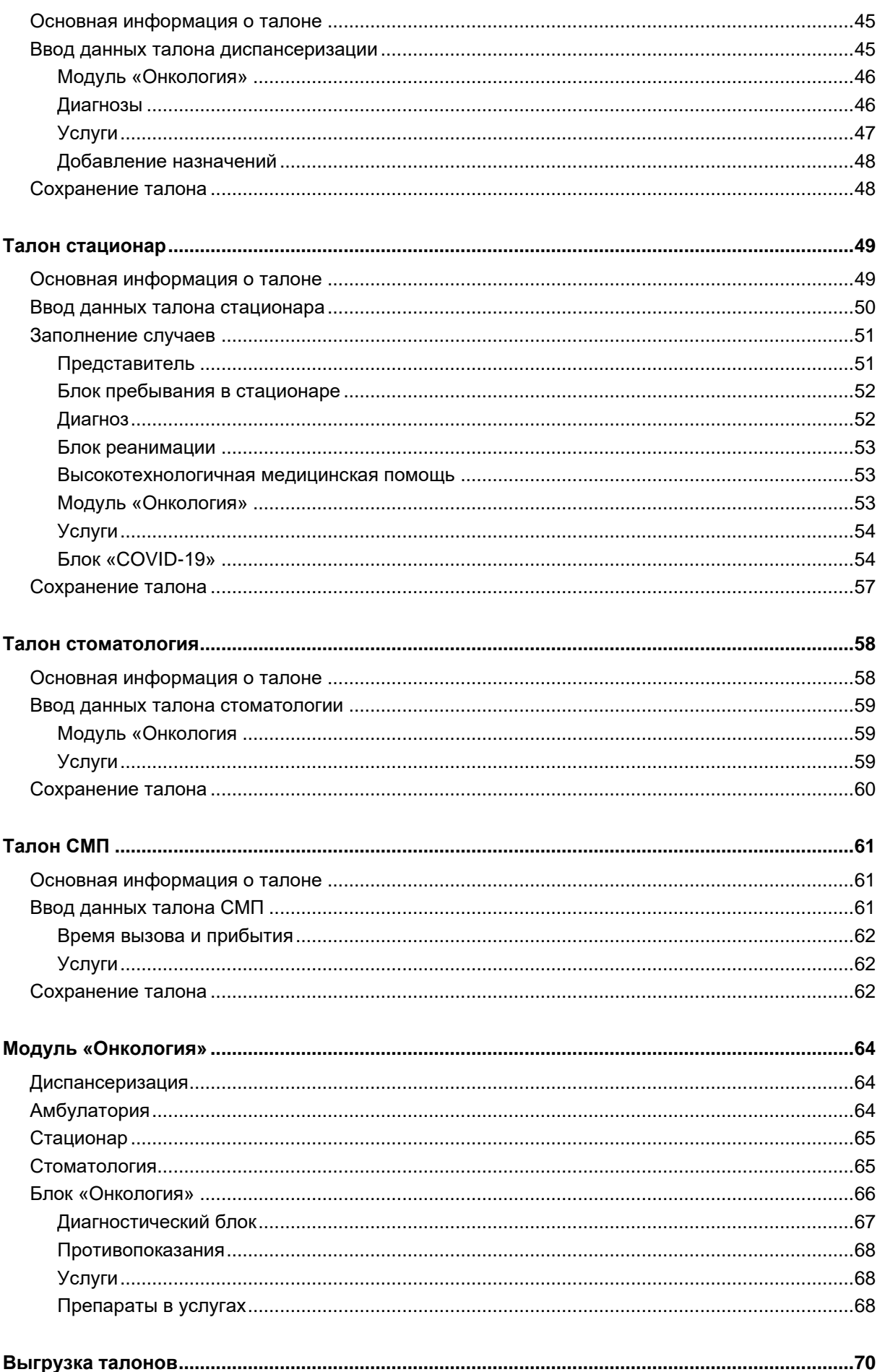

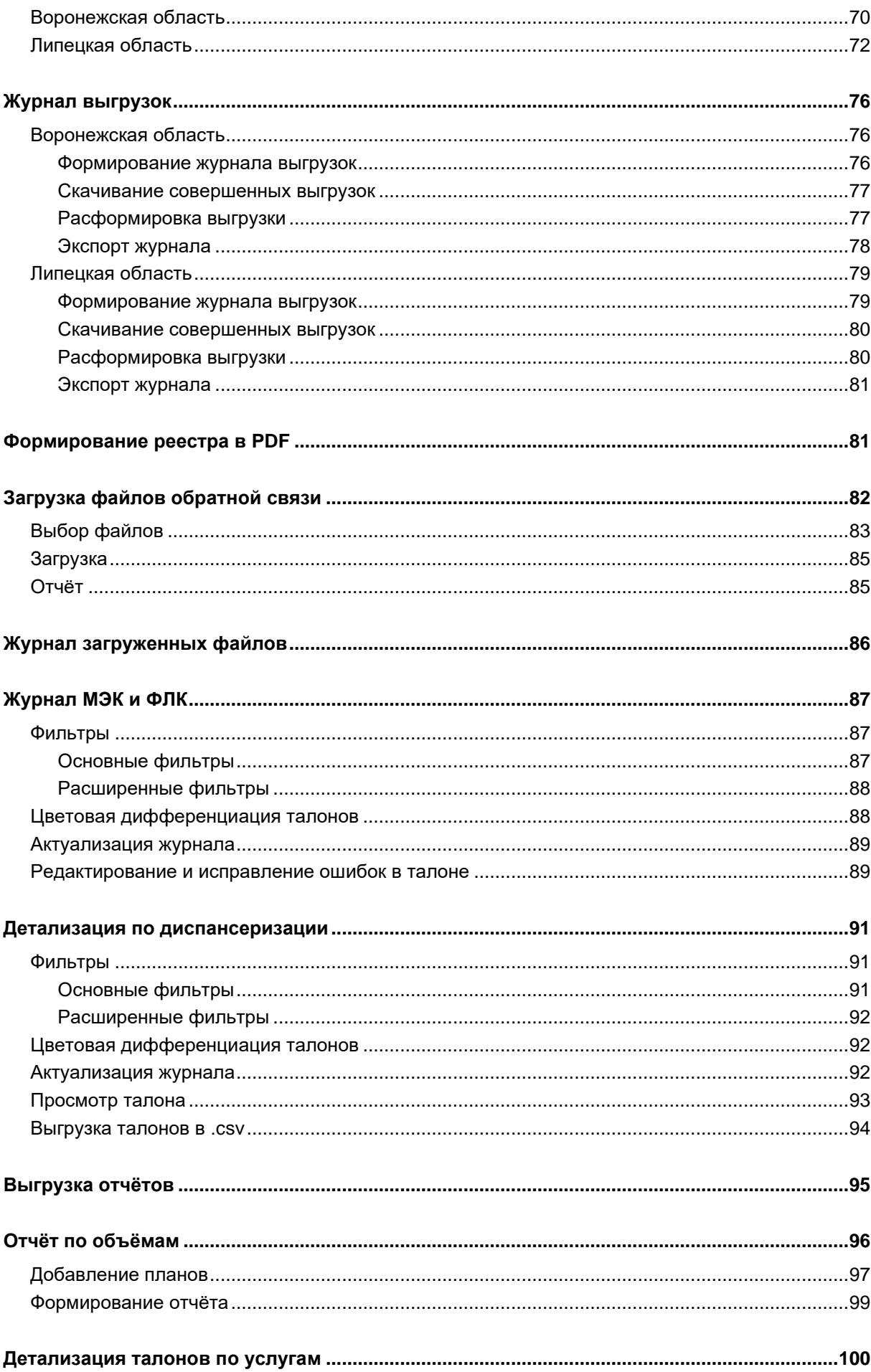

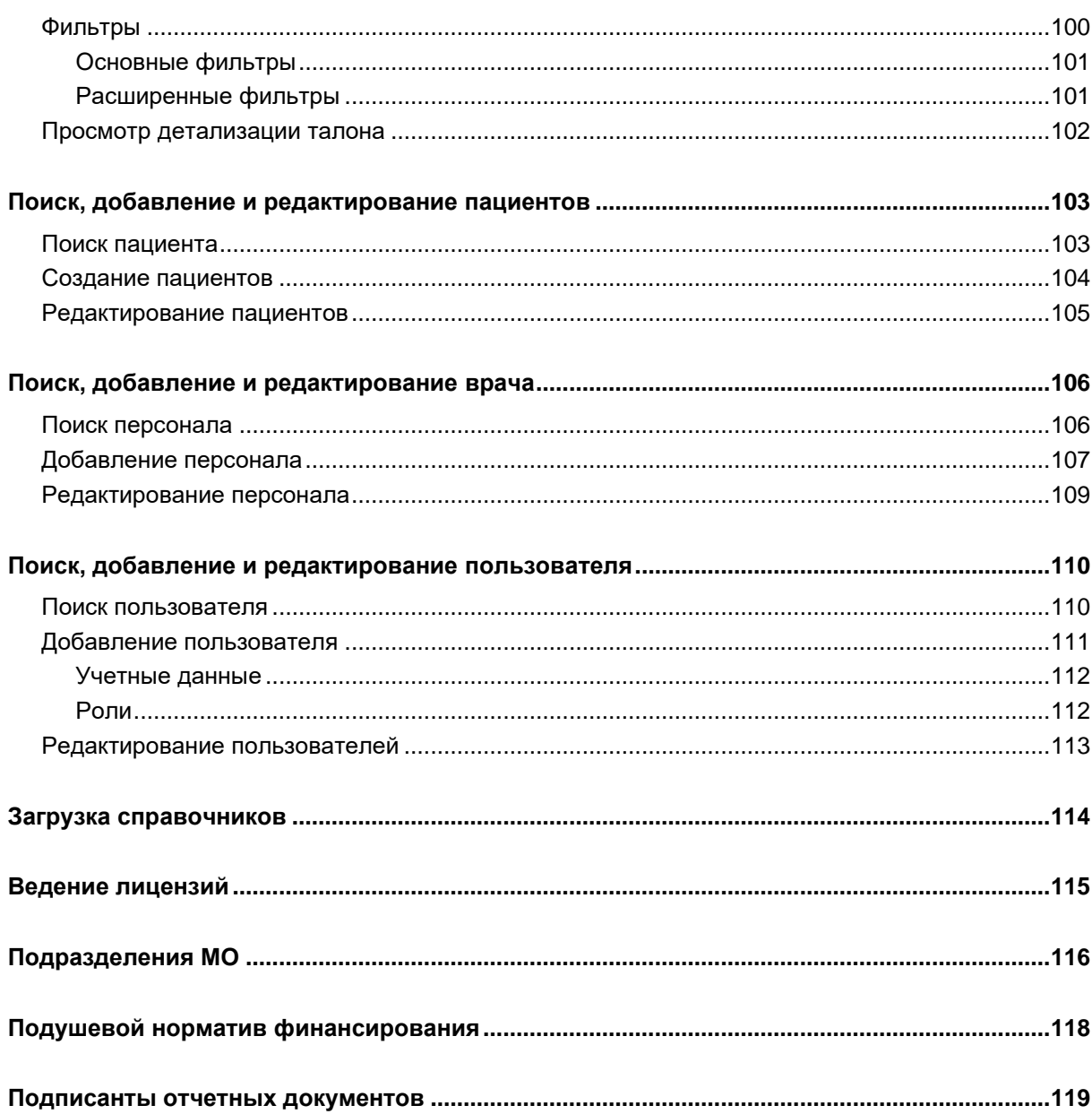

## <span id="page-5-0"></span>**Вход в систему**

Чтобы осуществить вход в систему, зайдите на страницу Web-ОМС, и введите свои учётные данные в соответствующие поля, после чего нажмите кнопку «Войти».

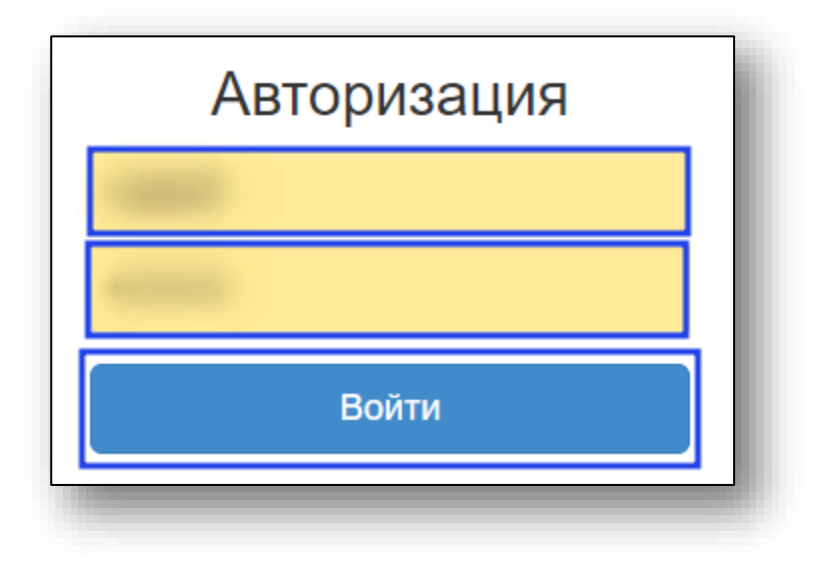

Перед Вами откроется окно «Основной журнал».

# <span id="page-6-0"></span>**Основной журнал**

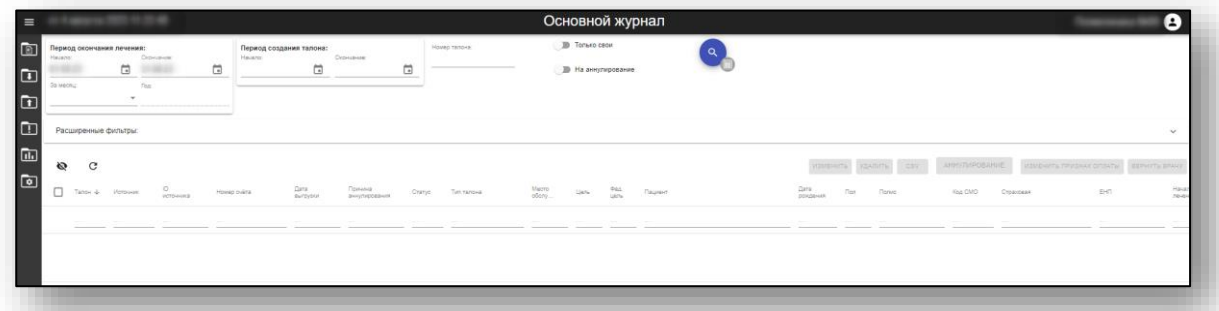

Окно «Основной журнал» служит для просмотра информации обо всех талонах, занесённых в систему. Оно открывается при входе в систему, либо по нажатию кнопки в левом верхнем углу экрана.

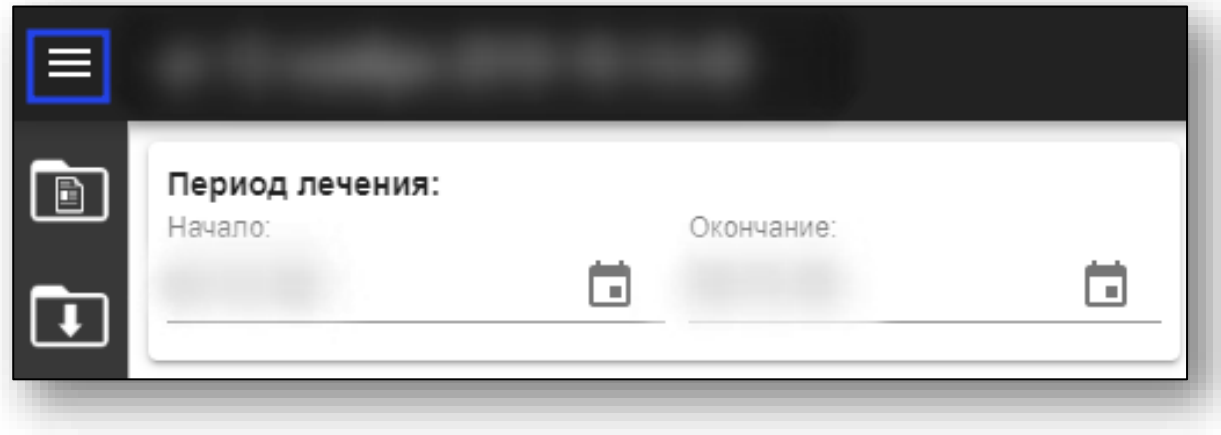

#### <span id="page-7-0"></span>**Фильтры**

В верхней части окна «Основной журнал» имеются три блока фильтрации:

- основные фильтры
- расширенные фильтры
- <span id="page-7-1"></span>• фильтрация по пациентам

#### **Основные фильтры**

В блоке основной фильтрации можно указать период лечения, период создания талона, а также номер талона.

Дополнительно с помощью переключателей «Только свои» и «На аннулирование» можно включить отображение только тех талонов, которые были созданы пользователем, осуществившим вход в систему, а также тех, которые были поданы на аннулирование $^{\rm l}$ .

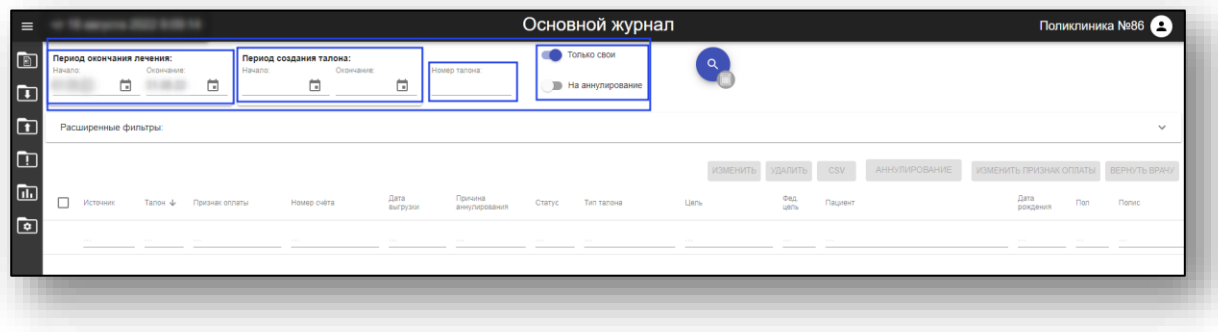

#### **Расширенные фильтры**

<span id="page-7-2"></span>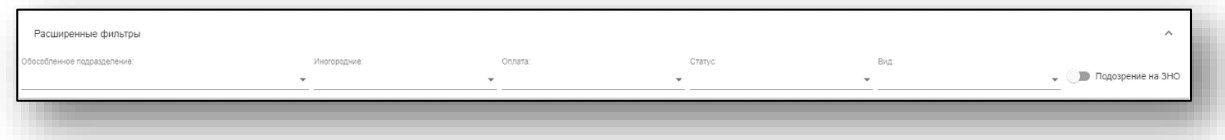

В блоке расширенной фильтрации имеется возможность отфильтровать талоны по следующим параметрам:

- «Обособленное подразделение» (выбор конкретного подразделения);
- «Иногородние» (фильтрация талонов иногородних либо местных пациентов);
- «Оплата» (попадающие/не попадающие в оплату талоны);
- «Статус» (статус талона);
- «Вид» (вид обслуживания);
- «Подозрение на  $3HO<sup>2</sup>$ ».

<sup>&</sup>lt;sup>1</sup> Имеющие статус «3 – Счёт оплачен» и причину подачи на аннулирование.

<sup>2</sup> ЗНО – злокачественное новообразование

**Фильтрация по пациентам**

<span id="page-8-0"></span>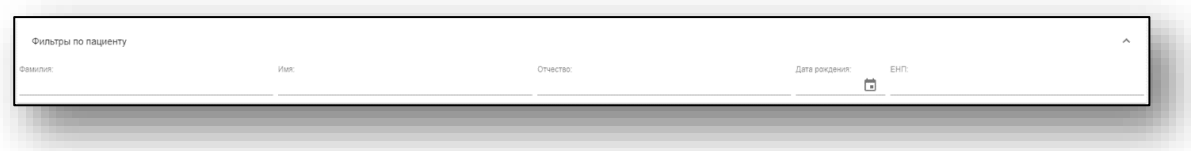

<span id="page-8-1"></span>В блоке фильтрации по пациентам можно настроить фильтрацию по ФИО, дате рождения и ЕНП<sup>3</sup> пациента.

#### **Удаление фильтров**

При добавлении фильтров в блоках расширенной фильтрации и фильтрации по пациентам появятся таблички с именами соответствующих фильтров. Чтобы удалить фильтры, можно нажать на кнопку «Х» в поле, либо на панели соответствующего фильтра.

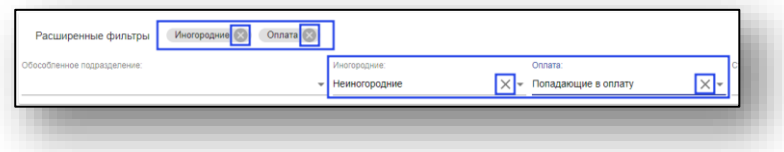

#### <span id="page-8-2"></span>**Поиск талонов**

Для загрузки журнала талонов выберите нужные Вам параметры фильтрации, после чего при необходимости переключите режим поиска и нажмите кнопку «Поиск» в верхней части окна.

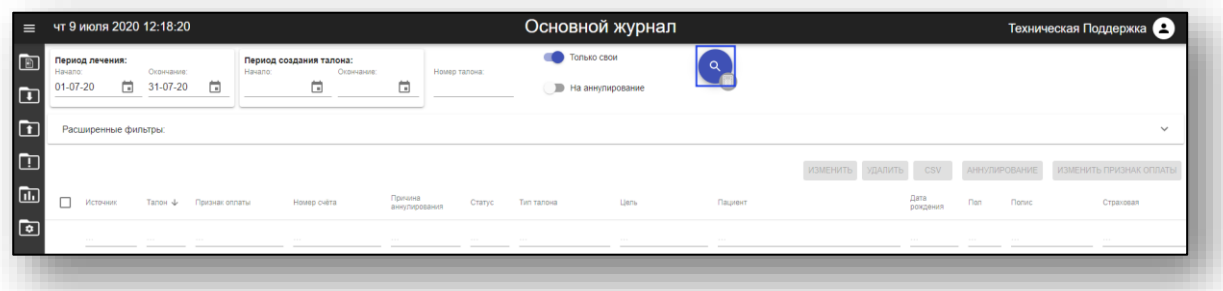

Будет отображён журнал талонов, соответствующий выбранным параметрам фильтрации.

<sup>3</sup> ЕНП – Единый Номер Полиса

#### **Режимы поиска**

Поиск может осуществляться в двух режимах:

<span id="page-9-0"></span>- формирование журнала по заранее рассчитанным суммам (быстрый);

- формирование журнала с перерасчётом сумм (медленный). Пересчет талонов производится только для статусов талонов:

- $1 H$ овый;
- $5 \text{Je}\text{-}$  ФЛК;
- 6 Исправлен после дефекта ФЛК;
- 7 Дефект МЭК;
- 8 Исправлен после дефекта МЭК;
- 15 Дефект идентификации;
- 16 Исправлен после дефекта идентификации.

Переключение режима поиска осуществляется переключателем «Поиск с перерасчётом талонов», который расположен рядом с кнопкой поиска. При наведении на него курсора можно увидеть текущий статус переключателя.

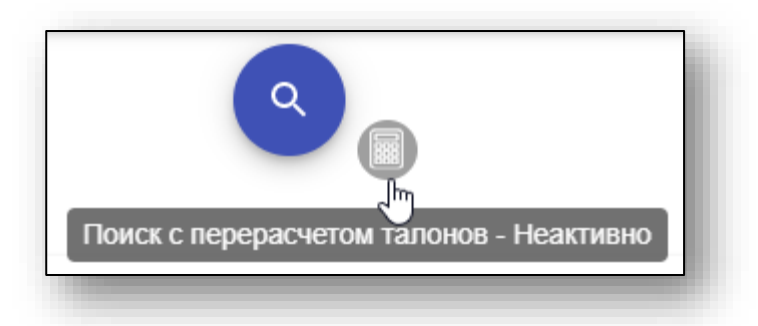

Для перерасчёта талонов нужно либо сохранить эти талоны, либо сформировать журнал с перерасчётом талонов за требуемый период.

#### <span id="page-10-0"></span>**Журнал**

После выбора соответствующих фильтров и нажатия кнопки «Поиск» отобразится журнал талонов. В нижней части журнала находится панель статуса, в котором отображается количество загруженных записей (подходящих по параметрам фильтрации), а также количество выбранных в данный момент записей.

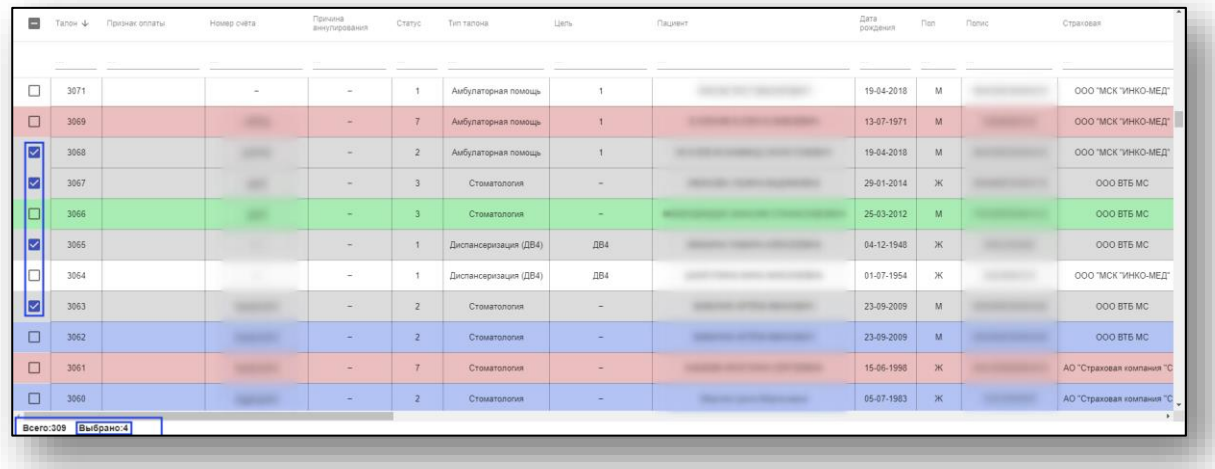

#### **Просмотр журнала**

<span id="page-10-1"></span>Для перемещения по горизонтали и просмотра всех колонок таблицы используется полоса прокрутки, располагающаяся над панелью статуса, либо клавиши «Влево» и «Вправо» на клавиатуре.

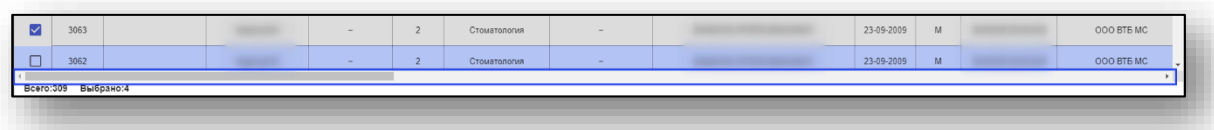

Для перемещения по вертикали и просмотра всех строк наведите курсор на журнал талонов и осуществляйте прокрутку с помощью колёсика мыши или клавиш «Вверх» и «Вниз» на клавиатуре, либо используйте полосу прокрутки в правой части журнала.

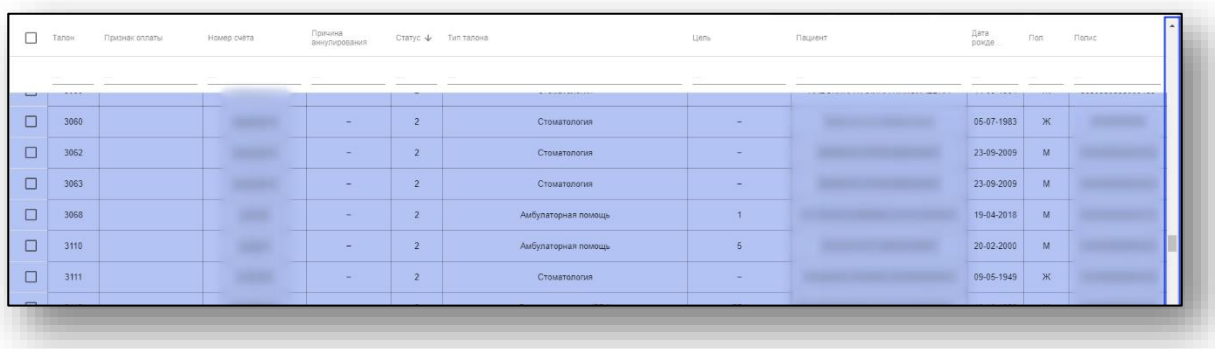

Для удобства просмотра данных можно скрыть (и снова показать) столбцы журнала. Для этого необходимо нажать на кнопку «Показать/скрыть столбцы».

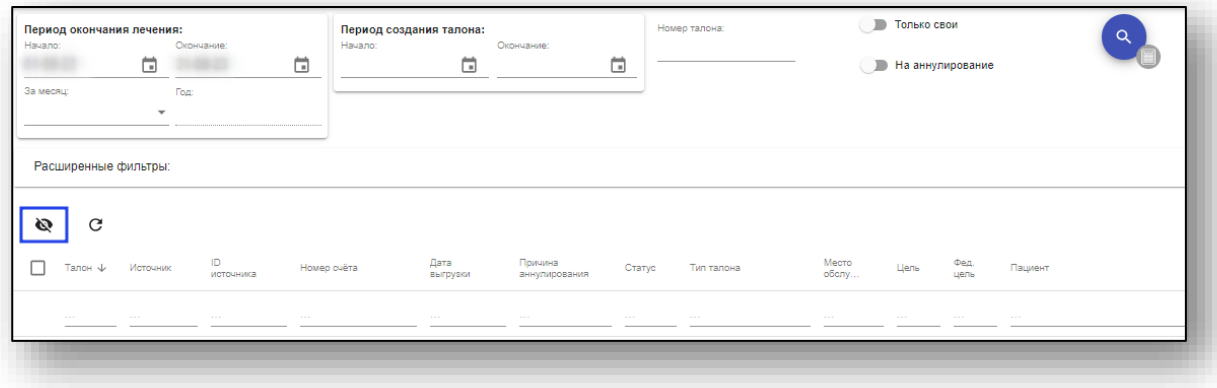

В открывшемся окне нужно оставить отмеченными только те названия столбцов, которые должны отображаться. После выбора необходимых названий нажмите вне списка для его закрытия.

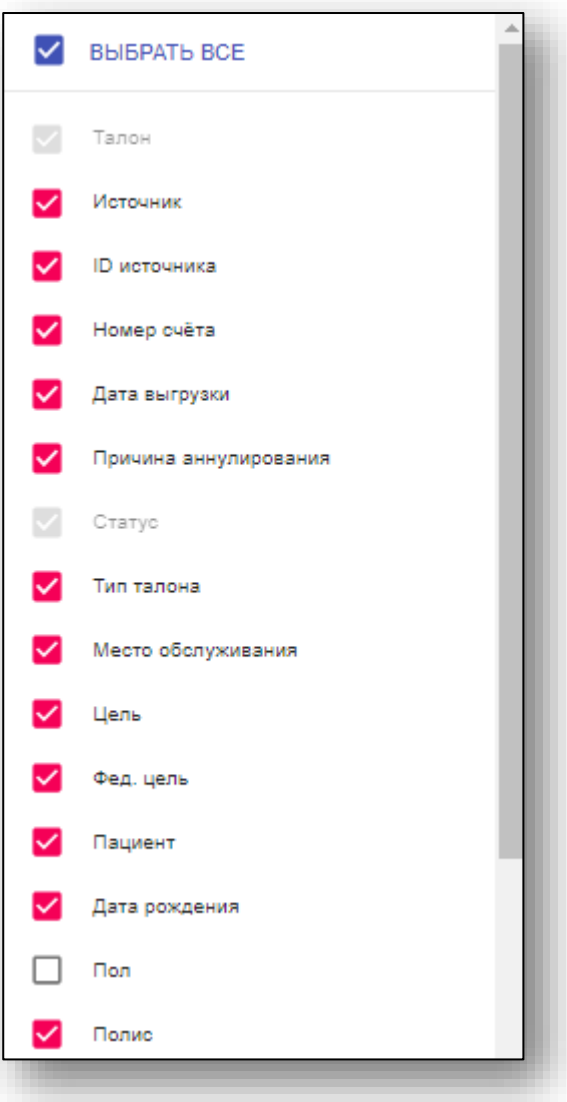

Также для удобства просмотра можно поменять порядок расположения столбцов. Для этого наведите курсор на название нужного столбца, зажмите левую кнопку мыши и перетащите столбец в необходимое место таблицы.

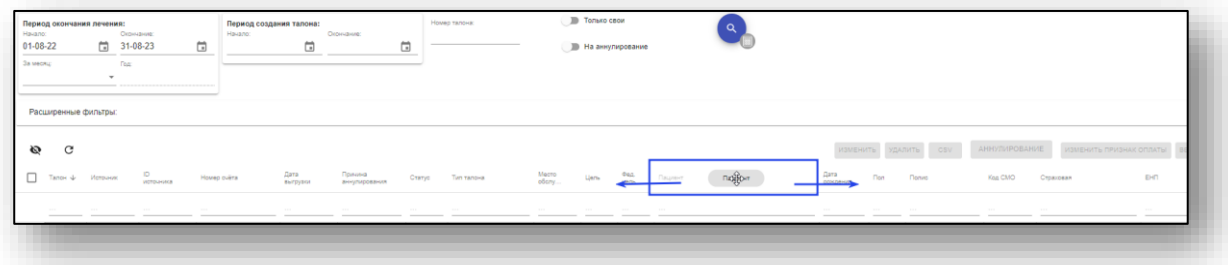

Для быстрого возврата к базовым настройкам вида журнала нажмите кнопку «Сброс настроек таблицы».

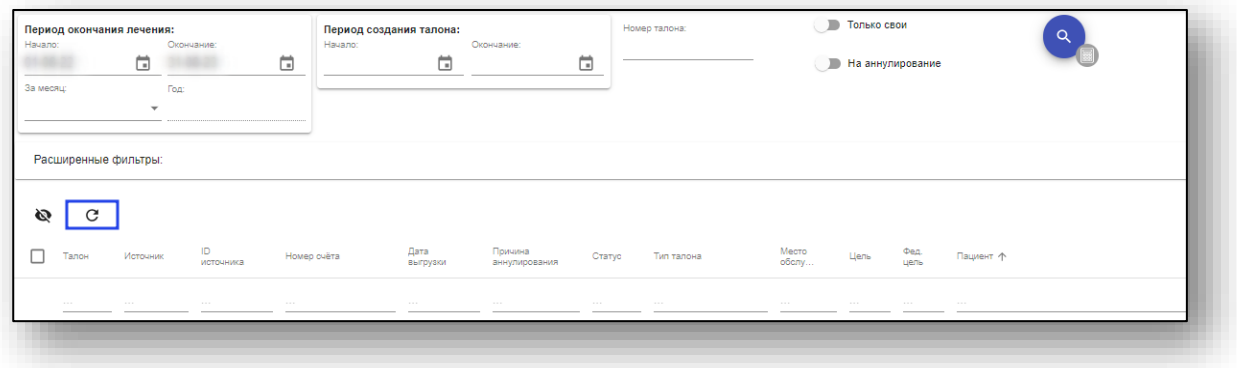

#### <span id="page-13-0"></span>**Сортировка**

Для сортировки журнала нажмите на заголовок соответствующего столбца. После первого нажатия будет включена сортировка по возрастанию значений выбранного столбца, после второго - по убыванию. Тип сортировки обозначен соответствующей пиктограммой справа от заголовка столбца.

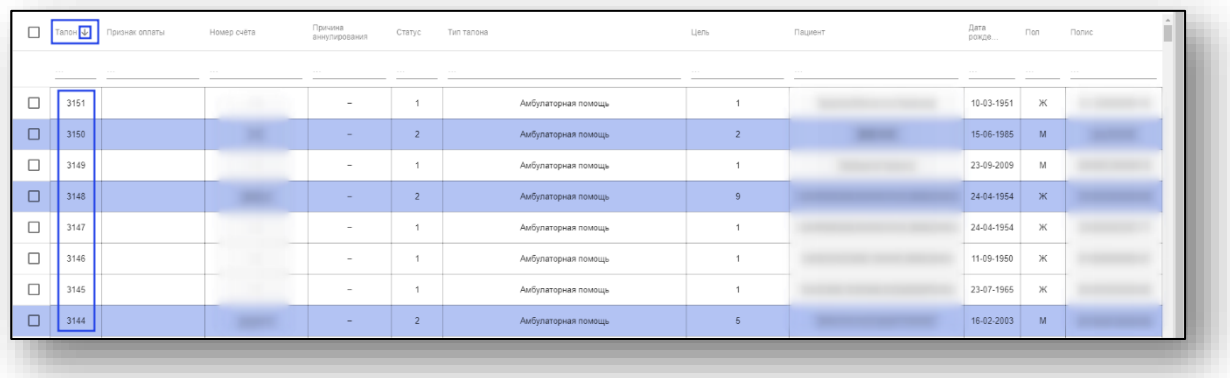

#### **Блок быстрой фильтрации**

<span id="page-13-1"></span>Блок быстрой фильтрации расположен между заголовками столбцов и таблицей. Он служит для фильтрации данных с помощью сквозного поиска. При вводе данных в текстовое поле быстрой фильтрации столбца будут отображены только те строки, которые содержат в себе введённые данные.

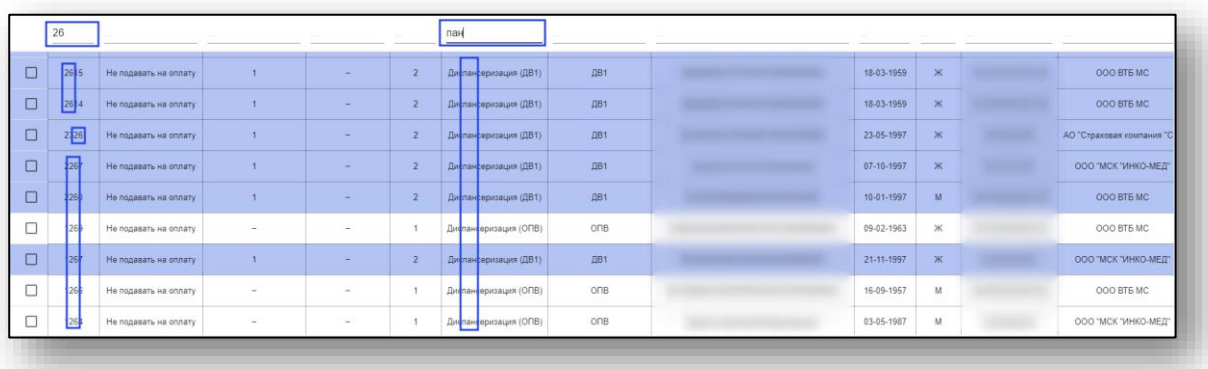

#### **Цветовая дифференциация талонов**

<span id="page-14-0"></span>В журнале талонов, для удобства распознавания, есть окрашивание талонов:

- «Не подавать на оплату» красный (статус 0)
- «Новый талон» белый (статус 1)
- «Счет включен в реестр счетов» голубой (статус 2)
- «Счет оплачен» зеленый (статус 3)
- «Сверхобъём» жёлтый (статус 4)
- «Дефект ФЛК» красный (статус 5)
- «Исправлен после дефекта ФЛК» фиолетовый (статус 6)
- «Дефект МЭК» красный (статус 7)
- «Исправлен после дефекта МЭК» голубой (статус 8)
- «Запрос на аннулирование счёта по просьбе МО» розовый (статус 9)
- «Отказ в оплате СМО» красный (статус  $10$ )
- «Аннулирован» синий (статус 11)
- «Возвращён» красный (статус 12)
- «Случай удален врачом» красный (статус 13)
- «Отменен врачом» красный (статус  $17$ )

Добавлены новые статусы талонам, которые используются для идентификации (регионом Псков):

- «Отправлен на идентификацию» синий (статус 14)
- «Дефект идентификации (ТФОМС)» красный (статус 15)
- «Исправлен после дефекта идентификации» фиолетовый (статус 16).

#### **Выбор талонов**

<span id="page-15-0"></span>Для выбора одного или нескольких талонов нажмите на них левой кнопкой мыши. Повторный клик отменяет выделение. Для выбора сразу всех подгруженных талонов нажмите кнопку справа от заголовков столбцов.

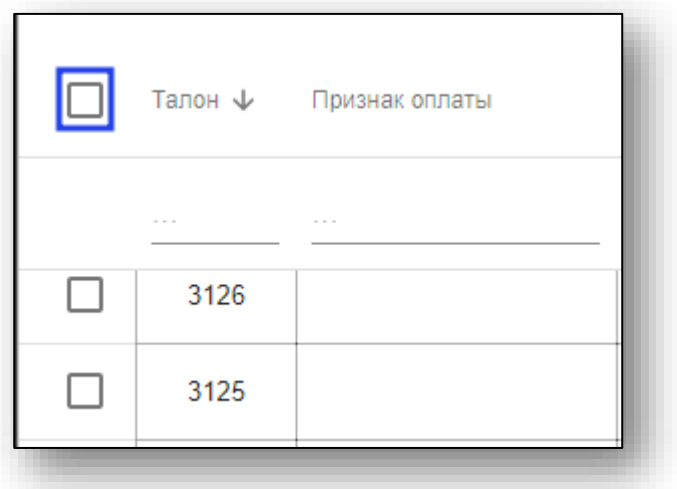

Выбранные талоны изменяют свой цвет, а также помечаются галочкой в крайнем левом столбце.

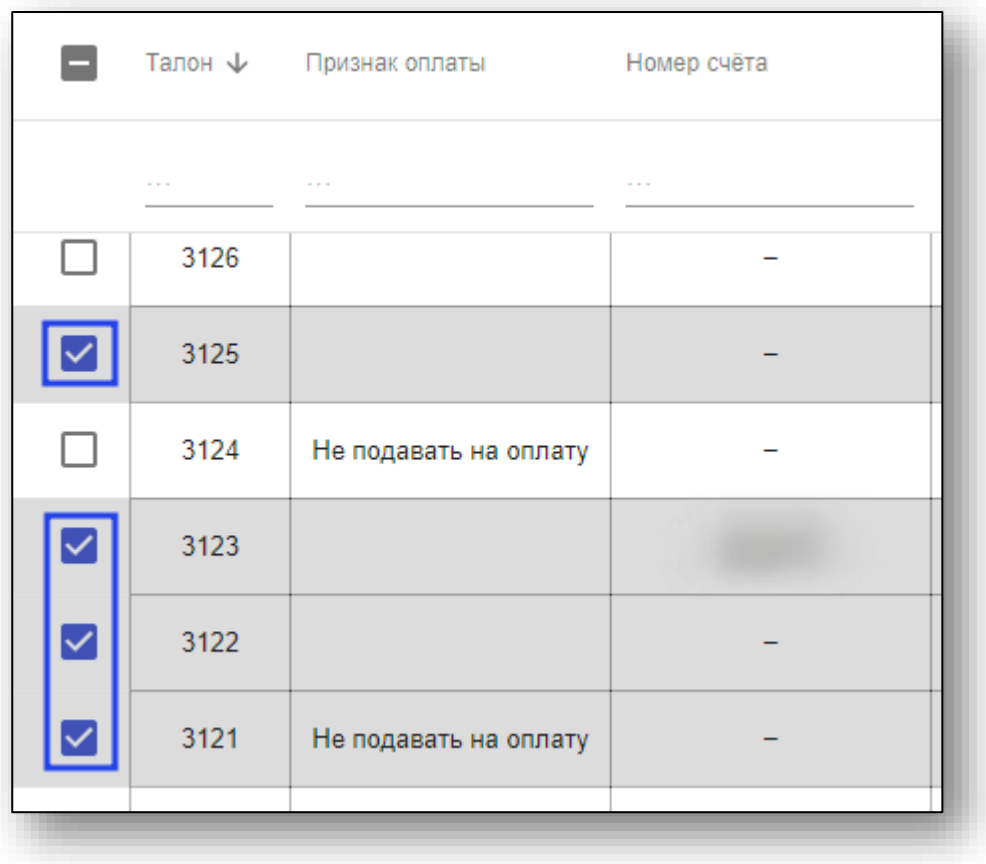

#### <span id="page-16-0"></span>**Работа с талонами**

С талонами можно осуществлять следующие операции:

- редактирование;
- удаление;
- экспорт выбранных в формате .csv;
- аннулирование;
- изменение признака оплаты;
- возвращение врачу.

#### <span id="page-16-1"></span>**Редактирование талона**

Для открытия окна редактирования талона выберите нужный талон в журнале, после чего осуществите двойной клик по нему, либо нажмите на кнопку «Изменить». Обратите внимание: если выбраны сразу несколько талонов, кнопка «Изменить» будет недоступна.

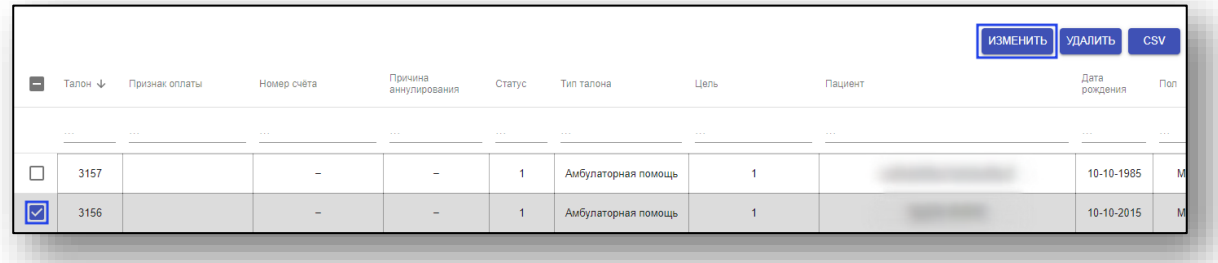

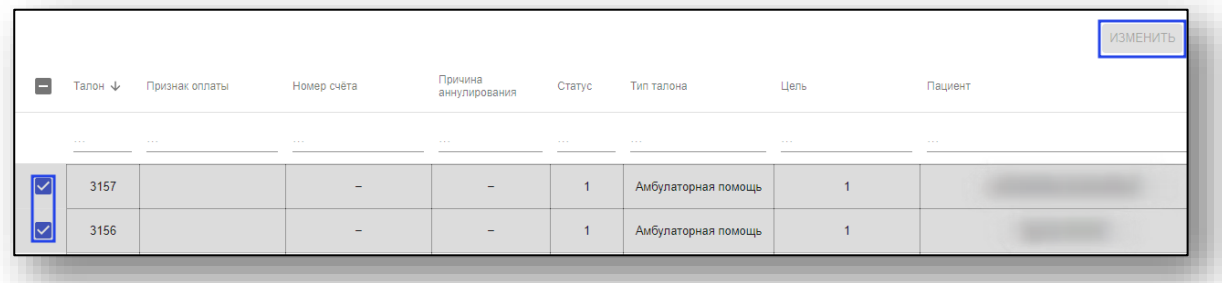

Откроется окно редактирования талона. Здесь можно просмотреть подробную информацию о талоне, а также изменить её. Для сохранения внесённых изменений нажмите на кнопку «Сохранить» в нижней части окна редактирования.

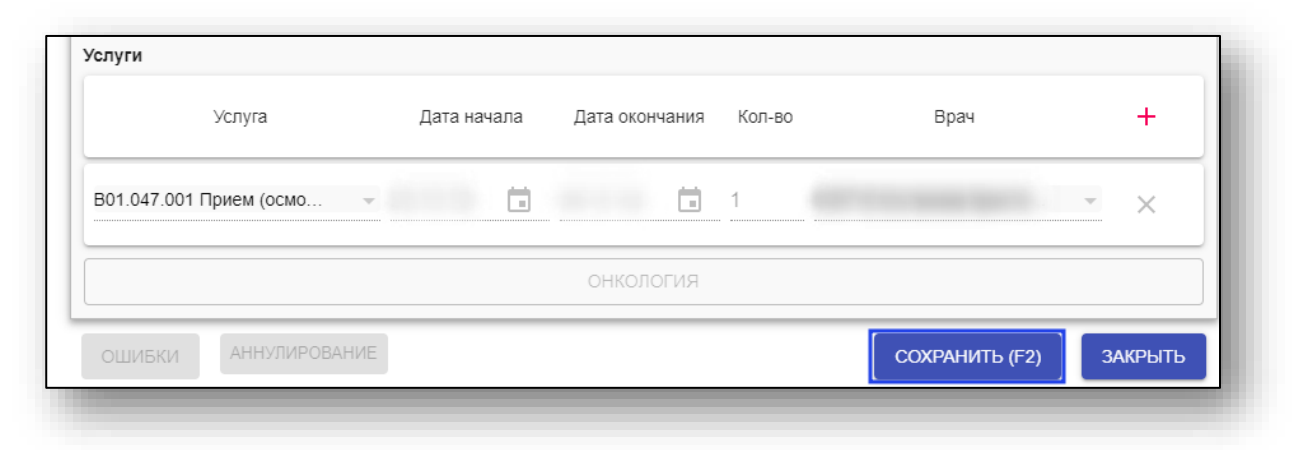

#### <span id="page-17-0"></span>**Санкции по талону**

При редактировании талона возможно просмотреть санкции по нему.

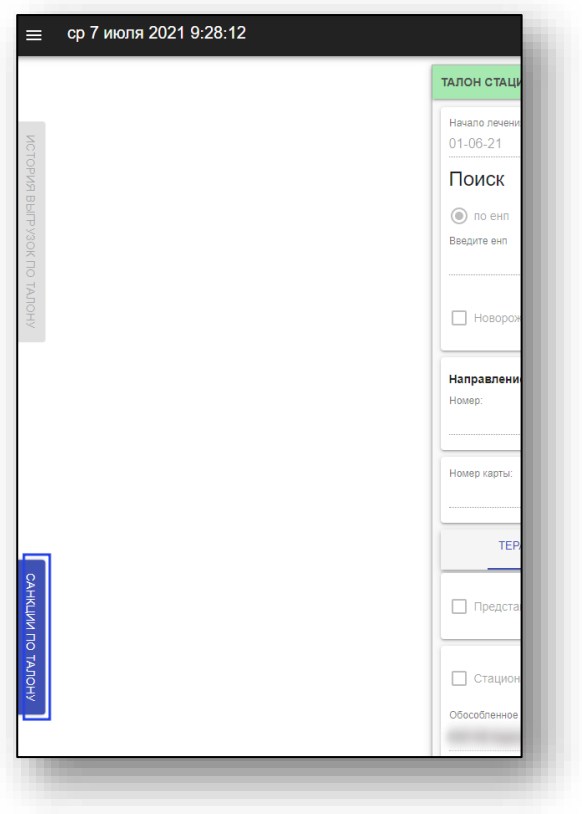

При открытии раздела «Санкции по талону» появится соответствующая панель со всеми санкциями. При наведении на код типа и причины отказа будет отображена всплывающая подсказка с подробностями.

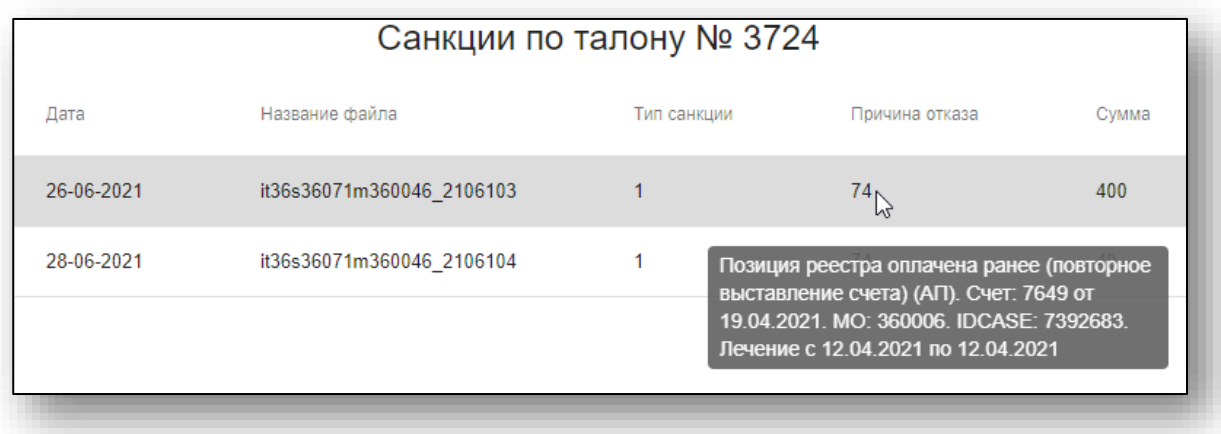

#### **История выгрузок по талону**

<span id="page-18-0"></span>Для просмотра истории выгрузок по талону требуется нажать соответствующую кнопку.

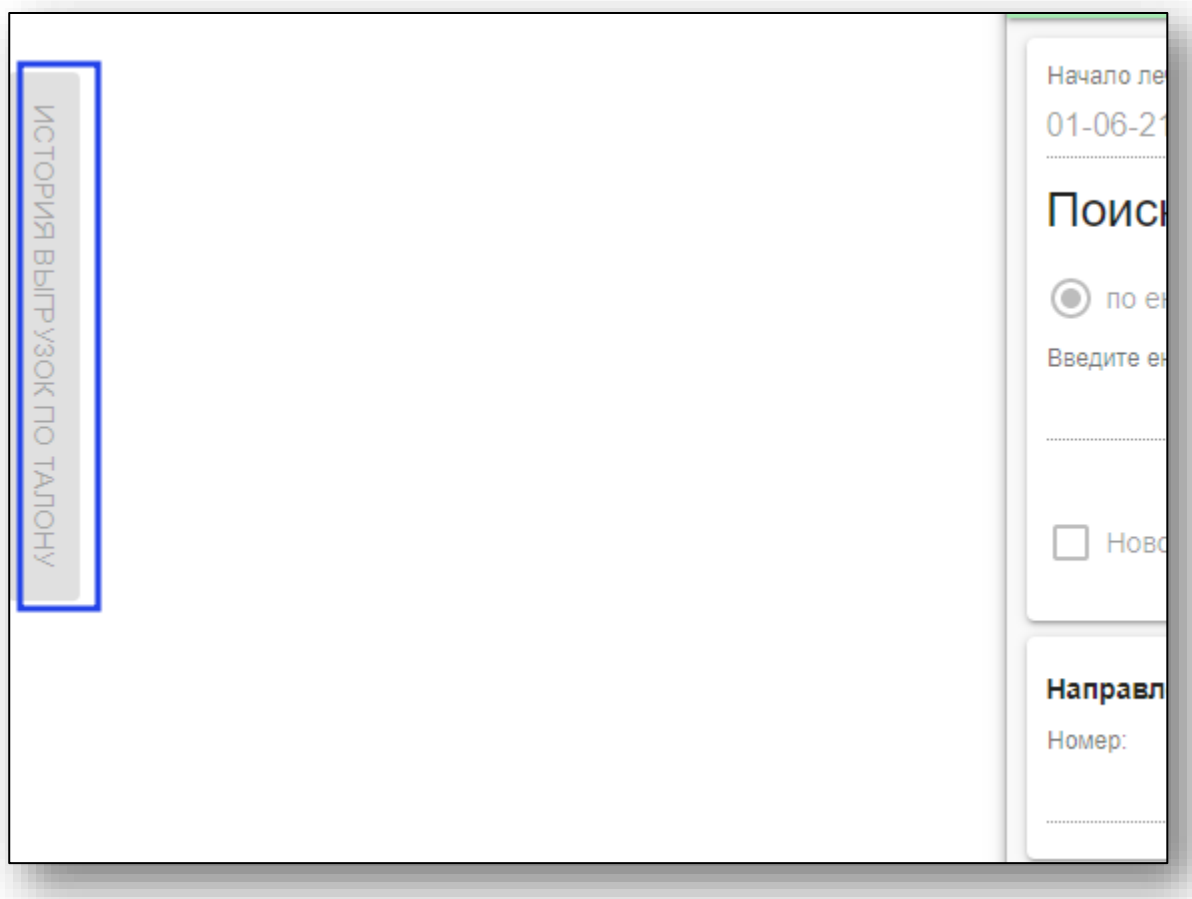

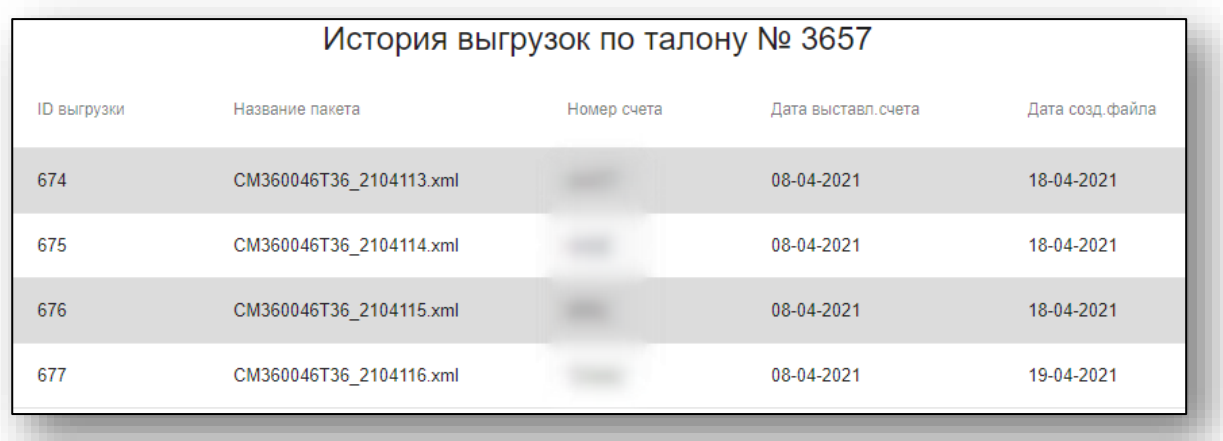

#### Появится панель с историей выгрузок по открытому талону.

#### **История изменения статуса талона**

<span id="page-19-0"></span>Для просмотра истории изменения статуса талона нажмите на кнопку «История изменения статуса талона».

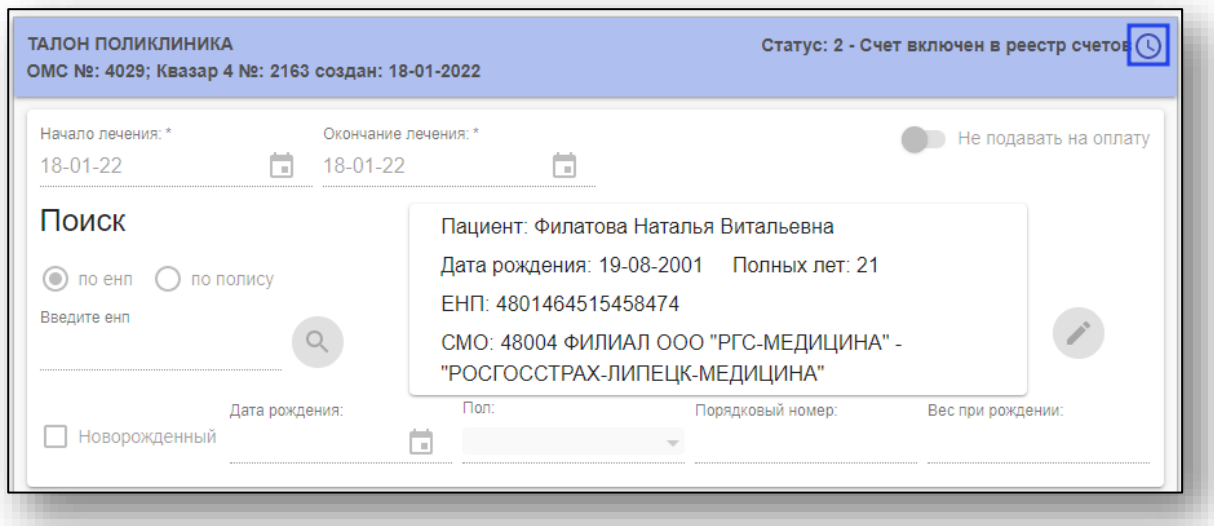

Будет открыта панель истории изменения статуса талона.

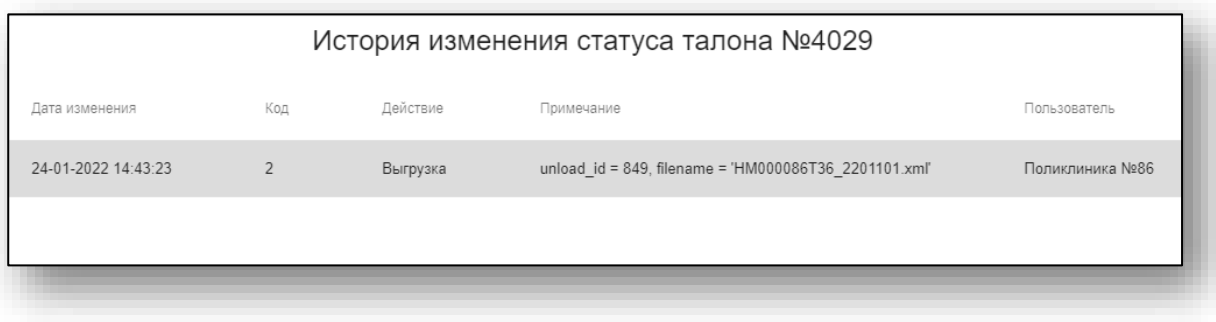

#### **Замена пациента**

<span id="page-20-0"></span>Для замены пациента, на которого оформлен талон, воспользуйтесь полем поиска. После ввода ЕНП или номера полиса нажмите на кнопку «Поиск»

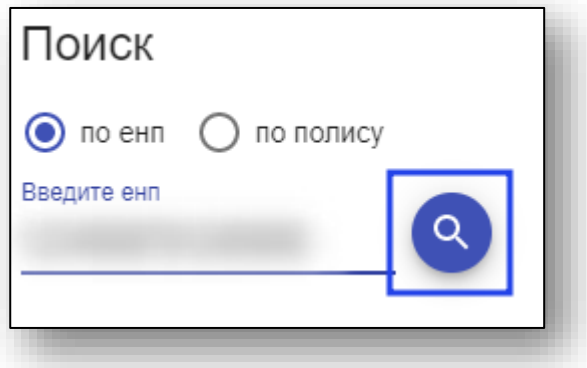

При успешном поиске пациент в талоне будет заменён на найденного. Если нужный пациент не будет найден в ЦРП, будет предложено осуществить поиск в локальной базе данных.

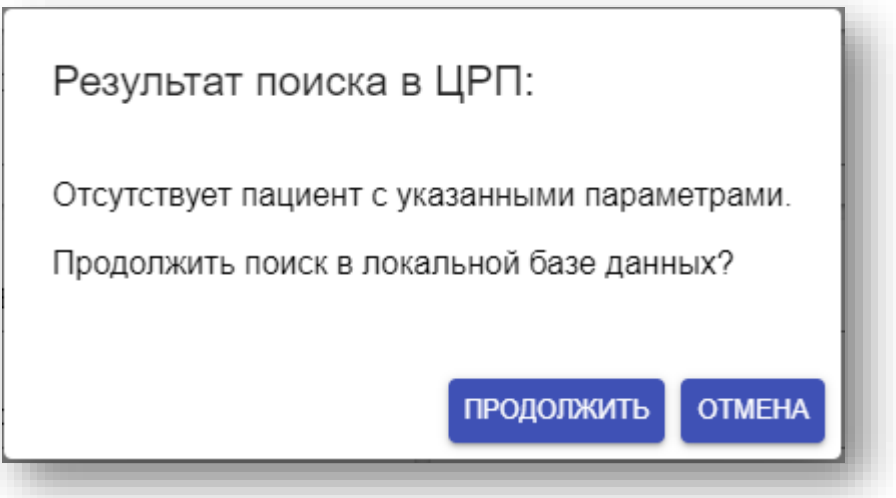

При успешном поиске пациент в талоне будет заменён на найденного.

Если поиск по ЕНП или номеру полиса не удался, откроется окно расширенного поиска

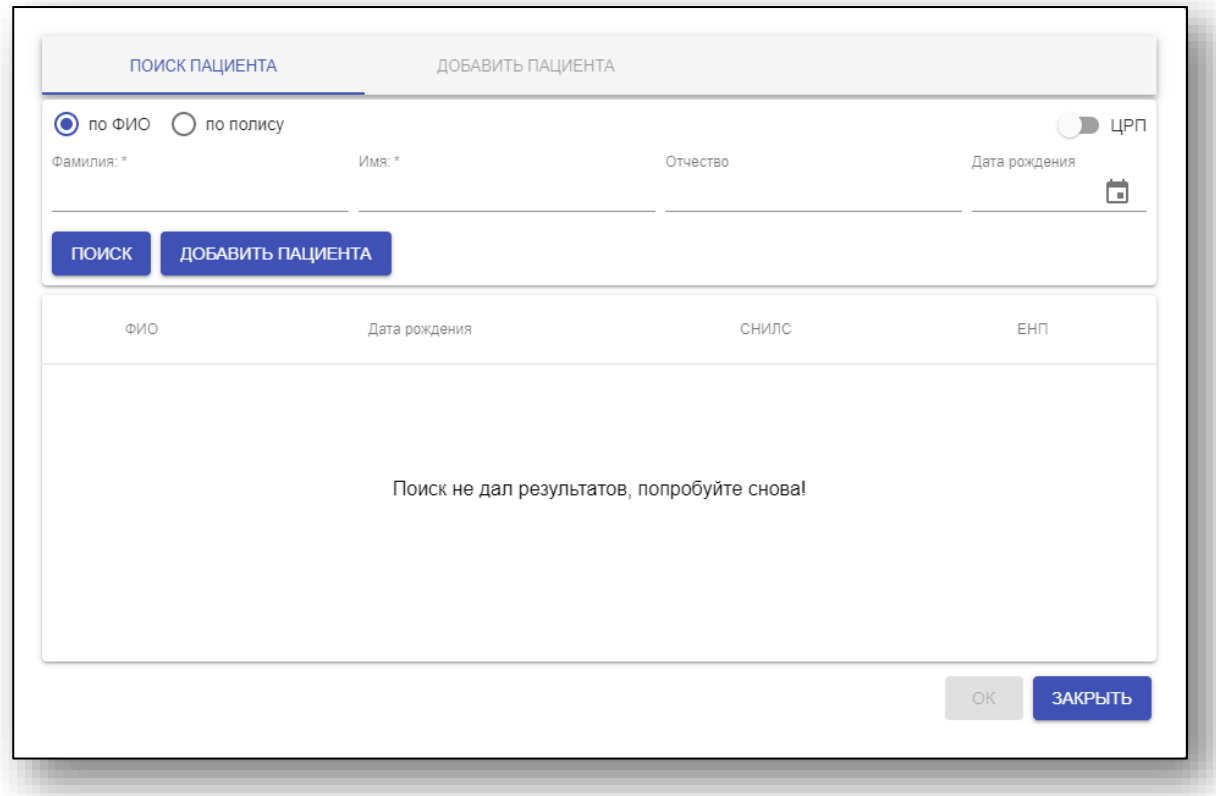

В нём можно осуществить поиск по ФИО и дате рождения, а также добавить нового пациента.

Введите необходимые данные, при необходимости включите поиск в ЦРП, после чего нажмите кнопку «Поиск». Если в списке совпадений присутствует нужный пациент, выберите его, после чего нажмите кнопку «ОК». Пациент будет заменён на выбранного.

Если нужного пациента в списке нет – имеется возможность создать нового пациента. Для этого нажмите кнопку «Добавить пациента»

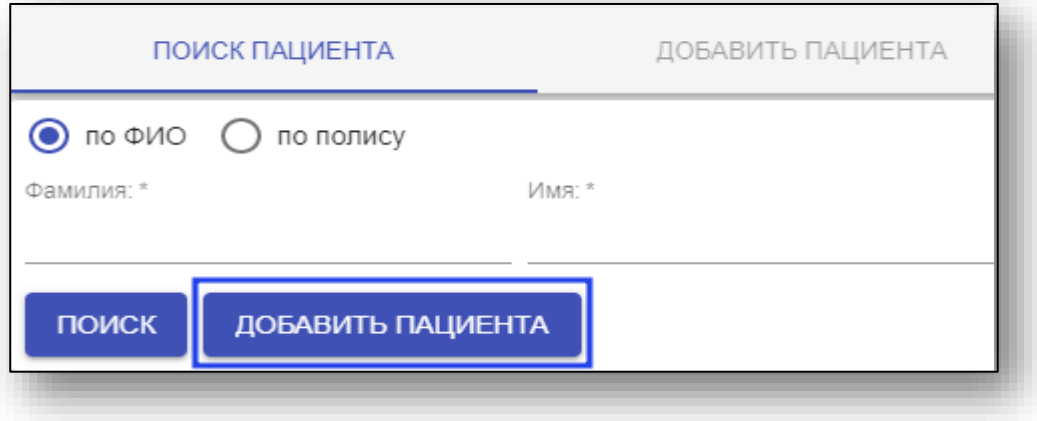

Откроется вкладка «Добавить пациента». В ней внесите данные о пациенте в соответствующие поля, после чего нажмите кнопку «Сохранить и выбрать» в нижней части окна. Пациент в талоне будет заменён.

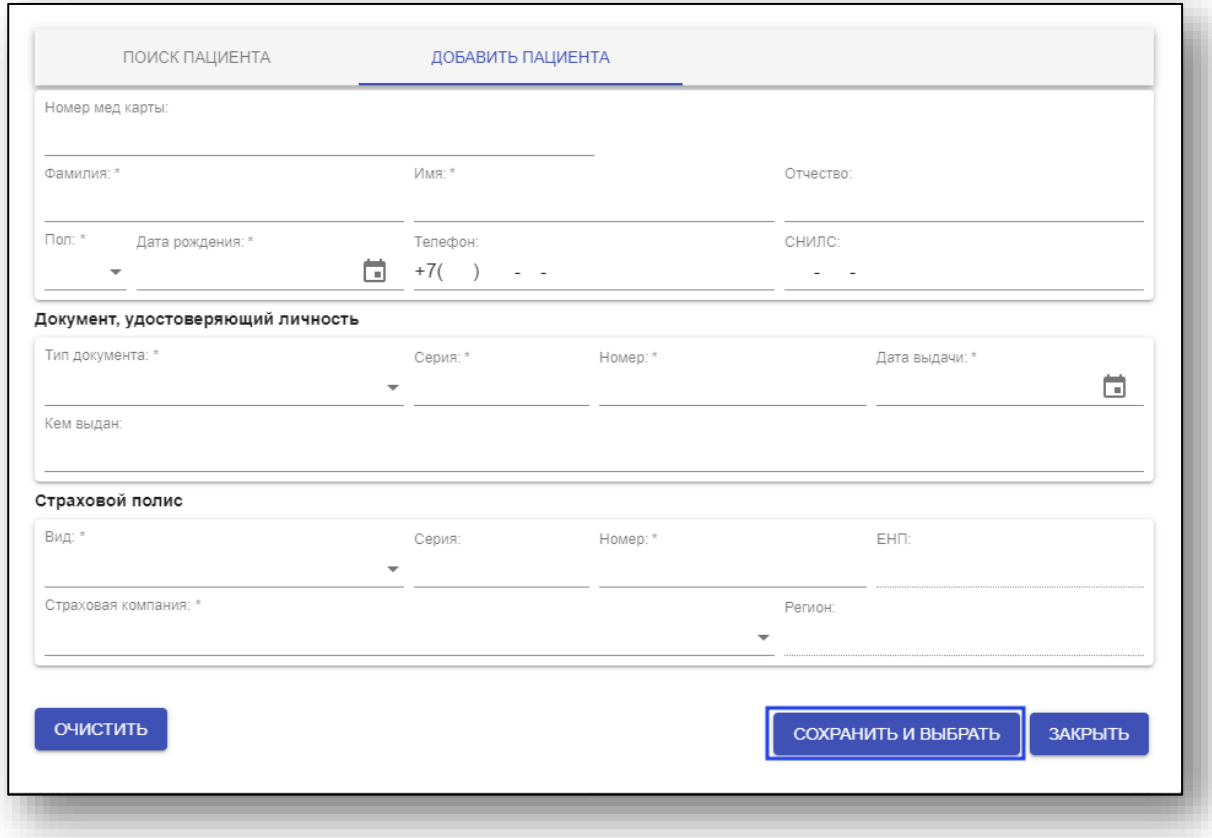

#### **Копировать талон**

<span id="page-23-0"></span>В созданных амбулаторных и стоматологических талонах возможно копировать талон. Нажмите на кнопку «Копировать талон» внутри документа.

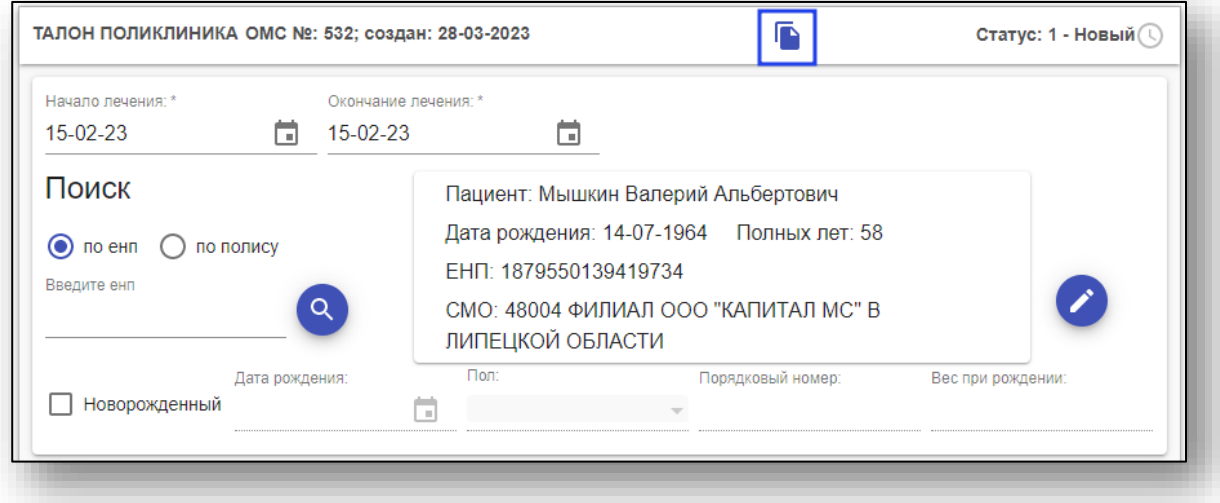

Талон будет полностью скопирован. Внесите нужные изменения и нажмите на кнопку «Сохранить».

<span id="page-23-1"></span>Талон будет сохранен в основном журнале с новым номером и источником «Web-ОМС».

#### **Редактирование пациента из талона**

Для редактирования информации о пациенте нажмите кнопку «Редактировать».

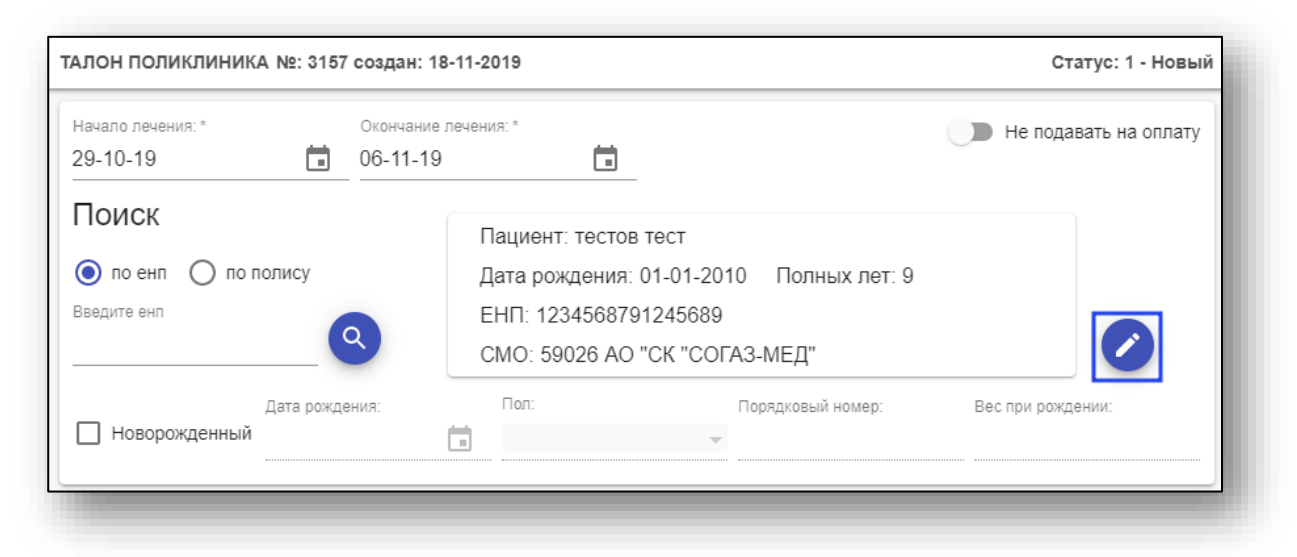

Откроется окно редактирования пациента. Измените нужную информацию, после чего нажмите «Сохранить».

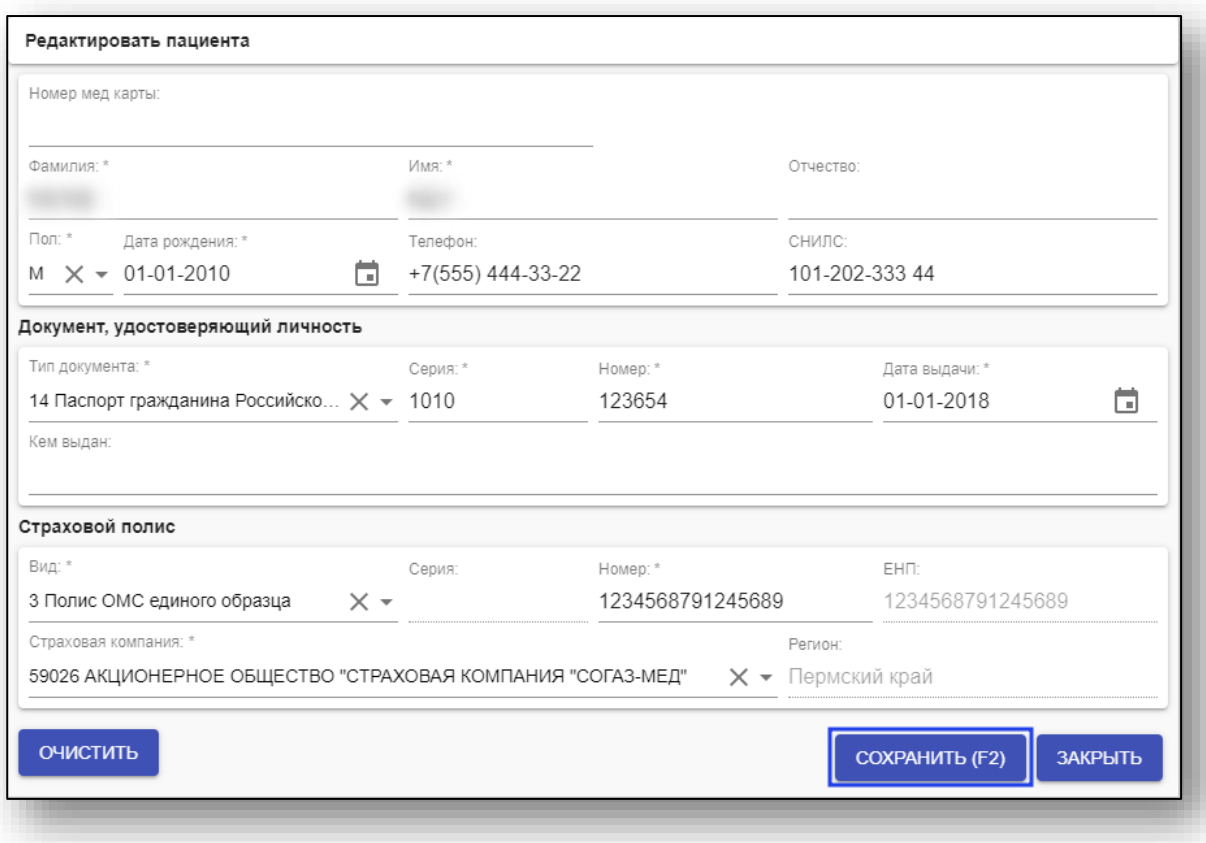

### **Удаление талона**

<span id="page-24-0"></span>Для удаления талона выберите нужные талоны, после чего нажмите кнопку «Удалить». Это действие необратимо.

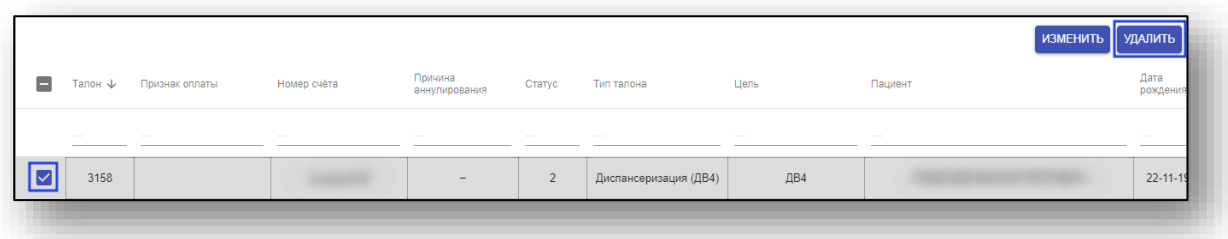

#### **Экспорт в .csv**

<span id="page-25-0"></span>Для экспорта данных в таблицу формата .csv выберите нужные талоны, после чего нажмите кнопку «CSV».

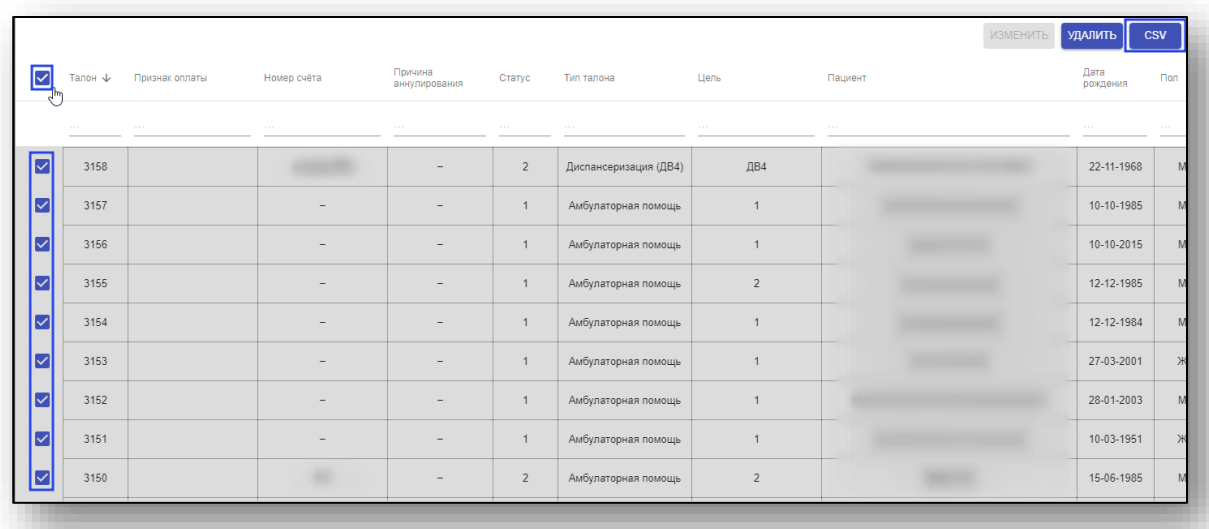

#### <span id="page-25-1"></span>**Аннулирование талона**

На аннулирование можно подать только талоны, имеющие статус 3 «Счёт оплачен». Для подачи талона на аннулирование выберите нужные талоны, после чего нажмите кнопку «Аннулирование».

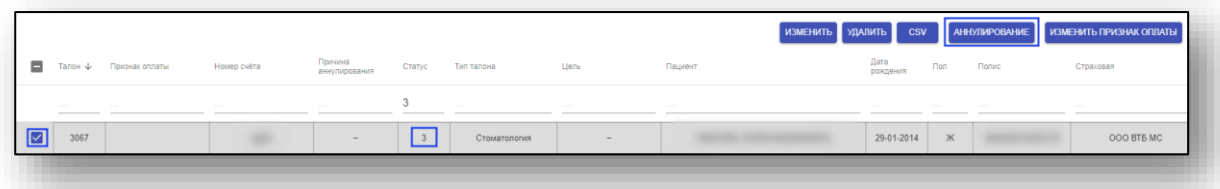

В открывшемся списке выберите «На аннулирование»

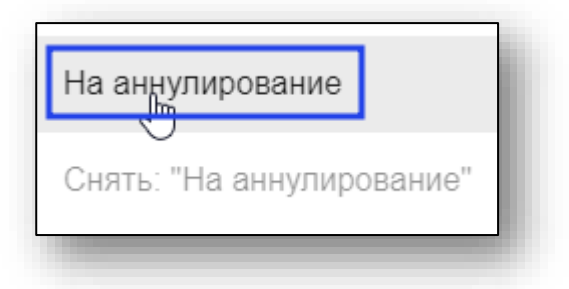

Откроется окно «Аннулирование талона». Необходимо выбрать причину аннулирования из списка, после чего нажать на кнопку «ОК».

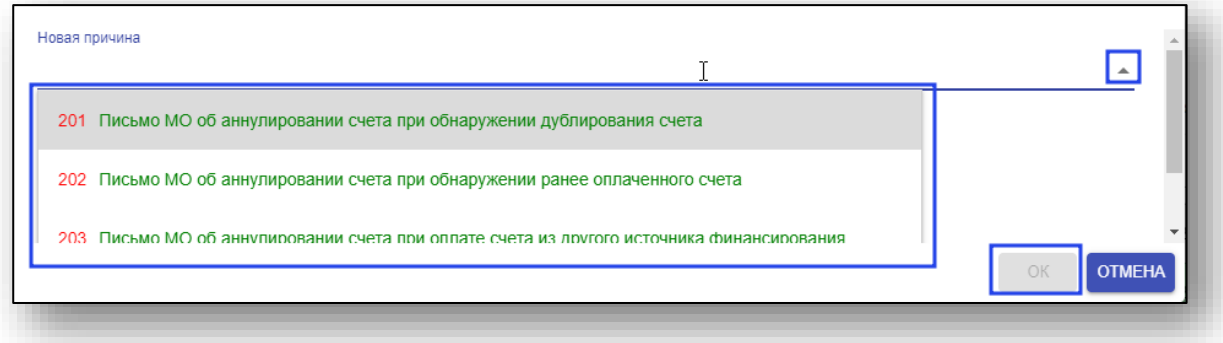

Талону будет присвоена выбранная причина аннулирования.

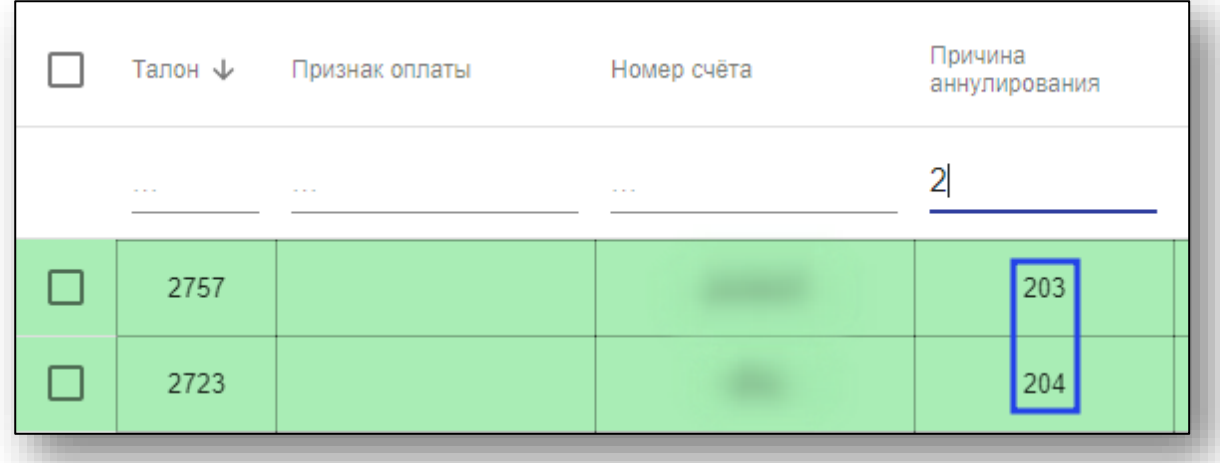

Впоследствии при осуществлении выгрузки все выгруженные талоны со статусом 3 «Счёт оплачен» и имеющие причину аннулирования будут переведены в статус 9 «Запрос на аннулирование счёта по просьбе МО». При получении обратной связи талоны со статусом 9 «Запрос на аннулирование счёта по просьбе МО» будут переведены в статус 11 «Аннулирован».

#### <span id="page-27-0"></span>**Изменение признака оплаты**

Для изменения признака оплаты выберите нужные талоны, после чего нажмите кнопку «Изменить признак оплаты».

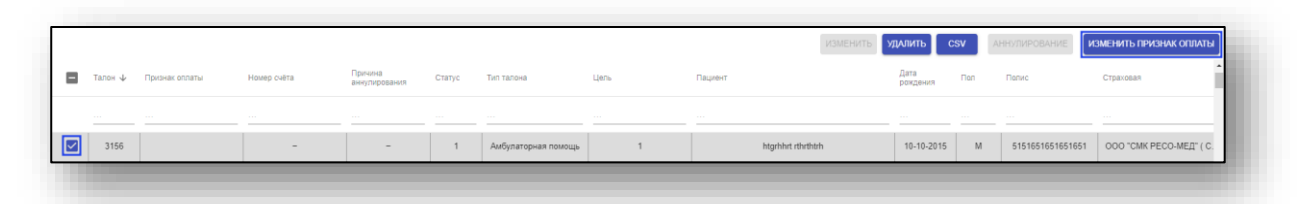

У талона появится/исчезнет признак оплаты «Не подавать на оплату».

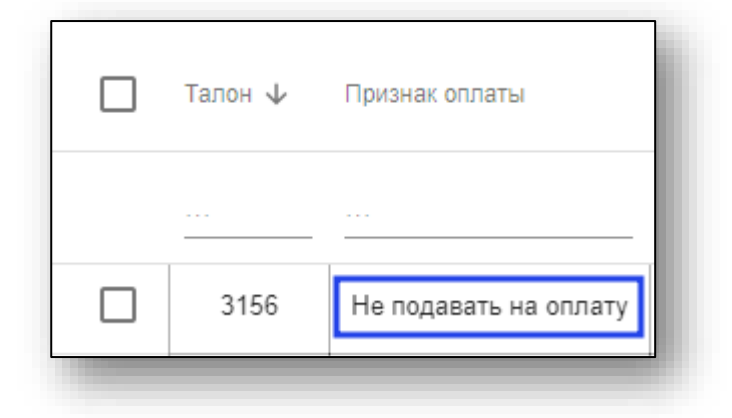

Также изменить признак оплаты можно из окна редактирования талона переключателем «Не подавать на оплату».

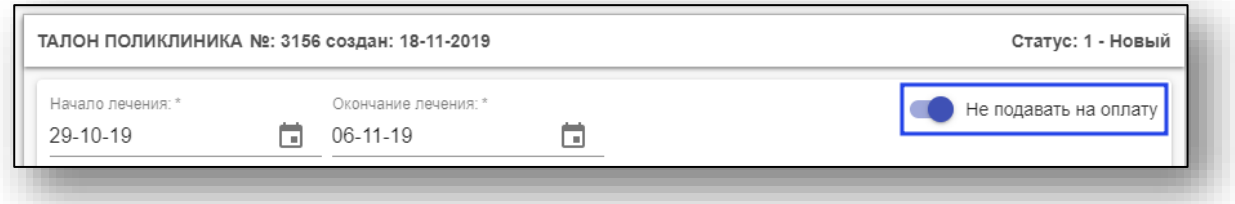

При выборе признака «Не подавать на оплату» необходимо в открывшемся окне ввести причину и нажать кнопку «Отправить».

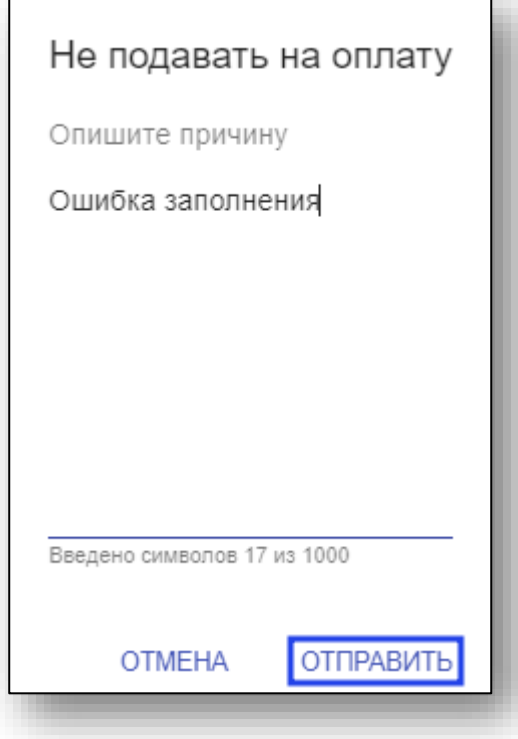

#### <span id="page-29-0"></span>**Возврат талона врачу**

Для возврата талонов врачу необходимо выбрать возвращаемые талоны, после чего нажать кнопку «Вернуть врачу».

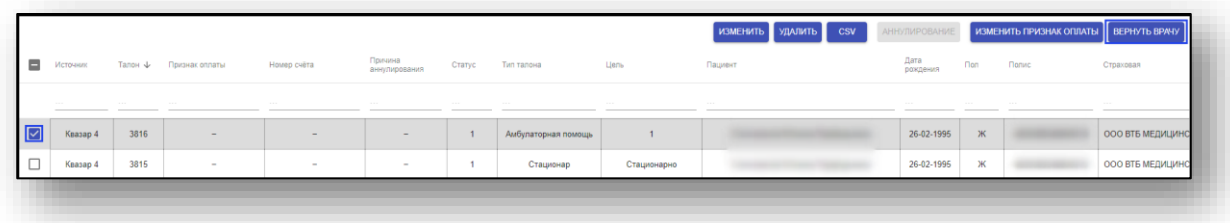

## <span id="page-30-0"></span>**Заполнение основного блока талонов**

В верхней части окна создания талона заполняется основная информация о талоне:

- дата начала и окончания лечения;
- информация о пациенте;
- информация о новорожденном;
- признак оплаты.

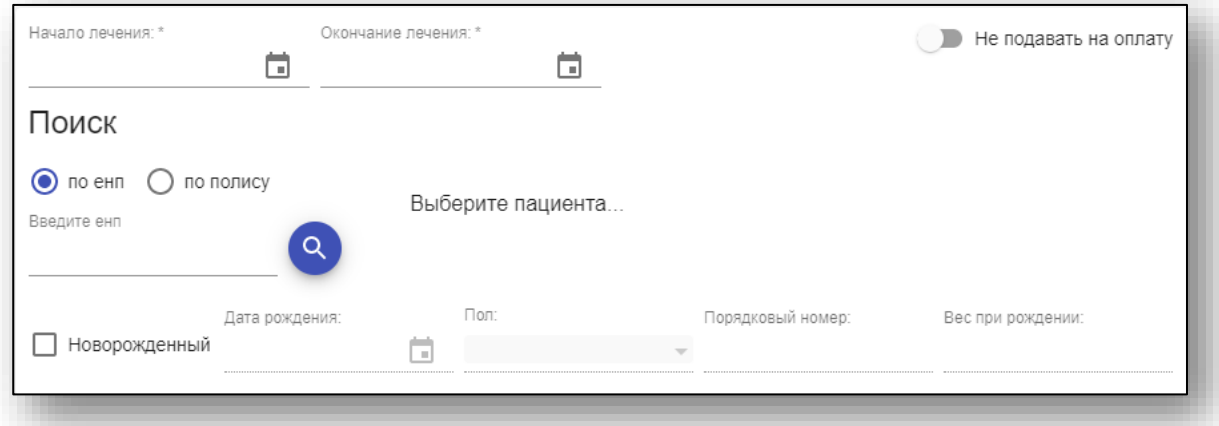

Внесите дату начала и окончания лечения. При необходимости включите параметр «Не подавать на оплату. Если пациент новорожденный – включите соответствующий параметр и введите данные о новорожденном.

В некоторых талонах диспансеризации также можно указать, является ли пациент инвалидом ВОВ, блокадником, узником.

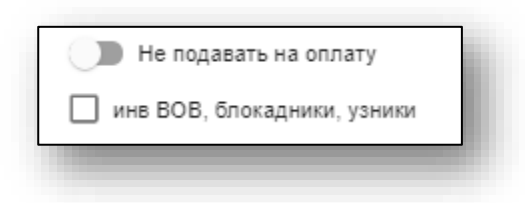

#### <span id="page-31-0"></span>**Выбор пациента**

Для выбора пациента, на которого будет оформлен талон, воспользуйтесь полем поиска. После ввода ЕНП или номера полиса нажмите на кнопку «Поиск»

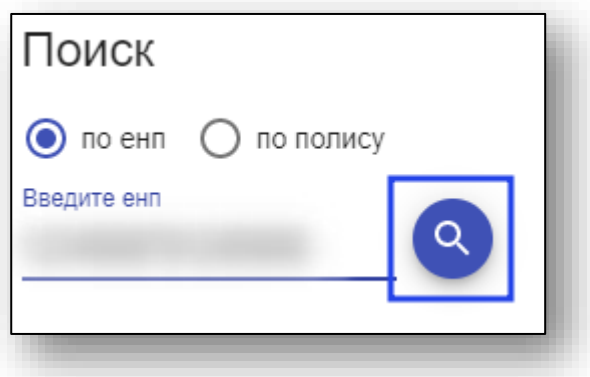

При успешном поиске пациент в талоне будет заменён на найденного. Если нужный пациент не будет найден в ЦРП, будет предложено осуществить поиск в локальной базе данных.

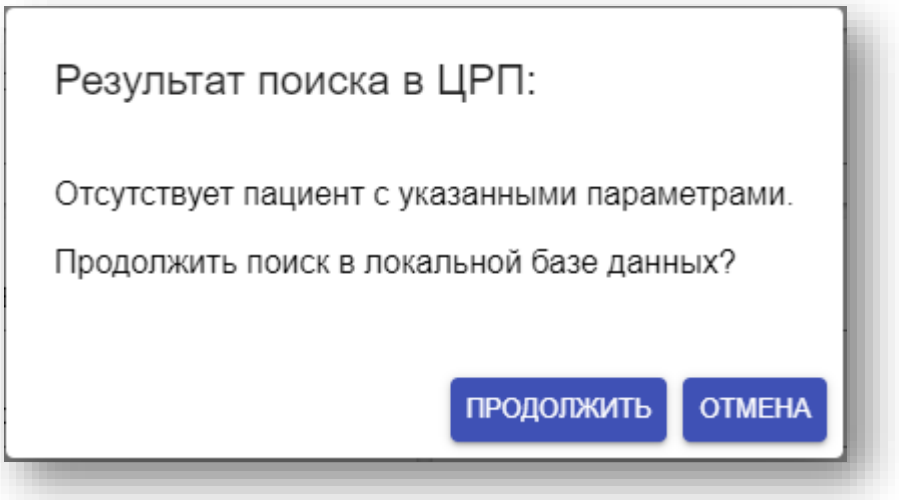

При успешном поиске пациент в талоне будет заменён на найденного.

#### <span id="page-32-0"></span>**Расширенный поиск**

Если поиск по ЕНП или номеру полиса не удался, откроется окно расширенного поиска

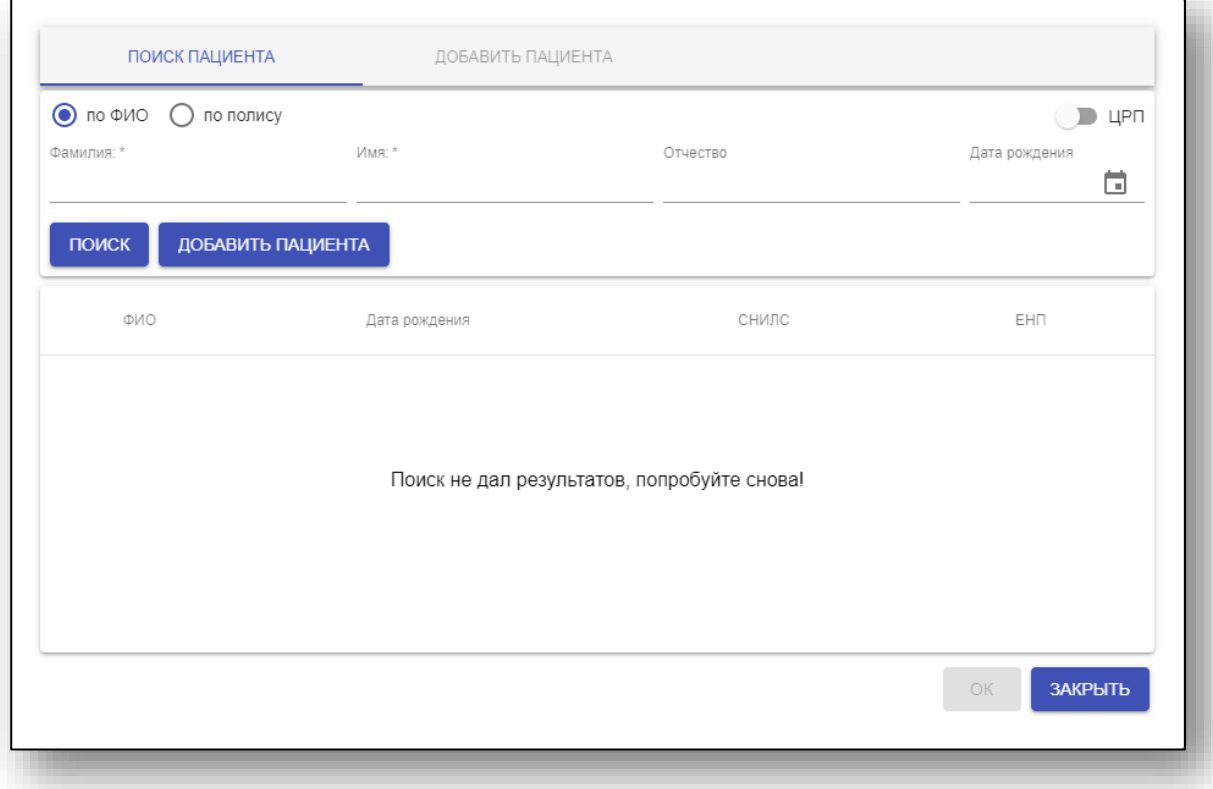

В нём можно осуществить поиск по ФИО и дате рождения, а также добавить нового пациента.

Введите необходимые данные, при необходимости включите поиск в ЦРП, после чего нажмите кнопку «Поиск». Если в списке совпадений присутствует нужный пациент, выберите его, после чего нажмите кнопку «ОК». Пациент будет заменён на выбранного.

#### <span id="page-33-0"></span>**Добавление пациента**

Если нужного пациента в списке нет – имеется возможность создать нового пациента. Для этого нажмите кнопку «Добавить пациента»

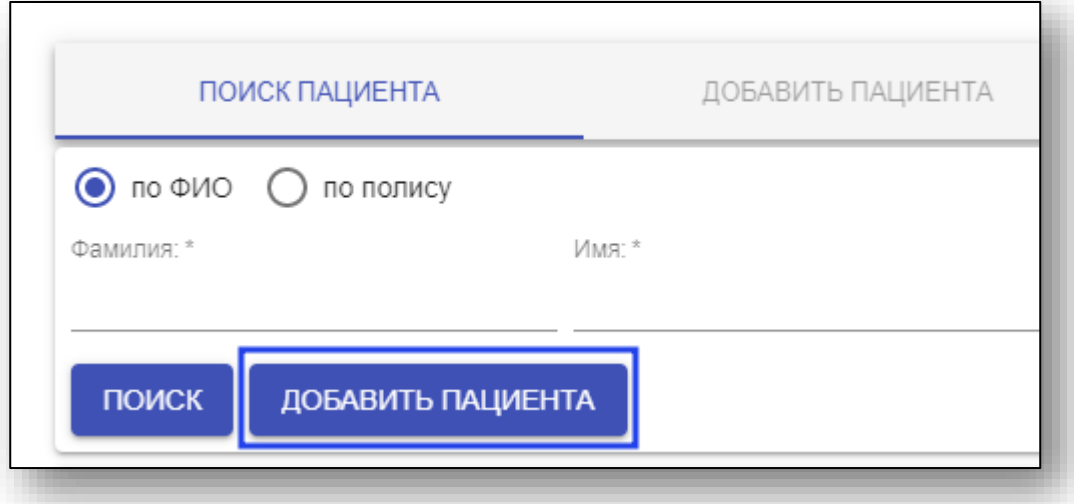

Откроется вкладка «Добавить пациента». В ней внесите данные о пациенте в соответствующие поля, после чего нажмите кнопку «Сохранить и выбрать» в нижней части окна. Пациент в талоне будет заменён.

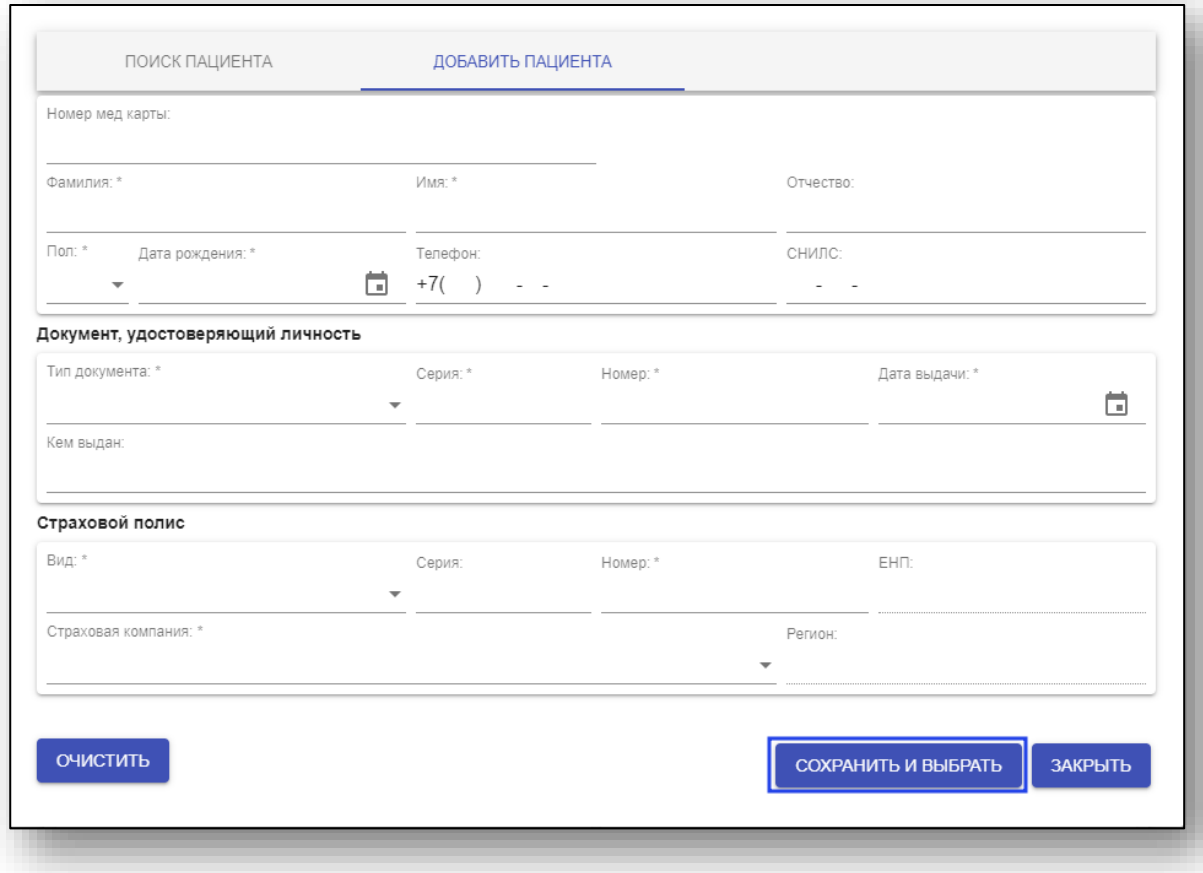

#### <span id="page-34-0"></span>**Редактирование информации о пациенте**

Для редактирования информации о пациенте нажмите кнопку «Редактировать».

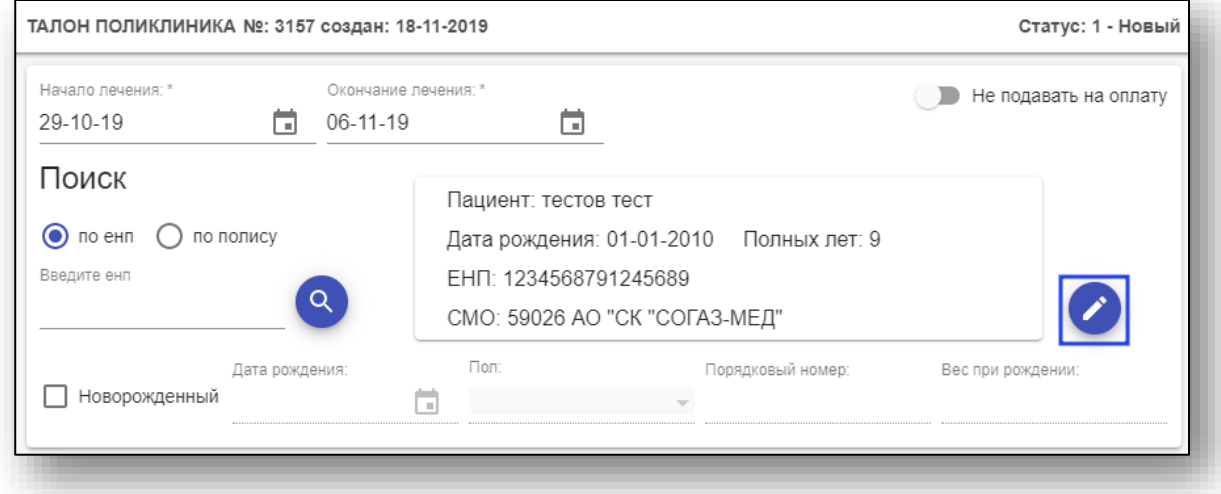

Откроется окно редактирования пациента. Измените нужную информацию, после чего нажмите «Сохранить».

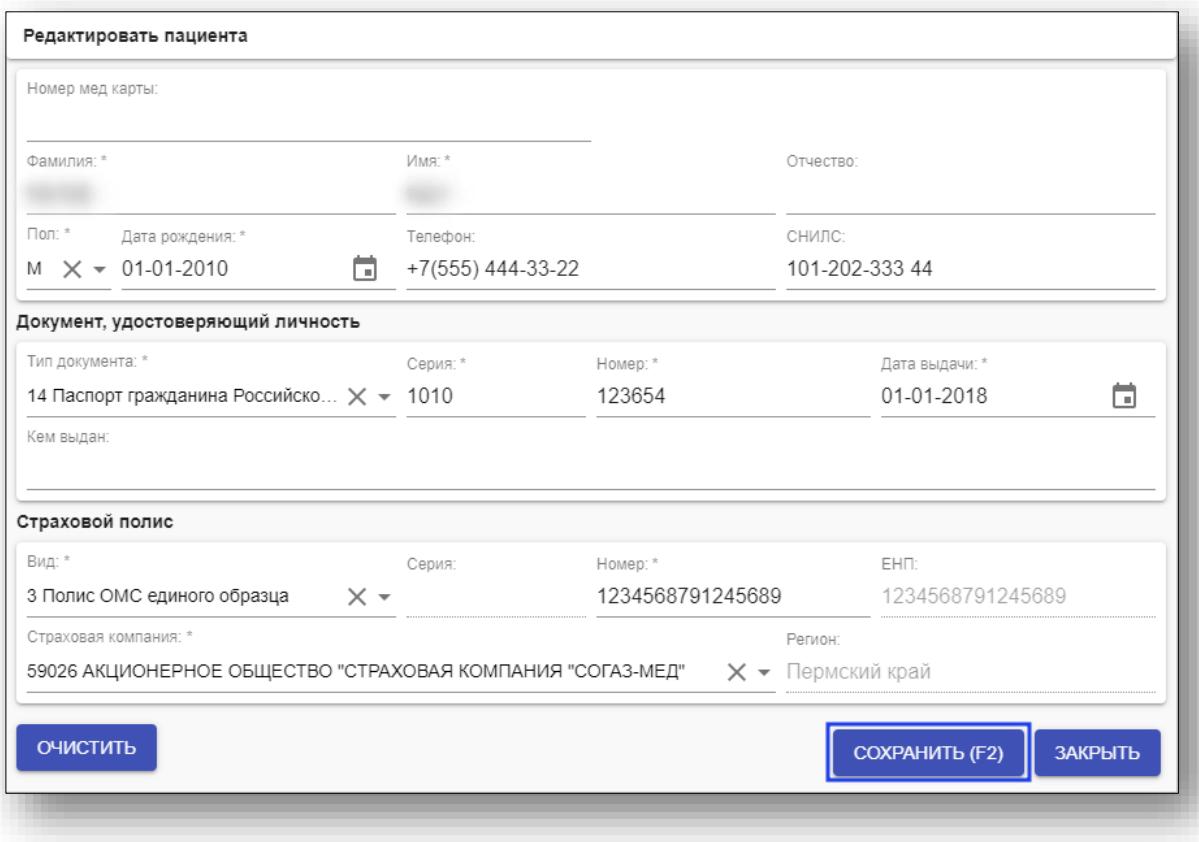

После заполнения основного блока можно перейти к внесению остальной информации талона.

## <span id="page-35-0"></span>**Талон поликлиника**

Для создания талона амбулаторного случая выберите пункт «Талон поликлиника» в меню «Ввод»

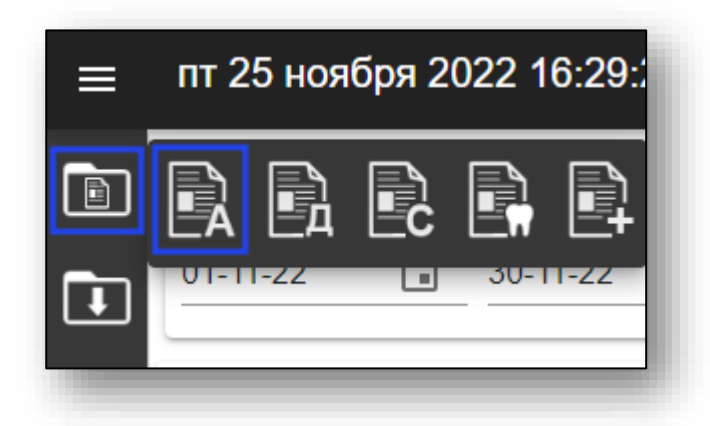

Откроется окно создания нового талона поликлиники.

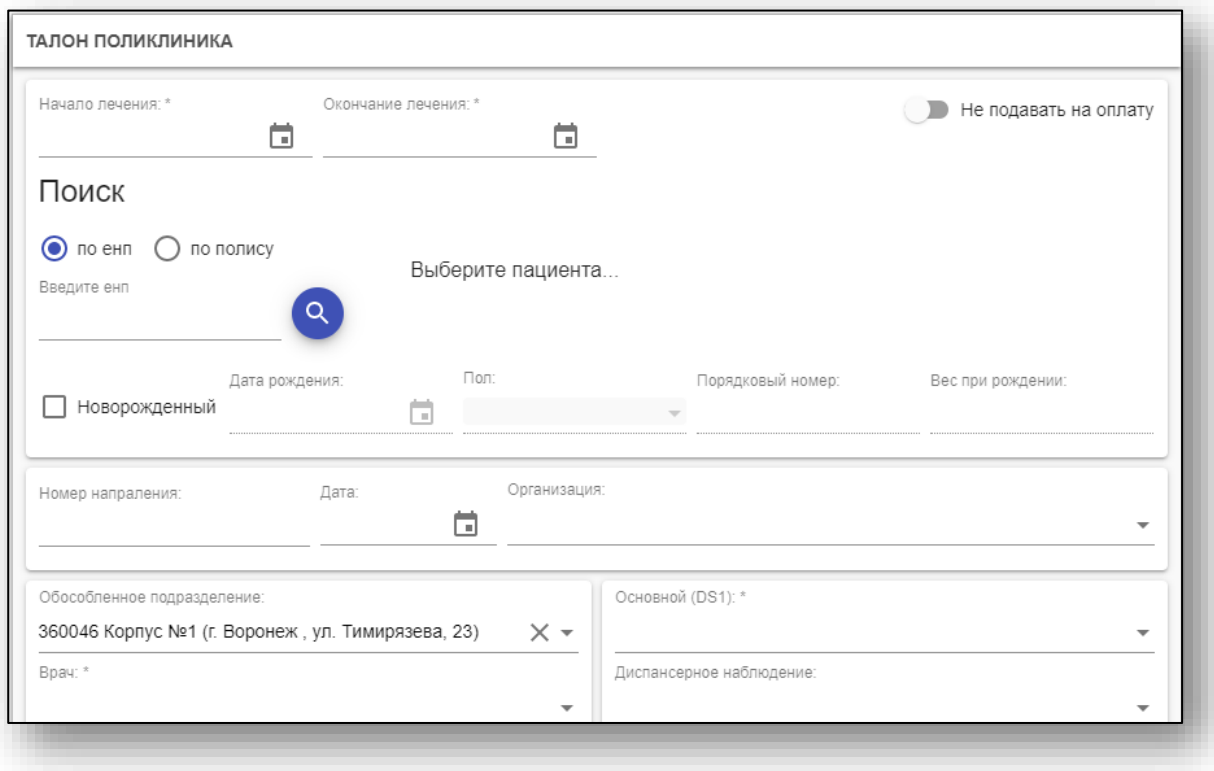

#### <span id="page-35-1"></span>**Основная информация о талоне**

Начало создания талона описано выше в пункте «Заполнение основного блока талонов».
### **Ввод данных талона поликлиники**

Далее необходимо заполнить информацию о талоне. Поля, помеченные символом «\*», обязательны для заполнения.

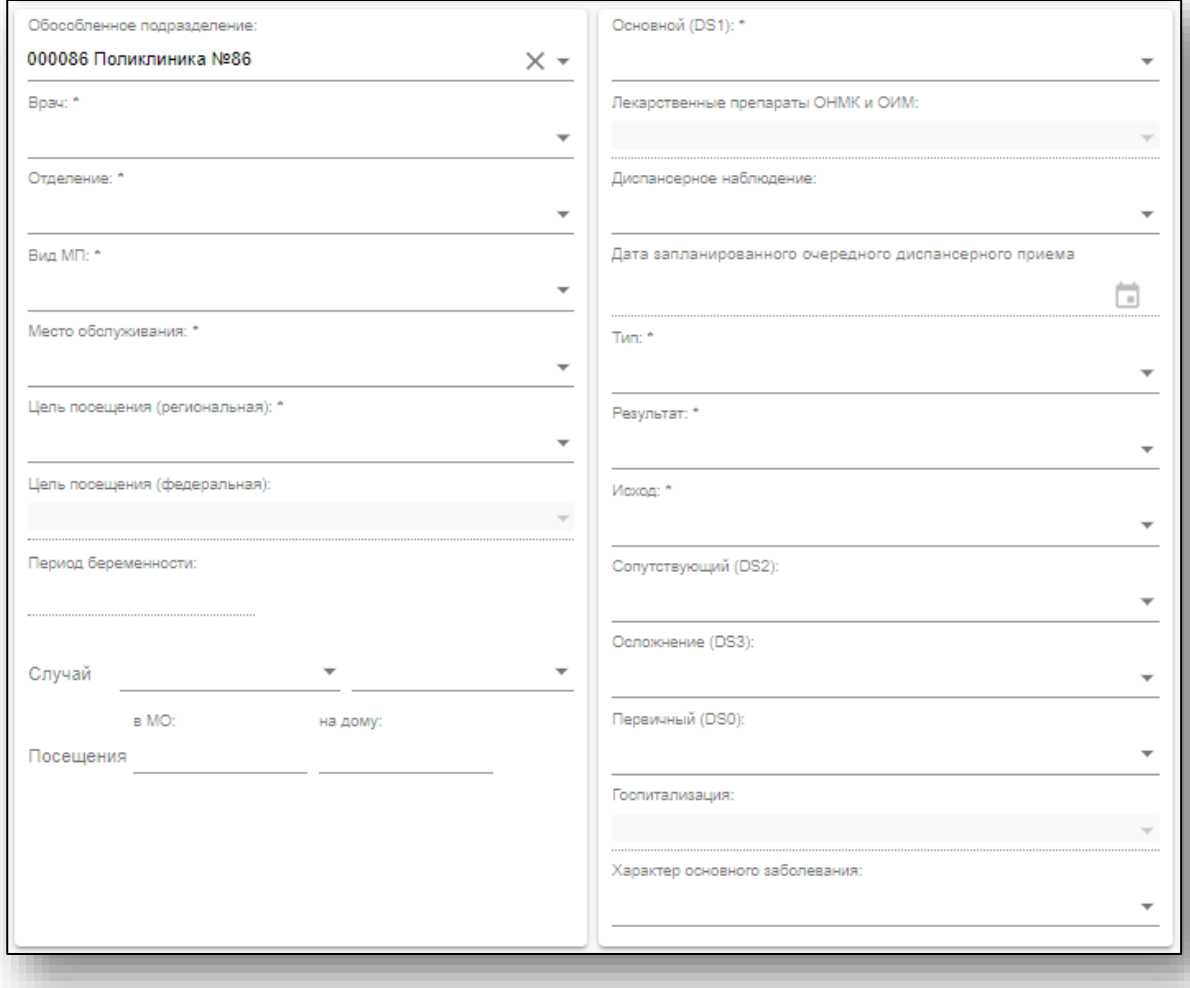

### **Диагнозы**

Для добавления диагнозов осуществляется поиск по коду МКБ.

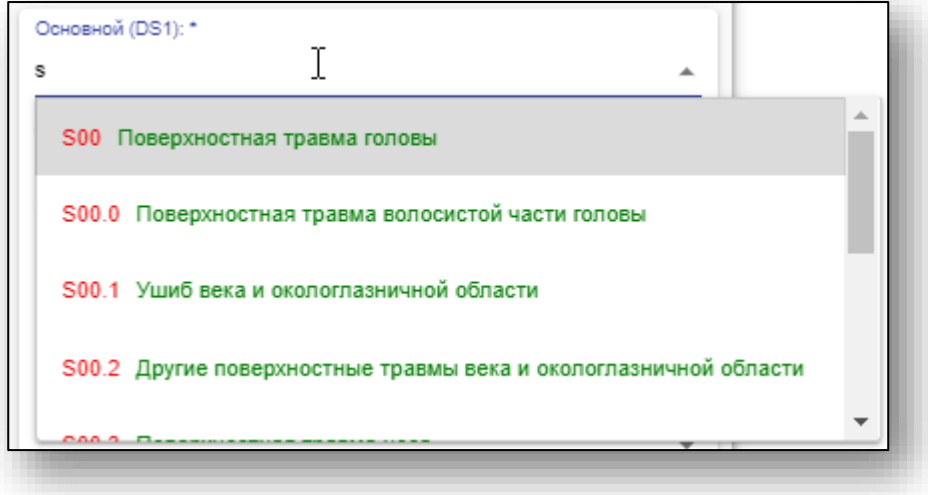

### **Модуль «Онкология**

Работа с модулем «Онкология» описана ниже в пункте «Модуль "Онкология"».

### **Услуги**

При выборе врача и типа случая первая услуга будет добавлена автоматически. Дата будет выбрана, основываясь на датах начала и окончания лечения в основном блоке.

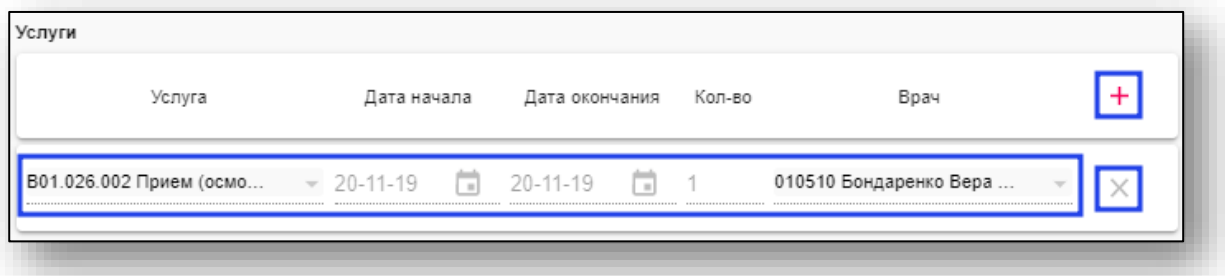

Если будет внесена услуга из списка исключения, то первая автоматически созданная услуга будет удалена.

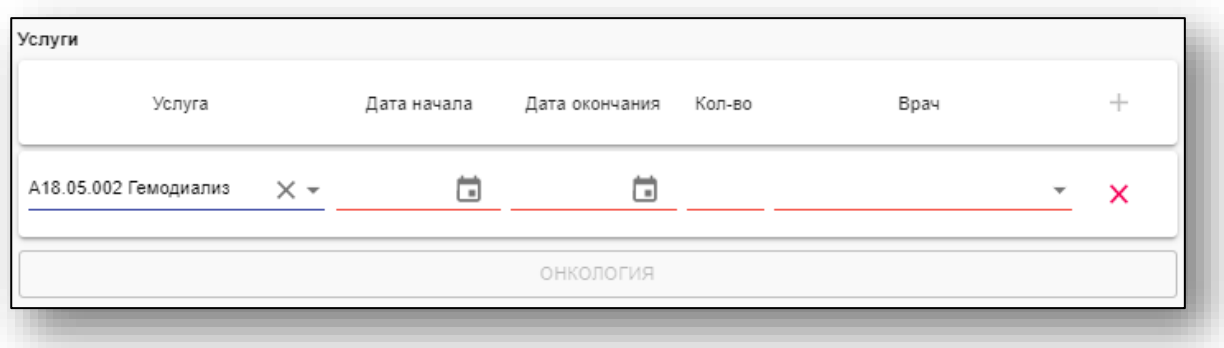

Для добавления услуг нажмите кнопку «+». Добавление новой услуги возможно только при полном заполнении уже созданных. Для удаления нажмите «Х».

### **Блок «COVID-19»**

Данный блок доступен, если в поле «Диагноз основной (DS1)» выбран диагноз U07.1 или U07.2.

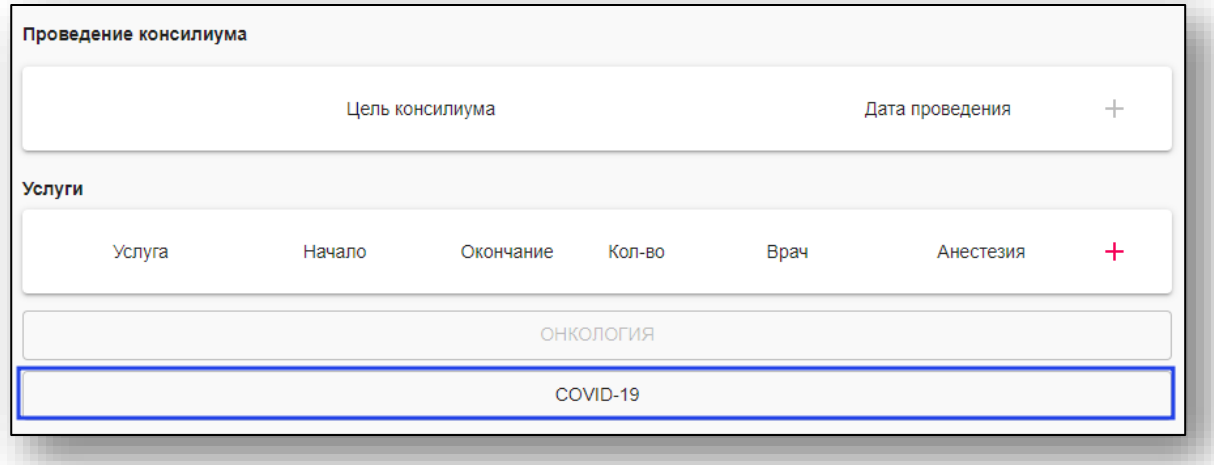

В блок вносится информация о лечении COVID-19 (лекарственные препараты, схемы лечения).

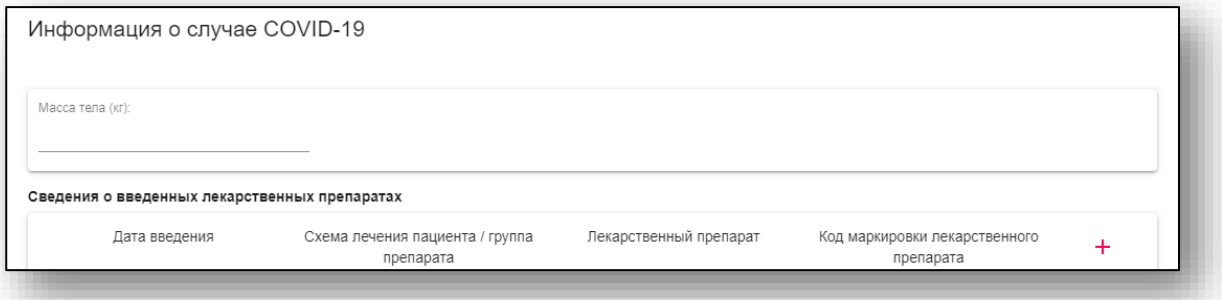

Для добавления схемы лечения нажмите кнопку «+».

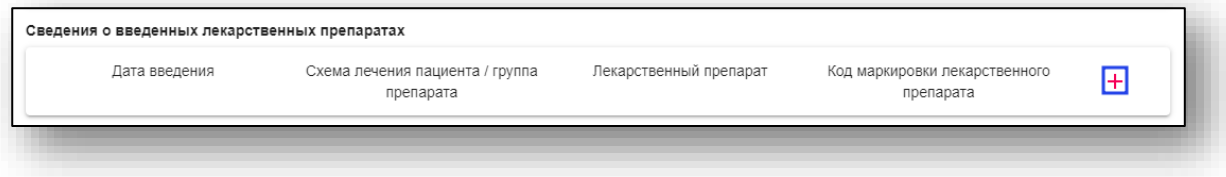

В таблицу будет добавлена новая строка. Строки можно удалять нажатие клавиши «Х».

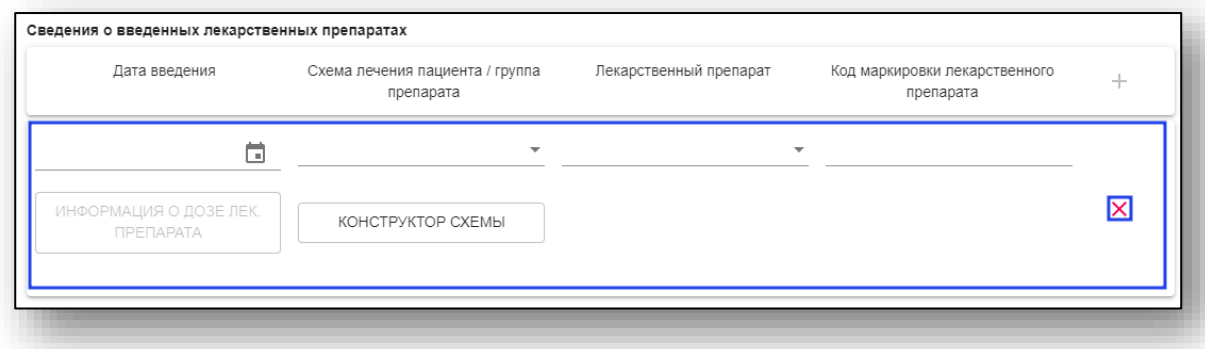

### Схема лечения выбирается либо из справочника

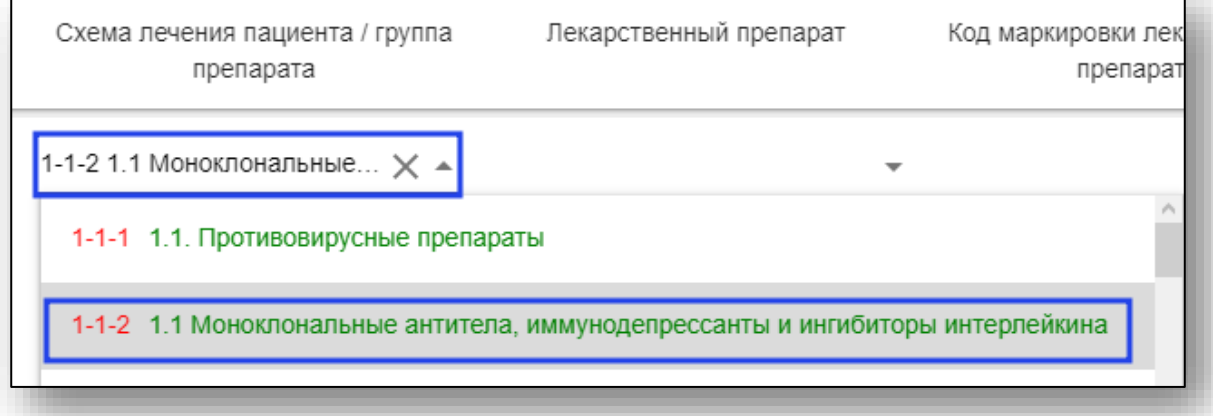

Либо при помощи конструктора схемы (кнопка под списком схем лечения. После выбора значений во всех полях конструктора и нажатия кнопки «Сохранить» в поле «Схема лечения» будет выбрана соответствующая введённым параметрам схема.

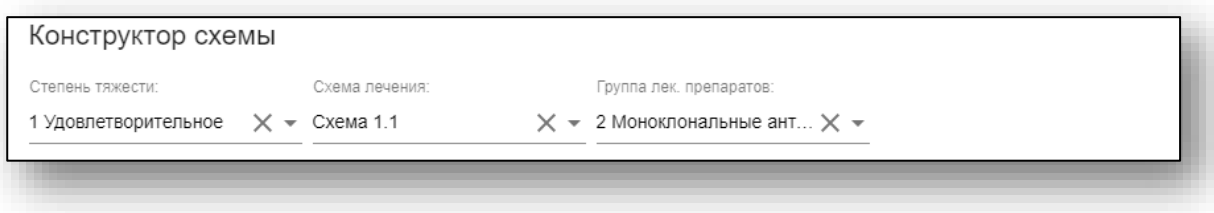

В зависимости от выбранной схемы будет органичен список лекарственных препаратов.

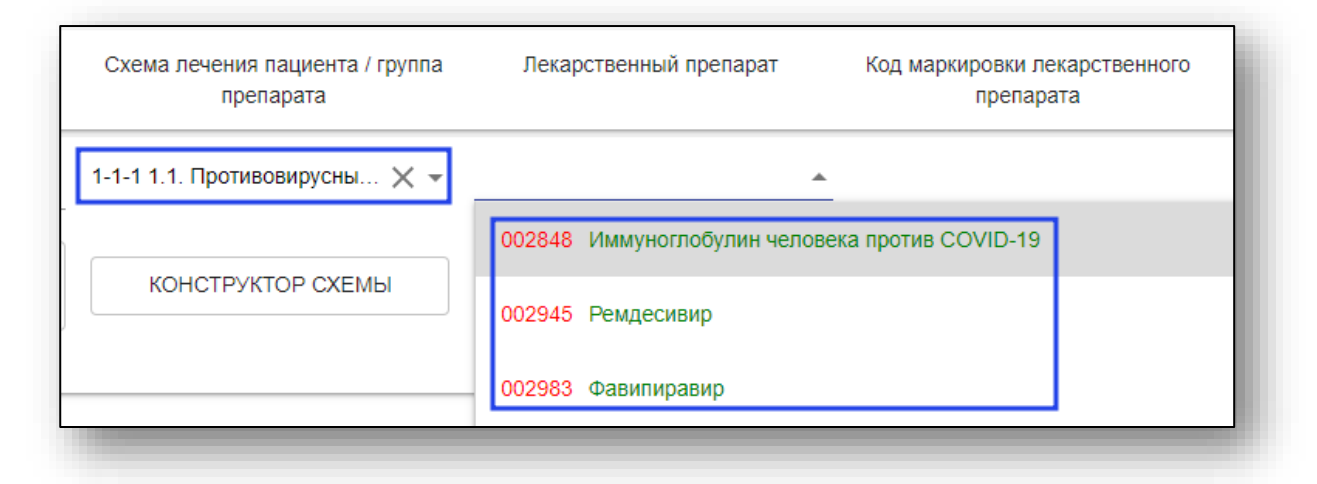

Раздел «Информация о дозе лекарственного препарата» становится доступным после выбора схемы лечения.

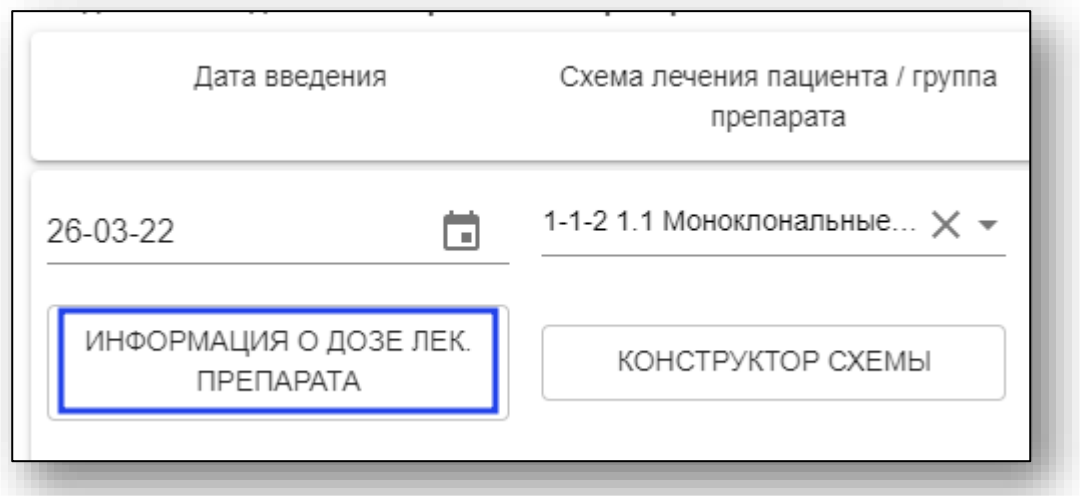

В нём вводится информация о дозе и пути введения лекарственного препарата. После заполнения полей нажмите кнопку «Сохранить».

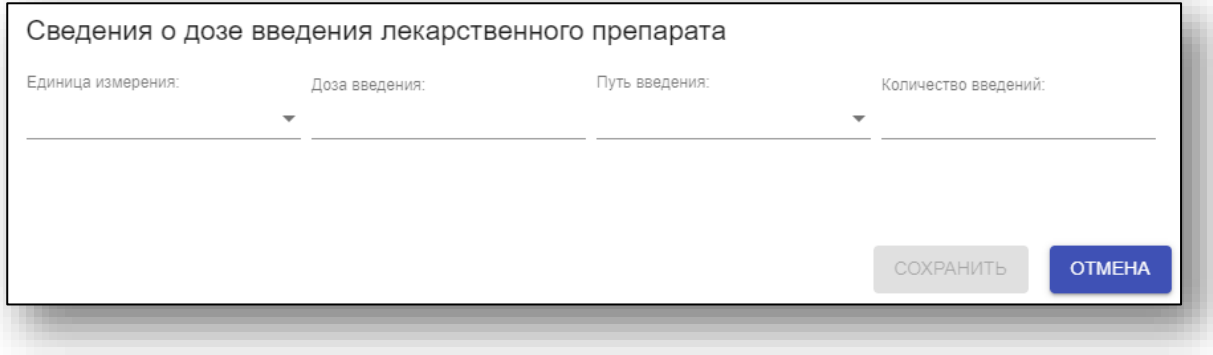

После внесения всей необходимой информации в блок нажмите кнопку «Сохранить».

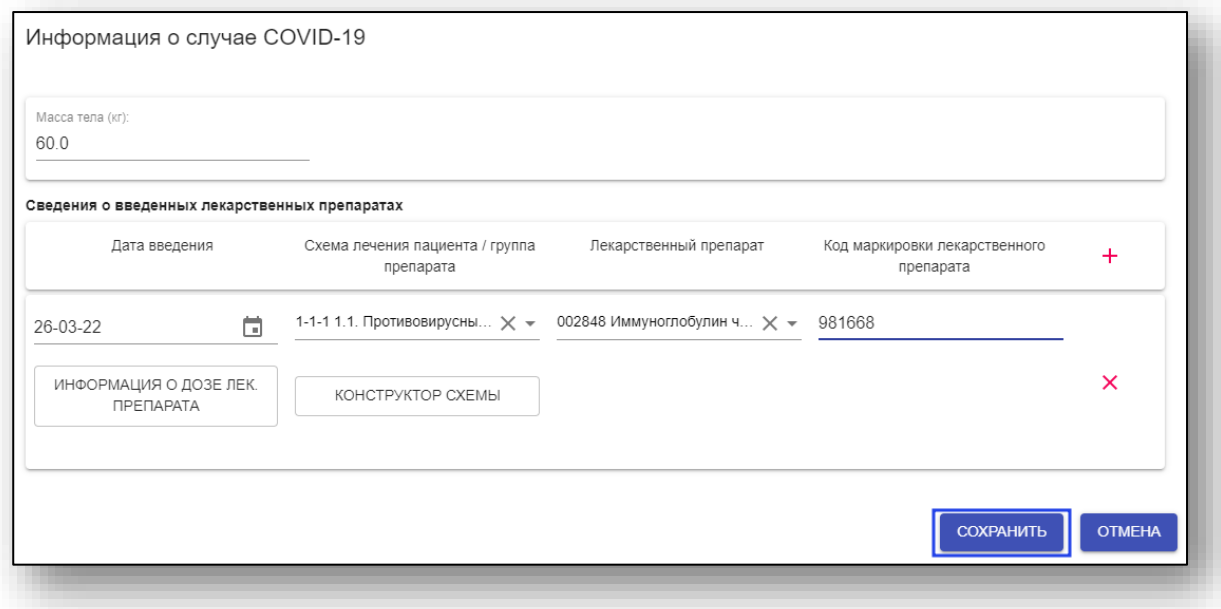

### **Сохранение талона**

После ввода всей необходимой информации нажмите кнопку «Сохранить» внизу страницы, либо клавишу «F2» на клавиатуре.

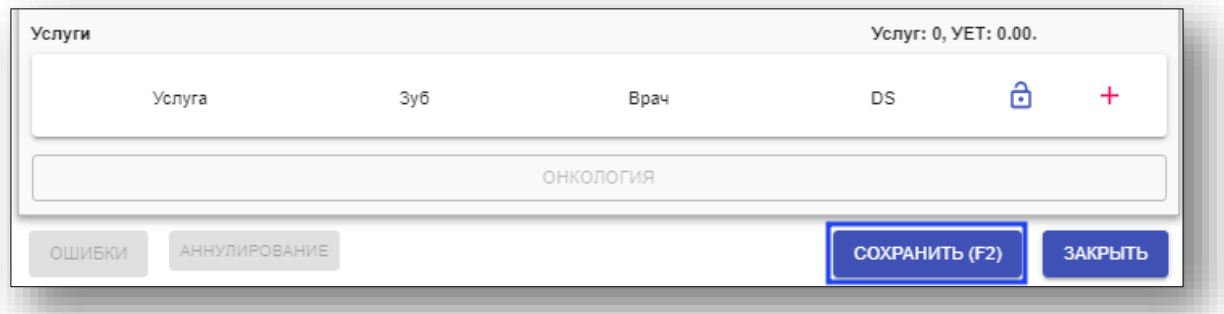

Если данные пациента менялись, то появится окно, предлагающее сохранить изменения только для талона или для талона и пациента.

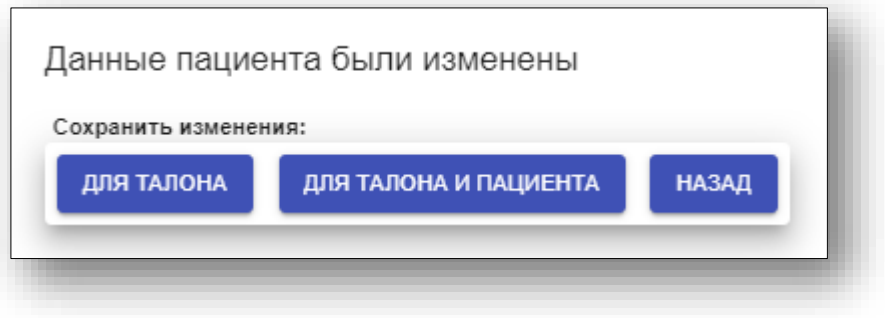

## **Талон диспансеризации**

Для создания талона диспансеризации выберите нужный этап диспансеризации.

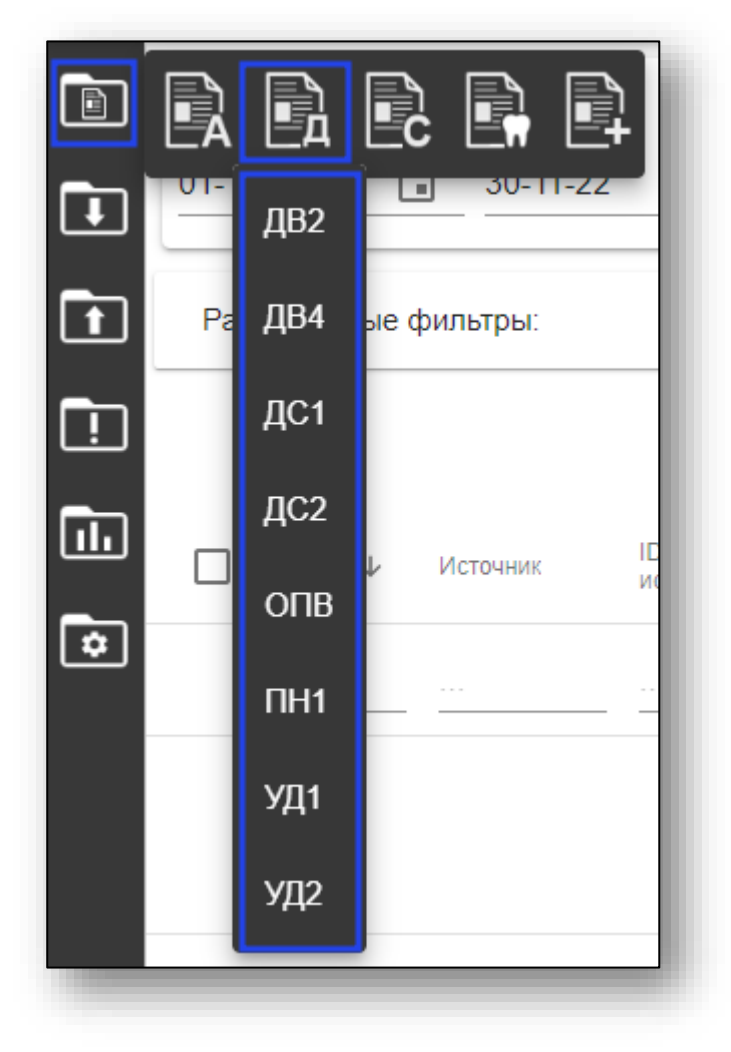

Откроется окно создания талона диспансеризации

### **Основная информация о талоне**

Начало создания талона описано выше в пункте «Заполнение основного блока талонов».

### **Ввод данных талона диспансеризации**

После выбора пациента и даты начала и окончания лечения будут загружены услуги, подходящие данному пациенту, и соответствующая вкладка станет доступна.

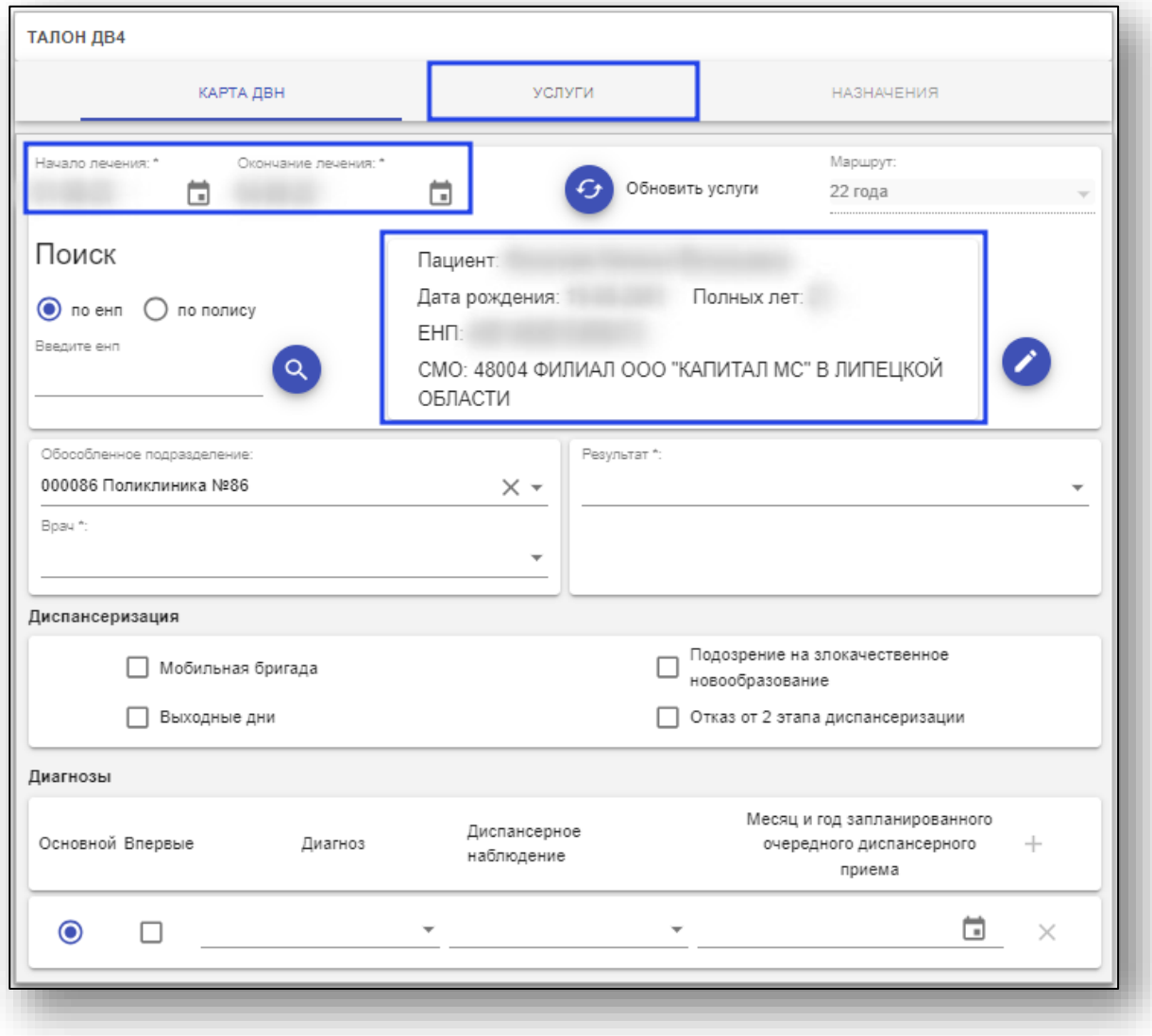

В случае если пациенту по возрасту диспансеризация не положена – появится сообщение: "Пациент не попадает под данный вид диспансеризации".

После выбора пациента заполните остальную информацию о талоне. Поля, помеченные символом «\*», обязательны к заполнению.

### **Модуль «Онкология»**

Работа с модулем «Онкология» описана ниже в пункте «Модуль" Онкология"».

### **Диагнозы**

Для выбора диагноза осуществите поиск по коду заболевания.

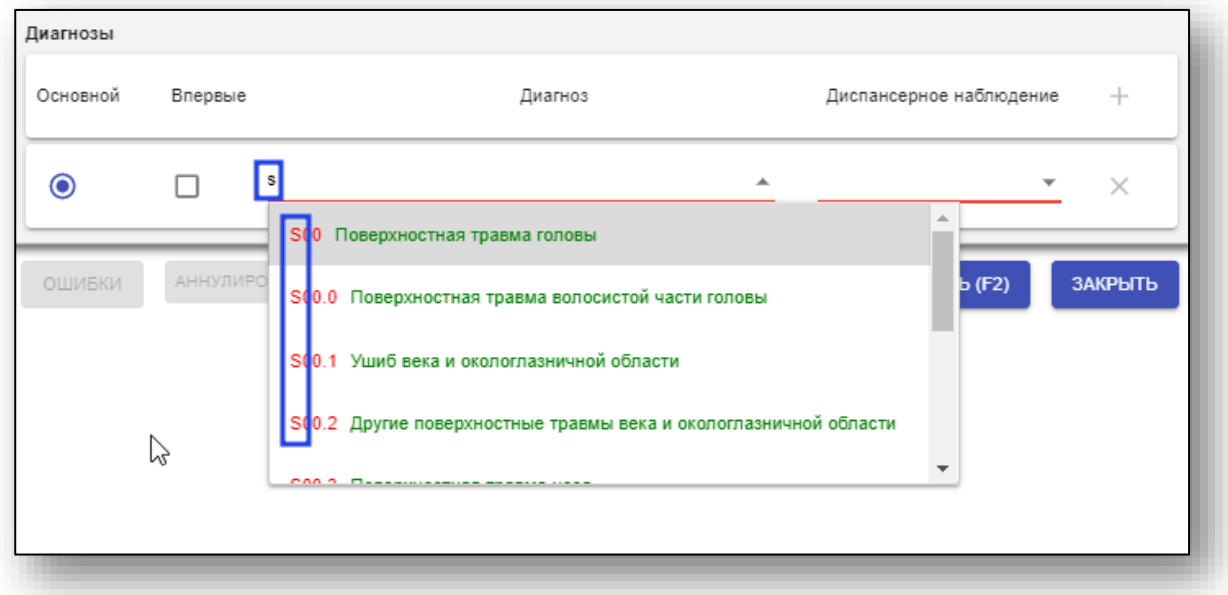

При необходимости можно добавить диагнозы по нажатию на кнопку «+». Для этого нужно заполнить всю информацию об уже созданных диагнозах. При необходимости укажите, что заболевание возникло впервые. Также при нескольких диагнозах нужно указать основной.

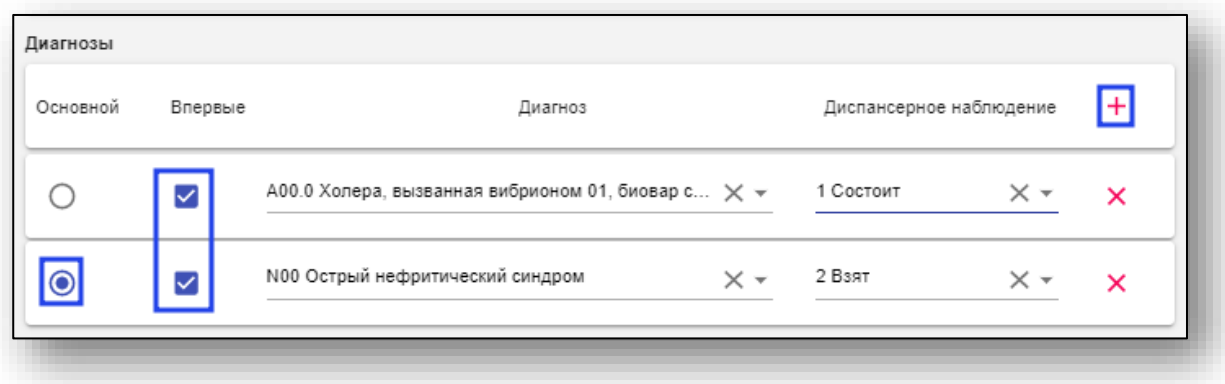

Для удаления диагнозов нажмите «Х».

### **Услуги**

После того как услуги получены соответственно возрасту (для пациентов, попадающих под данный вид диспансеризации), перейдите на вкладку «Услуги» и заполните информацию, выбрав врача, выполнена ли процедура или необходим перезачёт и дату проведения.

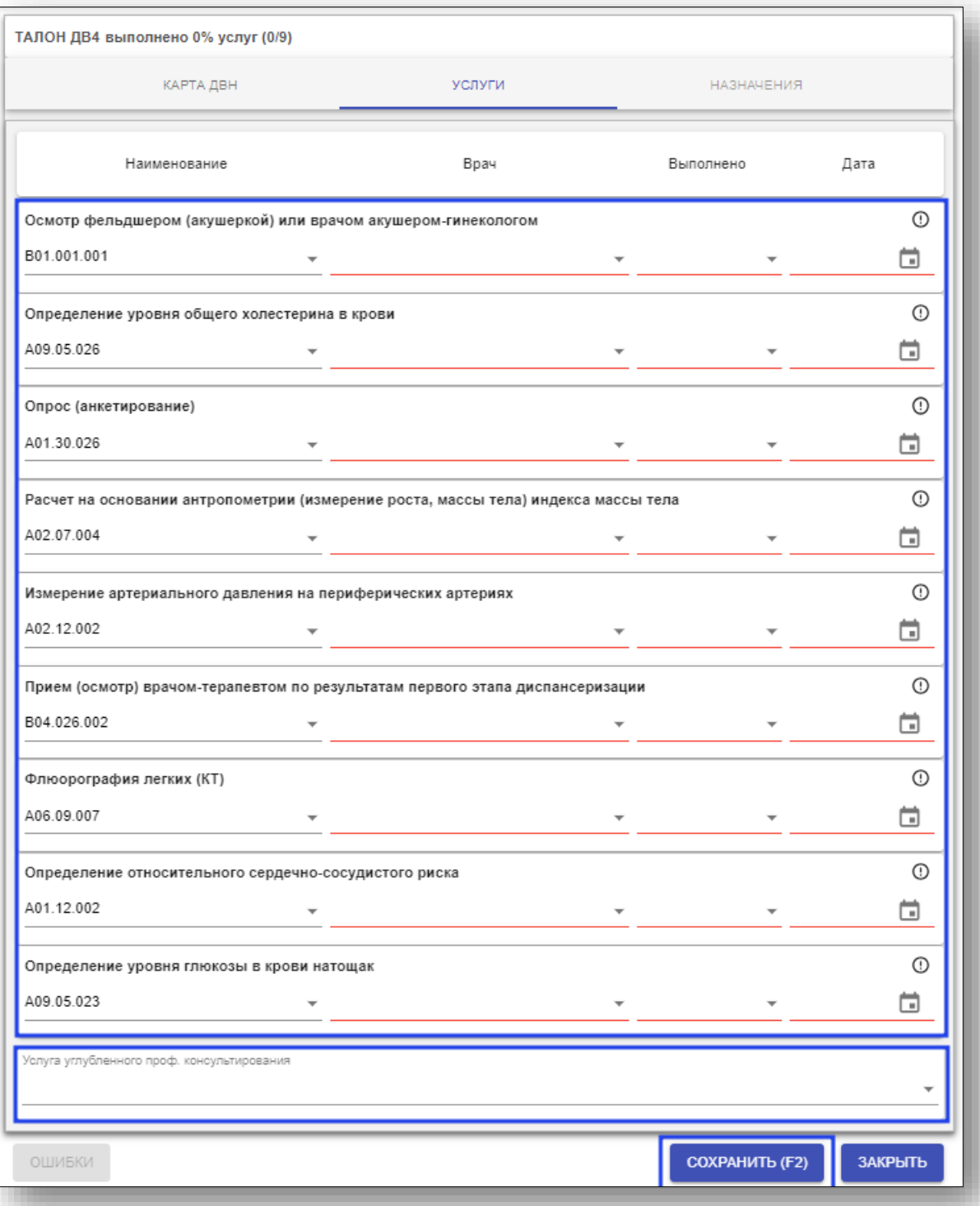

### **Добавление назначений**

В случае если результат диспансеризации 3 группа здоровья и ниже, вкладка "Назначения" станет активна. Перейдите на эту вкладку и заполните поле вид и назначение, в случае если нужно еще назначение, нажмите "+" и введите еще одно назначение.

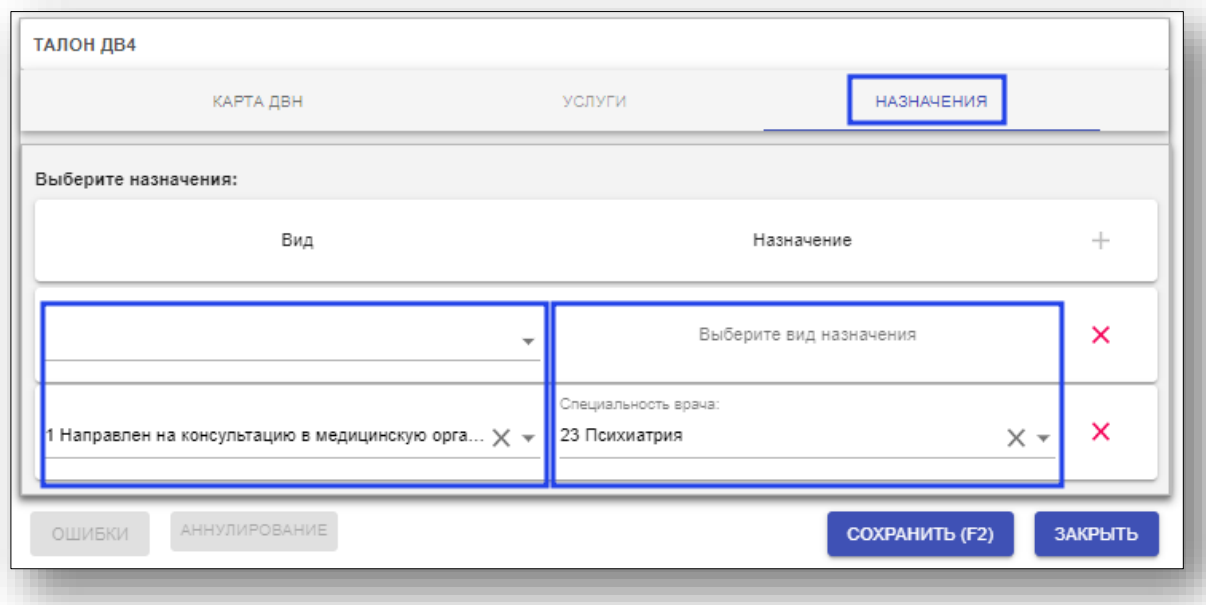

### **Сохранение талона**

После заполнения всей необходимой информации нажмите «Сохранить» в нижней части страницы, либо клавишу «F2» на клавиатуре.

Если данные пациента менялись, то появится окно, предлагающее сохранить изменения только для талона или для талона и пациента.

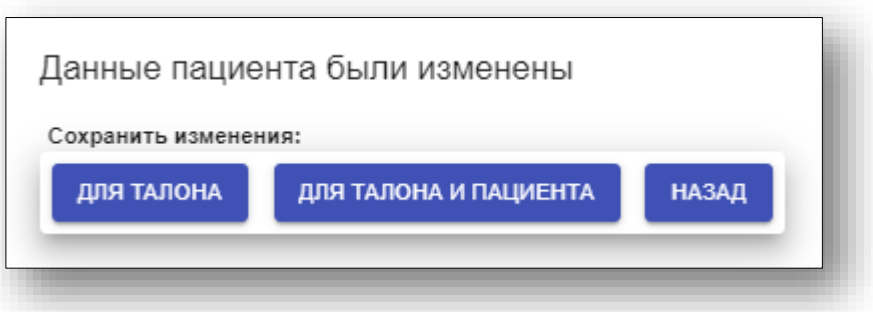

# **Талон стационар**

Выберите пункт «Талон стационар» в меню «Ввод»

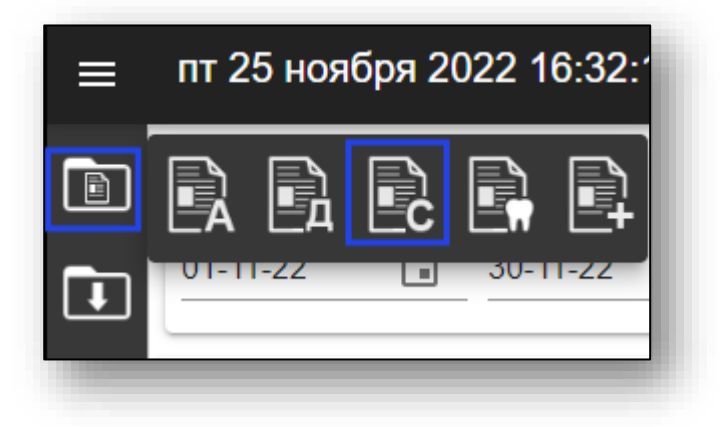

Откроется окно создания талона стационара.

### **Основная информация о талоне**

Начало создания талона описано выше в пункте «Заполнение основного блока талонов».

### **Ввод данных талона стационара**

Занесите всю необходимую информацию. Поля, помеченные символом «\*», обязательны к заполнению.

При наличии направления заполните информацию в соответствующем блоке.

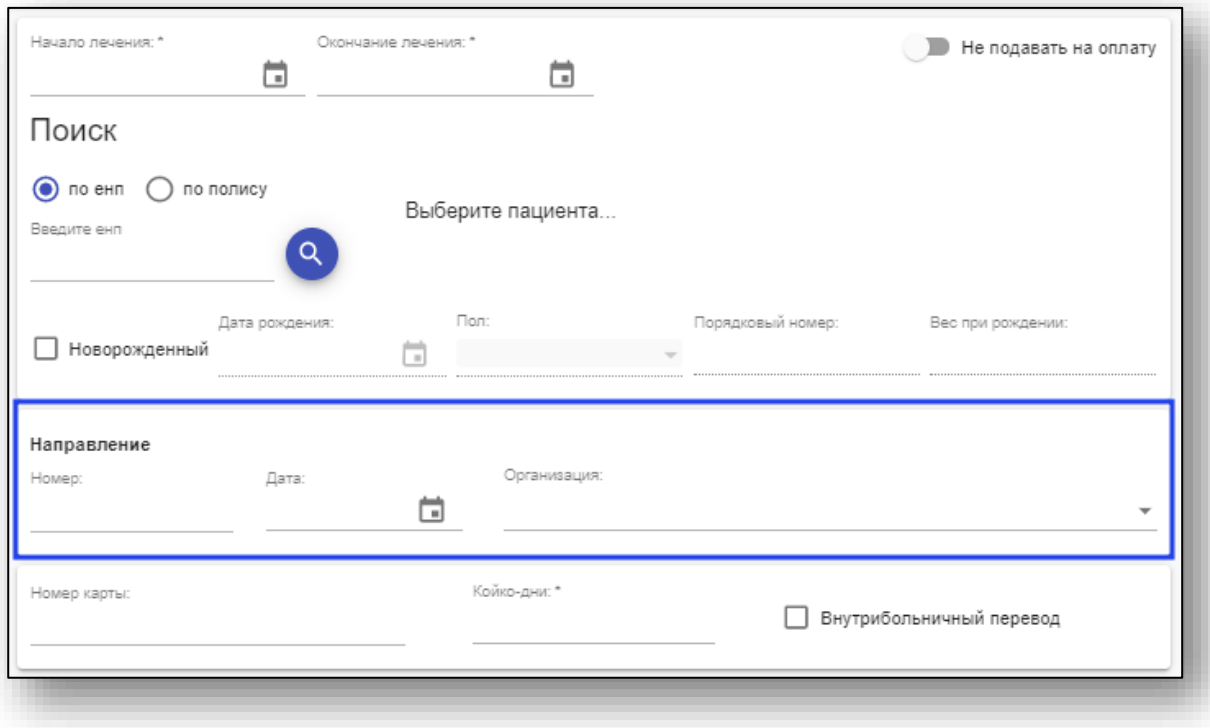

Поле «Койко-дни» заполняется автоматически, исходя из указанных периодов лечения.

#### **Заполнение случаев**

При создании талона стационара автоматически будет добавлен новый случай. В талоне возможно указание нескольких случаев. Для того чтобы добавить несколько случаев, нажмите на кнопку «+» и заполните только ту информацию, которая будет относится к новому случаю, информация, которая относится ко всему талону – останется общей для всех случаев

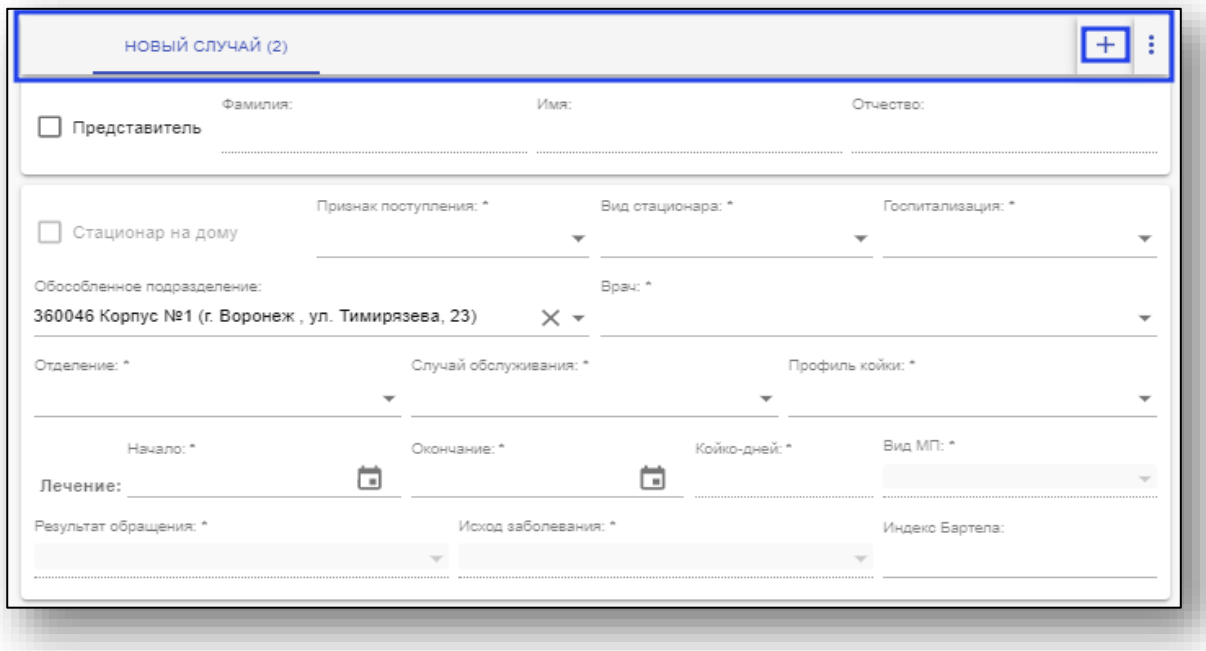

### **Представитель**

Блок "представитель" развернется и станет активным, после того как будет поставлена галочка в поле "Представитель"

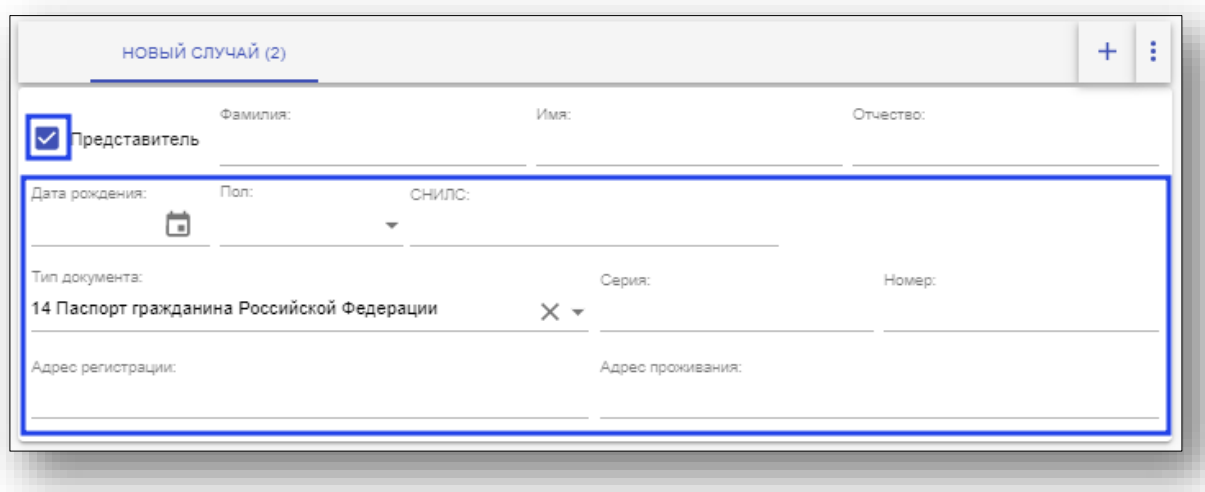

### **Блок пребывания в стационаре**

Внесите всю необходимую информацию. Поля, помеченные символом «\*», обязательны к заполнению.

При выборе типа стационара «2 В дневном стационаре» будет доступна галочка «Стационар на дому», госпитализация автоматически ставится «Плановая», изменить её нельзя.

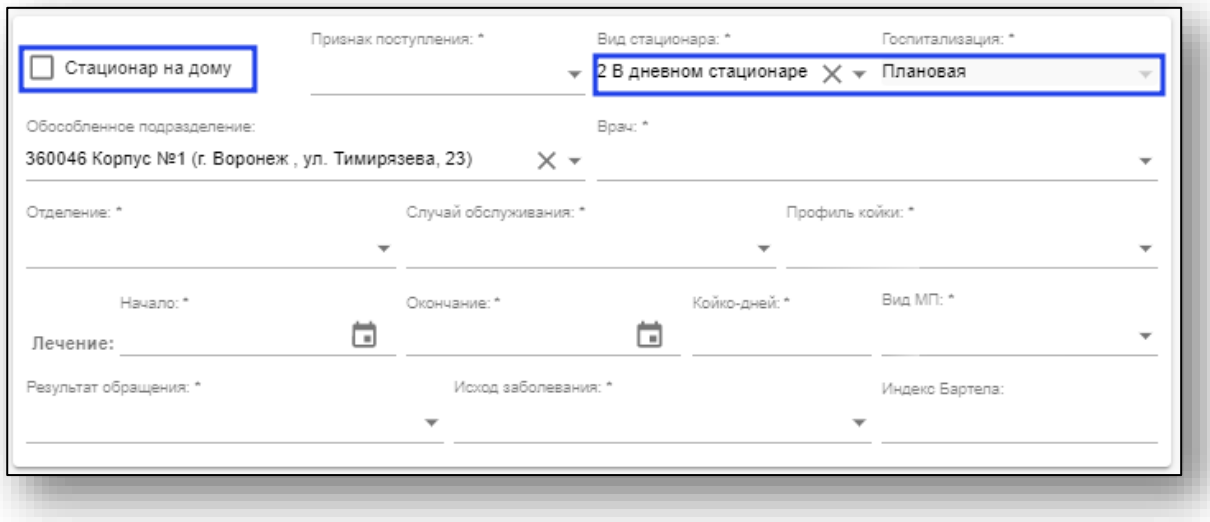

### **Диагноз**

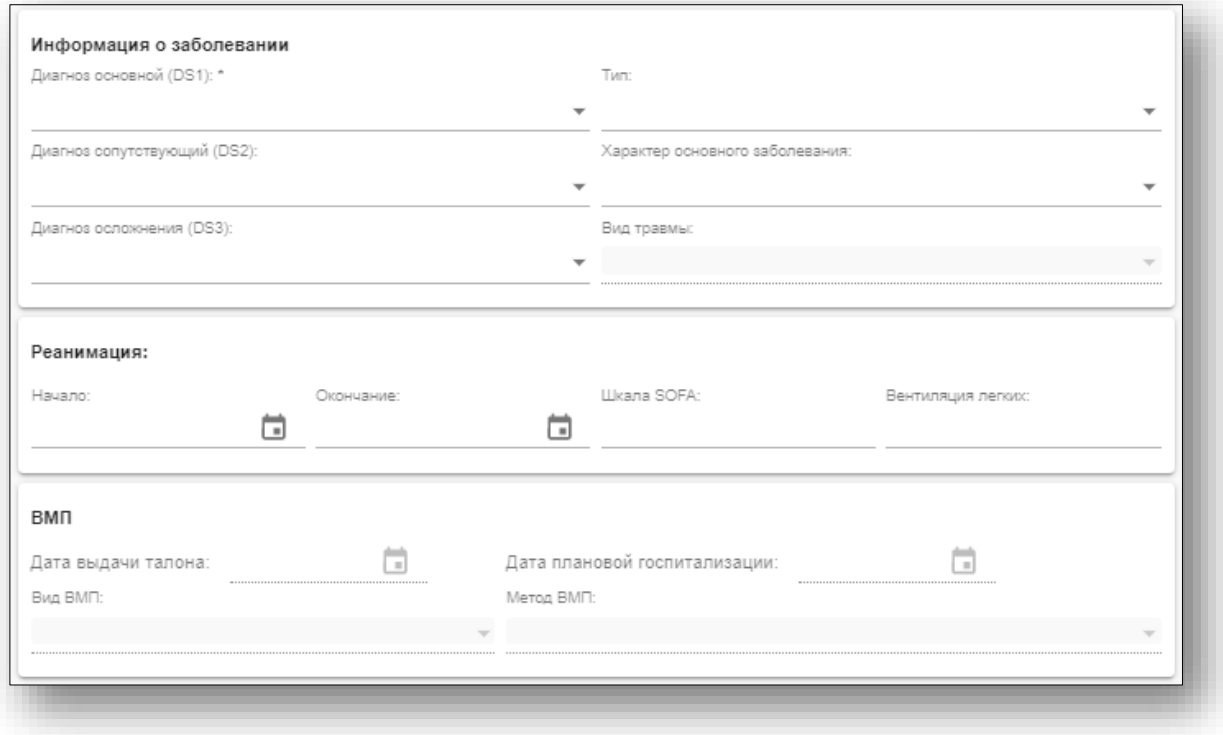

### **Блок реанимации**

Блок реанимации должен быть заполнен полностью, либо не заполнен вовсе.

### **Высокотехнологичная медицинская помощь**

Доступ к блоку «ВМП» открывается только для некоторых диагнозов. Виды и методы ВМП будут загружены для выбранного диагноза.

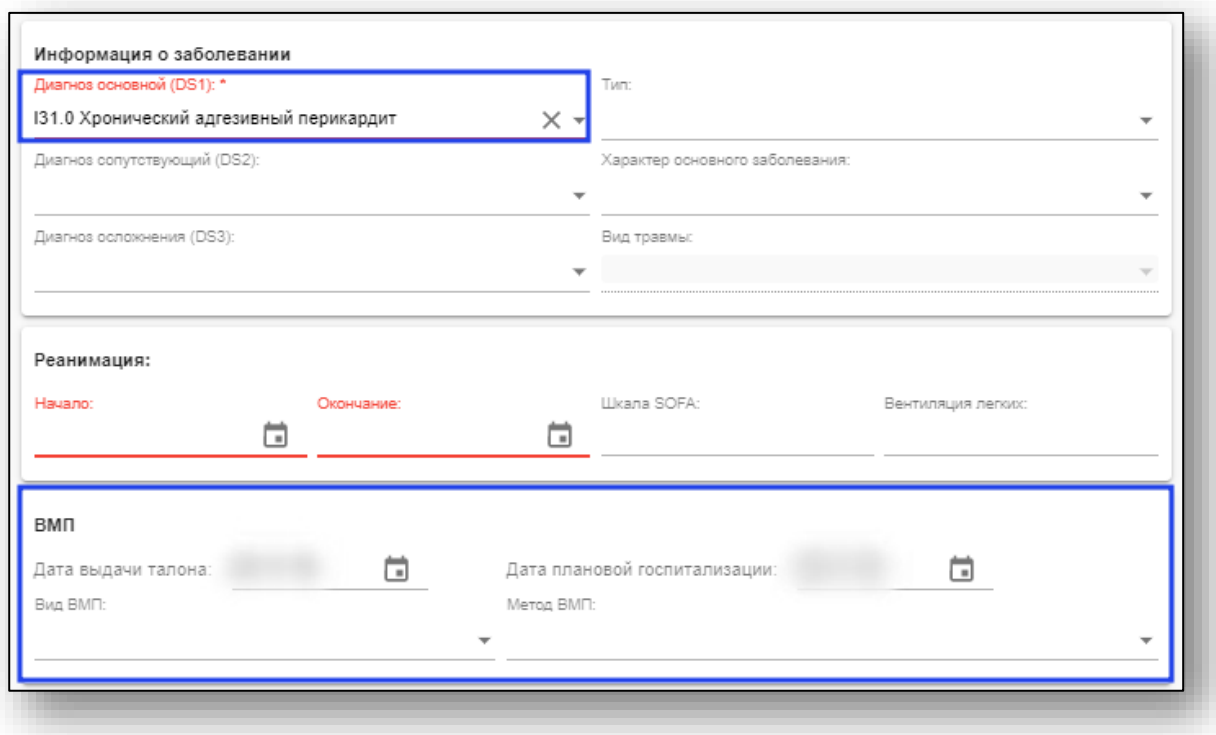

### **Модуль «Онкология»**

Работа с модулем «Онкология» описана ниже в пункте «Модуль "Онкология"».

### **Услуги**

При выборе врача и типа случая первая услуга будет добавлена автоматически. Дата будет выбрана, основываясь на датах начала и окончания лечения в основном блоке.

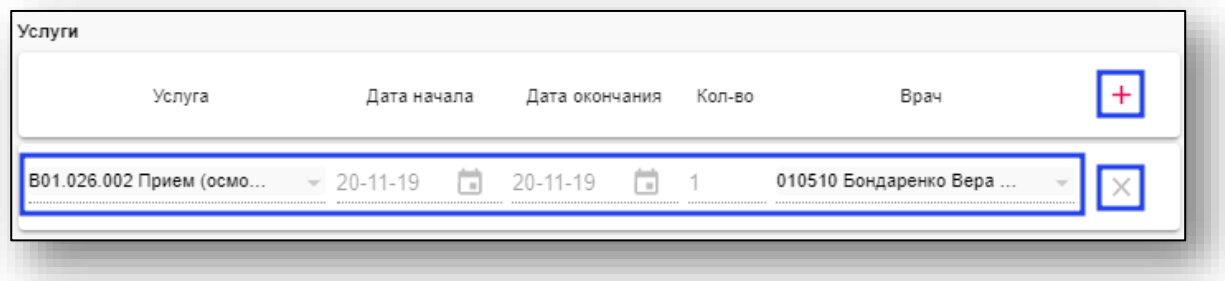

Для добавления услуг нажмите кнопку «+». Добавление новой услуги возможно только при полном заполнении уже созданных. Для удаления нажмите «Х».

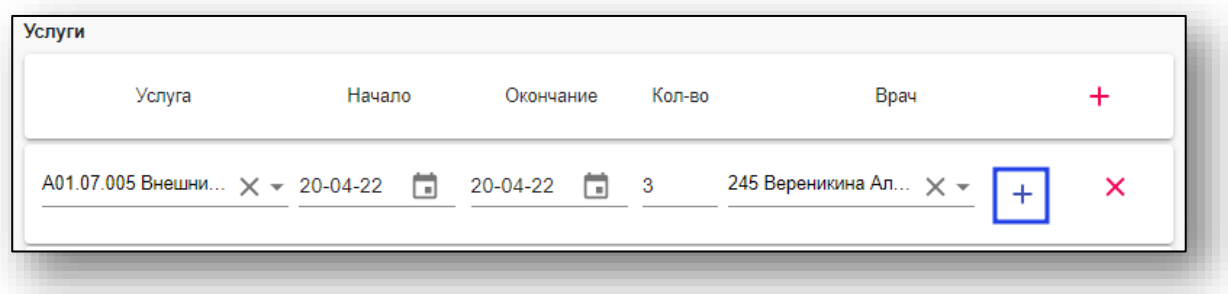

Для добавления в услугу еще одного врача нажмите на кнопку «+».

### **Блок «COVID-19»**

Данный блок доступен, если в поле «Диагноз основной (DS1)» выбран диагноз U07.1 или U07.2.

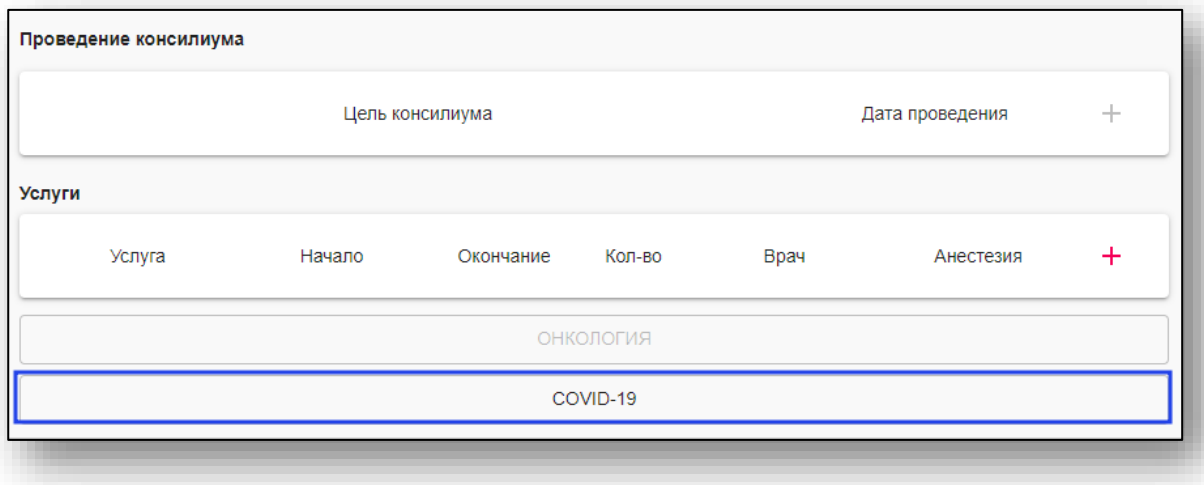

В блок вносится информация о лечении COVID-19 (лекарственные препараты, схемы лечения).

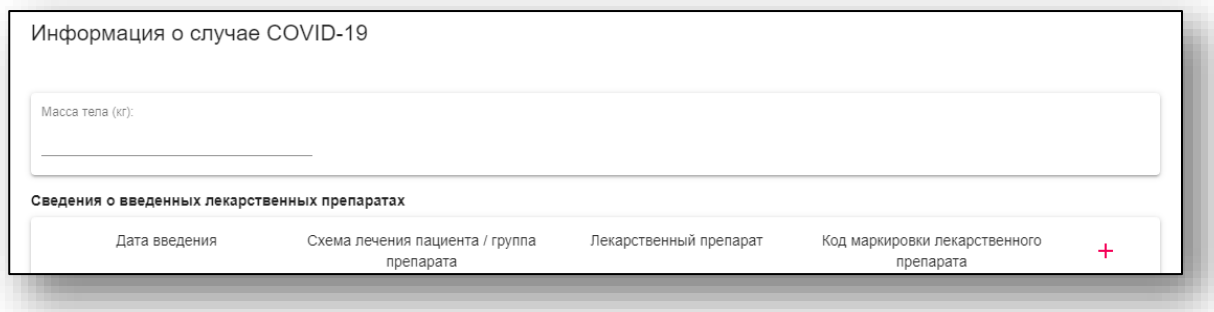

### Для добавления схемы лечения нажмите кнопку «+».

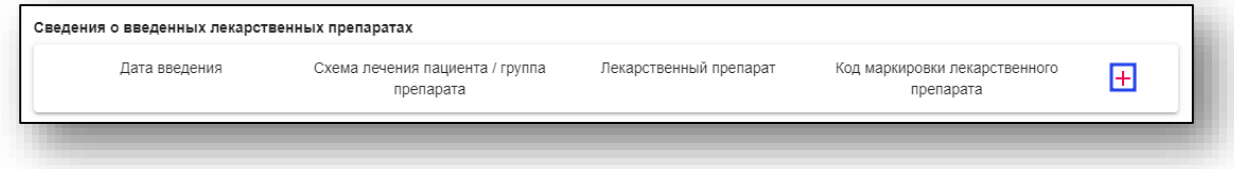

В таблицу будет добавлена новая строка. Строки можно удалять нажатие клавиши «Х»

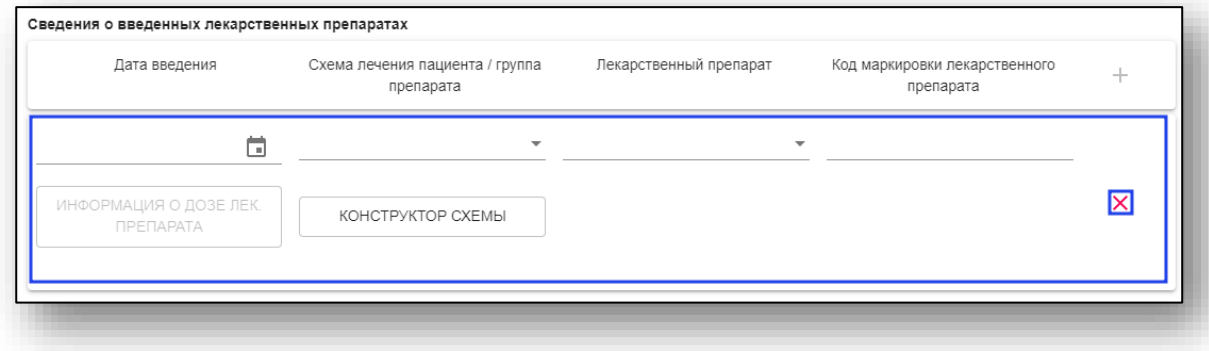

### Схема лечения выбирается либо из справочника

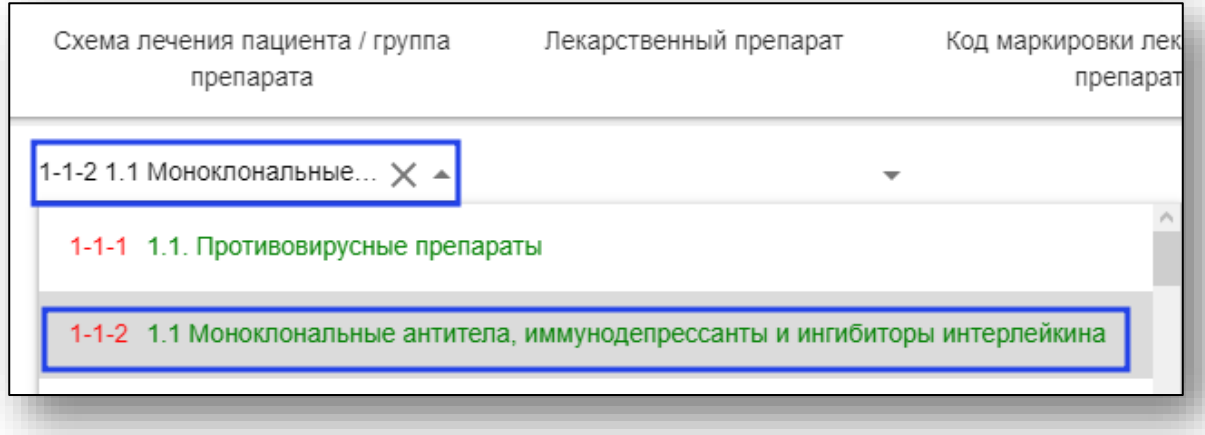

Либо при помощи конструктора схемы (кнопка под списком схем лечения. После выбора значений во всех полях конструктора и нажатия кнопки «Сохранить» в поле «Схема лечения» будет выбрана соответствующая введённым параметрам схема.

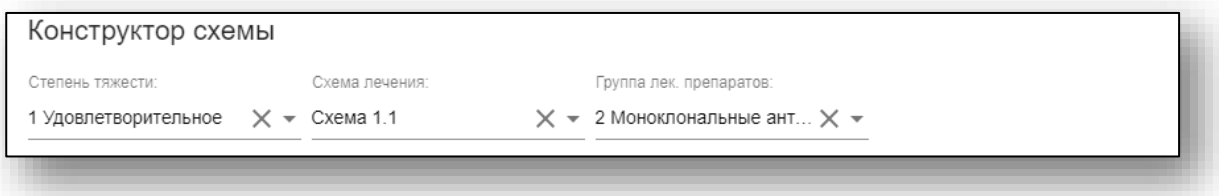

В зависимости от выбранной схемы будет органичен список лекарственных препаратов.

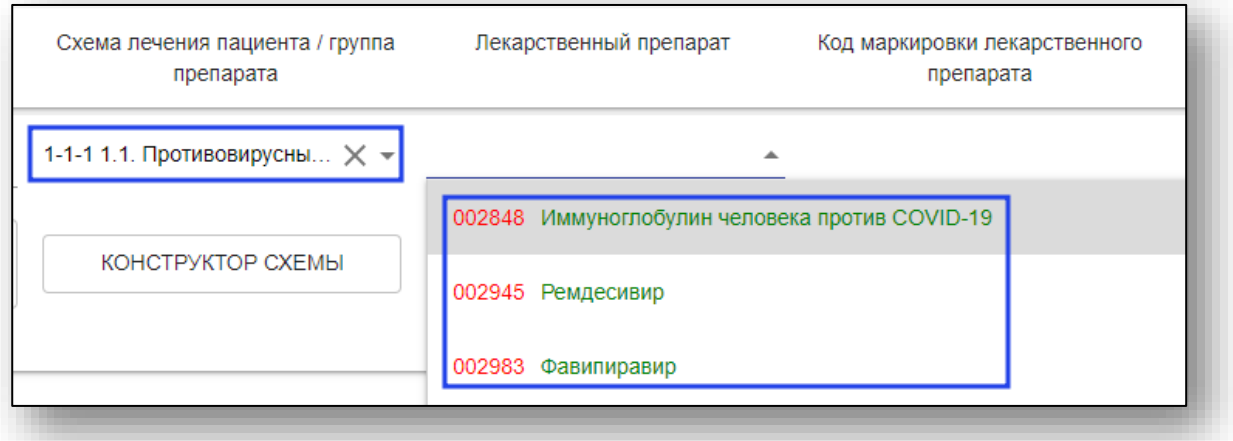

Раздел «Информация о дозе лекарственного препарата» становится доступным после выбора схемы лечения.

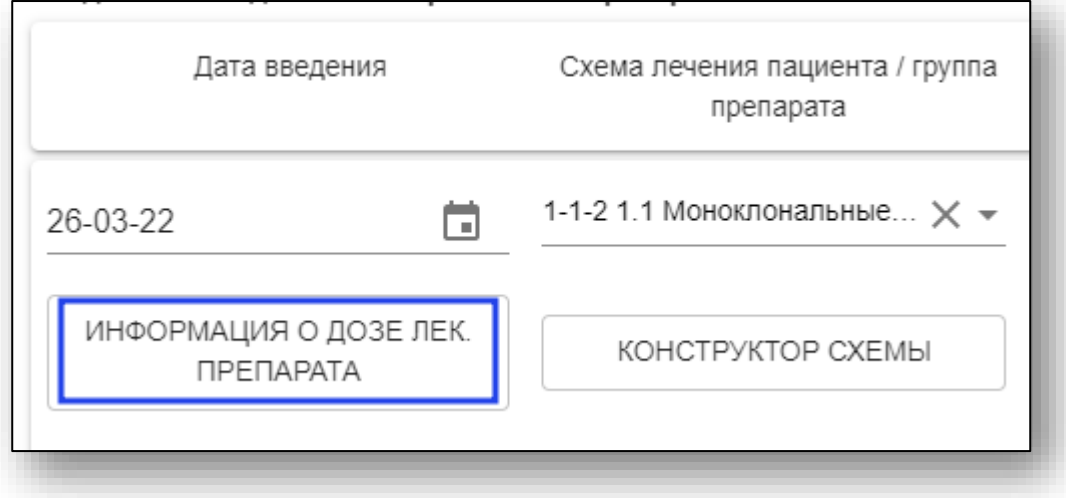

В нём вводится информация о дозе и пути введения лекарственного препарата. После заполнения полей нажмите кнопку «Сохранить».

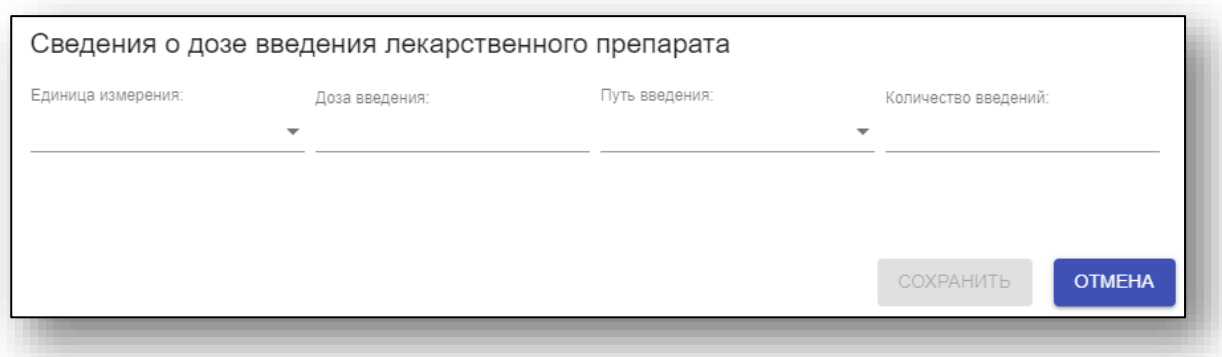

После внесения всей необходимой информации в блок нажмите кнопку «Сохранить».

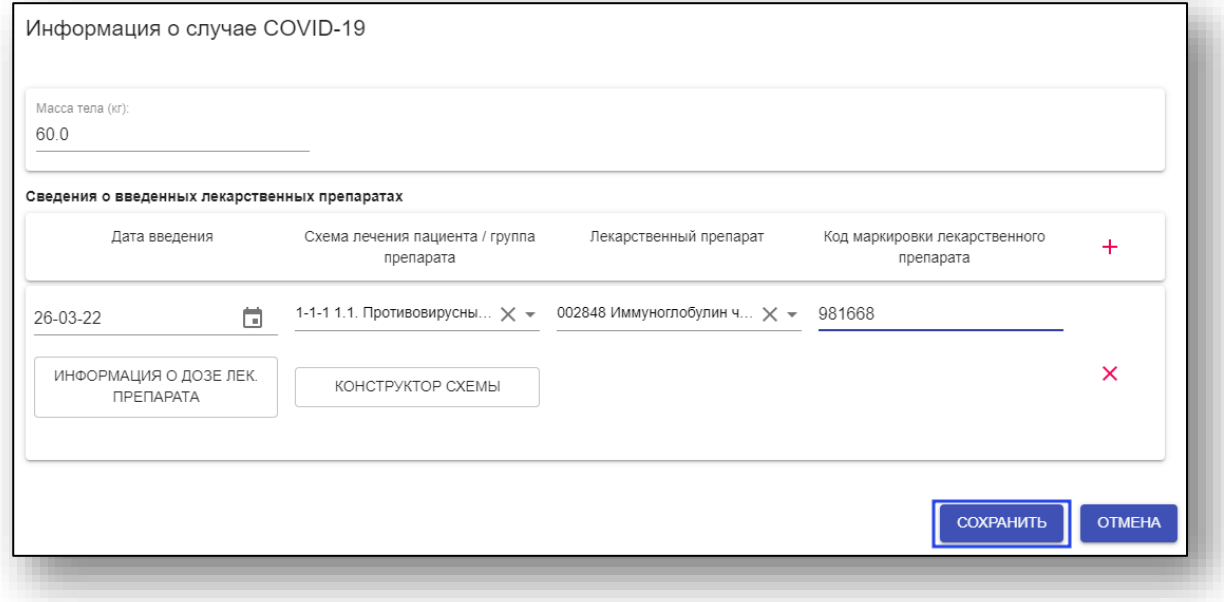

### **Сохранение талона**

После заполнения всей необходимой информации нажмите «Сохранить» в нижней части страницы, либо клавишу «F2» на клавиатуре.

Если данные пациента менялись, то появится окно, предлагающее сохранить изменения только для талона или для талона и пациента.

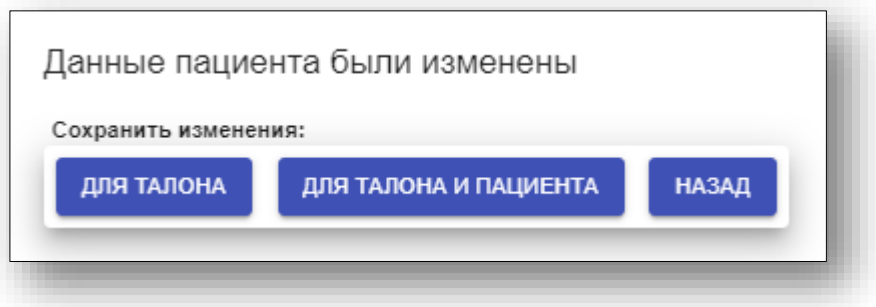

## **Талон стоматология**

Для создания талона стоматологии выберите пункт «Талон стоматология» в меню «Ввод»

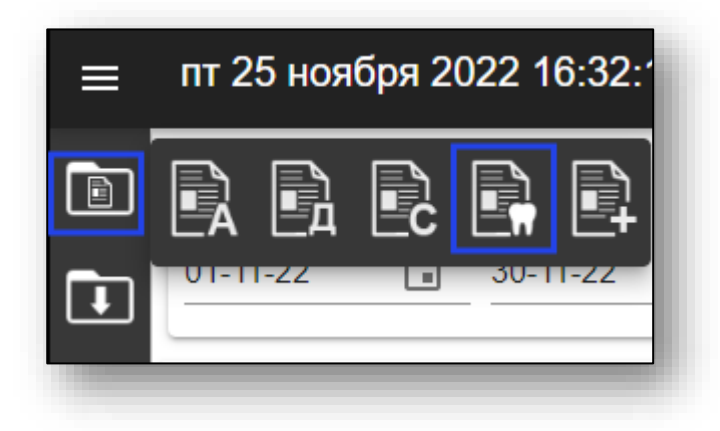

Откроется окно создания талона стоматологии.

### **Основная информация о талоне**

Начало создания талона описано выше в пункте «Заполнение основного блока талонов».

### **Ввод данных талона стоматологии**

Далее необходимо заполнить информацию о талоне. Поля, помеченные символом «\*», обязательны для заполнения.

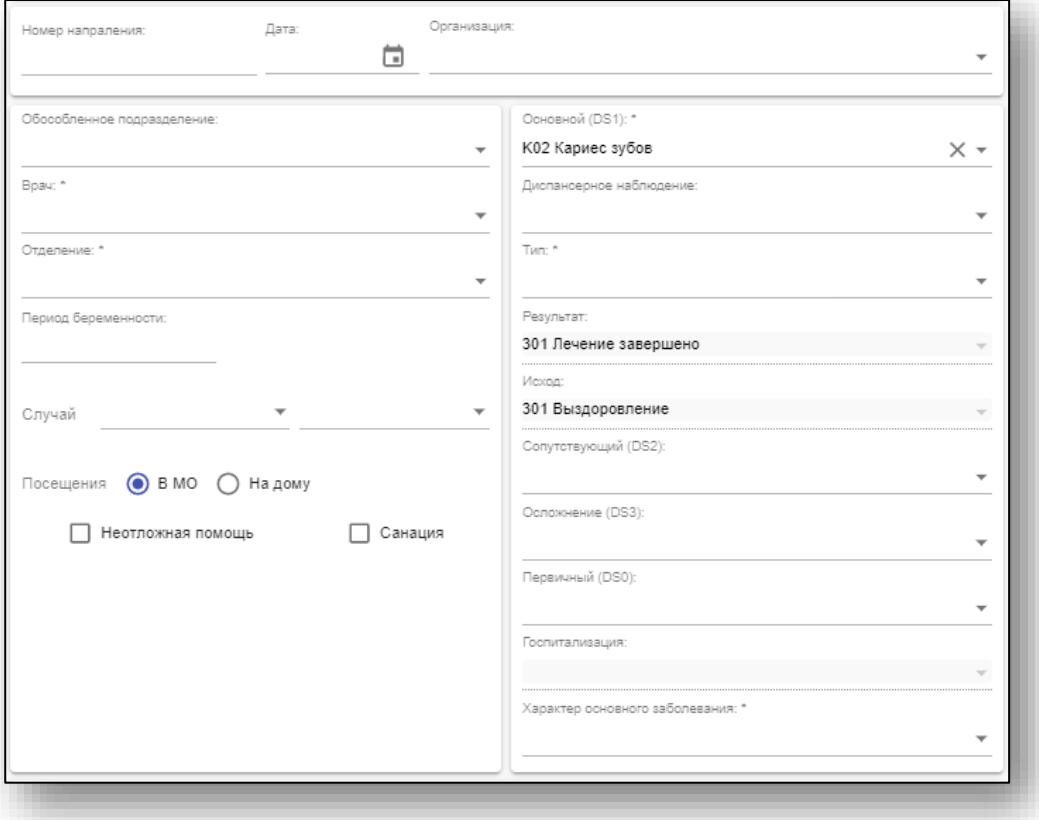

### **Модуль «Онкология**

Работа с модулем «Онкология» описана ниже в пункте «Модуль "Онкология"».

### **Услуги**

При выборе врача, диагноза и типа случая первая строчка будет добавлена автоматически. Услугу нужно выбрать вручную.

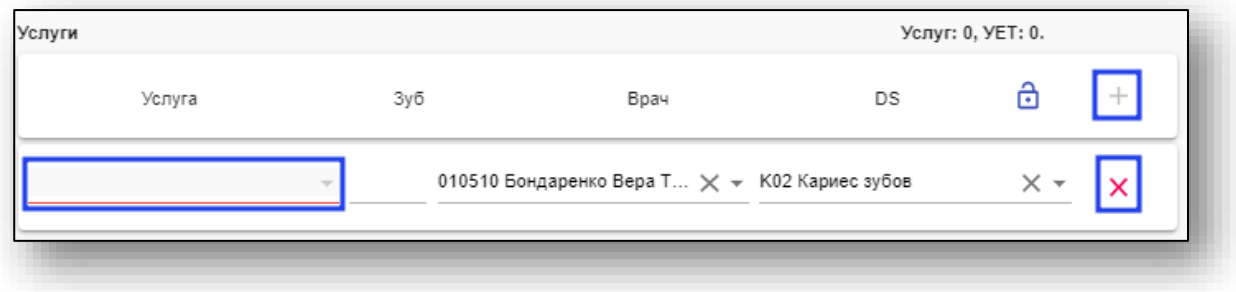

Для добавления услуг нажмите кнопку «+». Добавление новой услуги возможно только при полном заполнении уже созданных. Для удаления нажмите «Х».

### **Сохранение талона**

После заполнения всей необходимой информации нажмите «Сохранить» в нижней части страницы, либо клавишу «F2» на клавиатуре.

Если данные пациента менялись, то появится окно, предлагающее сохранить изменения только для талона или для талона и пациента.

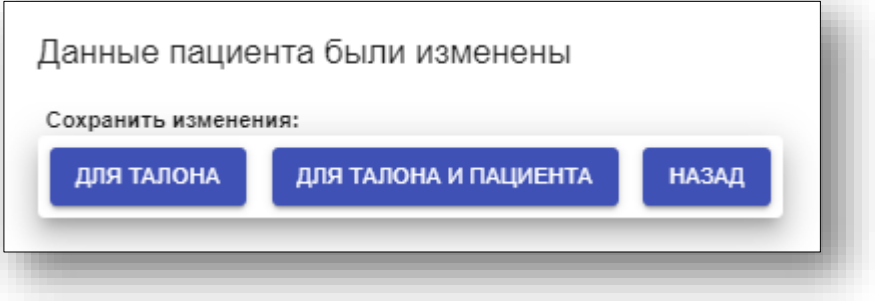

# **Талон СМП**

Для создания талона скорой медицинской помощи выберите пункт «Талон СМП» в меню «Ввод»

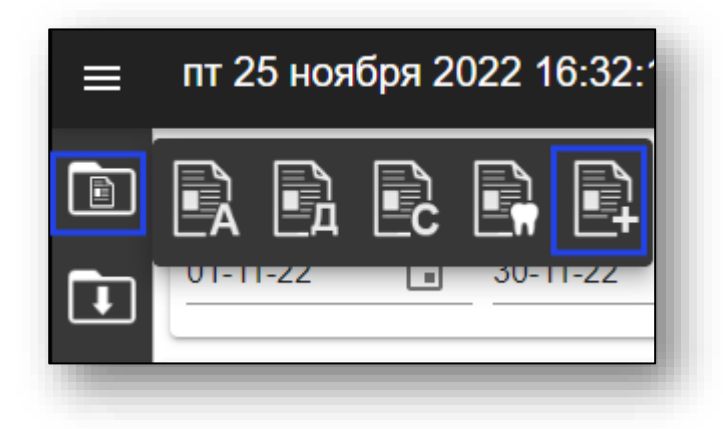

Откроется окно создания талона стоматологии.

### **Основная информация о талоне**

Начало создания талона описано выше в пункте «Заполнение основного блока талонов».

### **Ввод данных талона СМП**

Далее необходимо заполнить информацию о талоне. Поля, помеченные символом «\*», обязательны для заполнения.

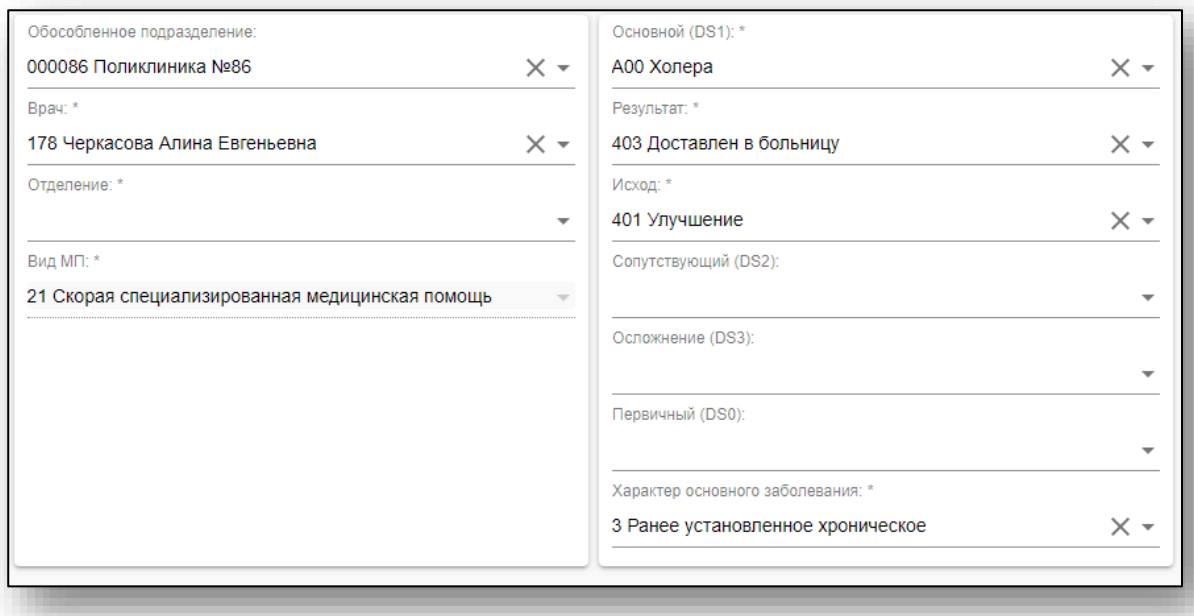

### **Время вызова и прибытия**

Существует возможность указать время вызова и прибытия скорой медицинской помощи.

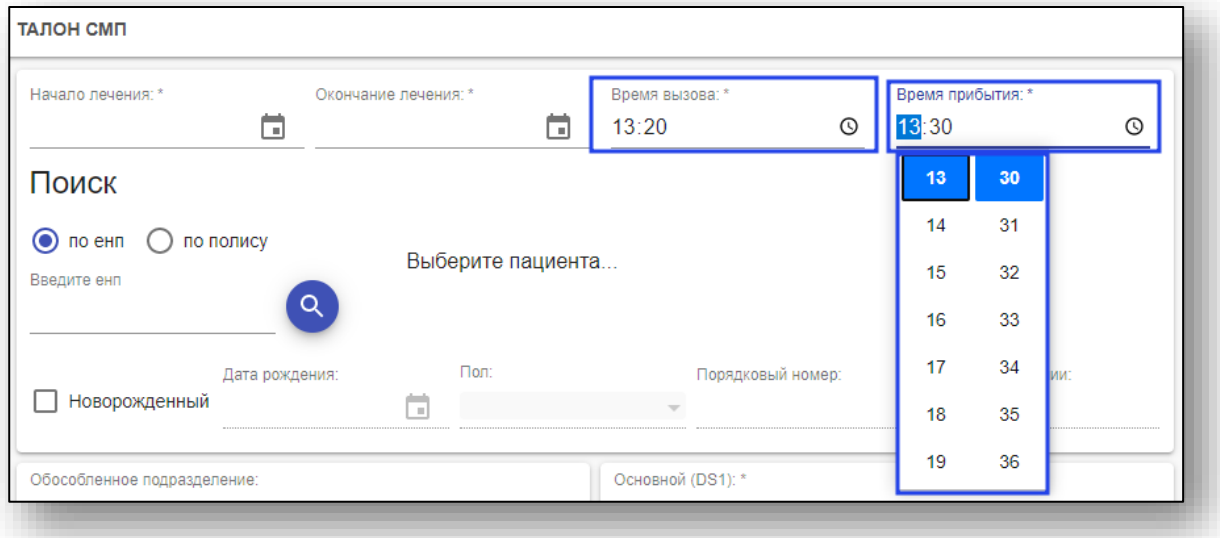

### **Услуги**

Для добавления услуг нажмите кнопку «+»

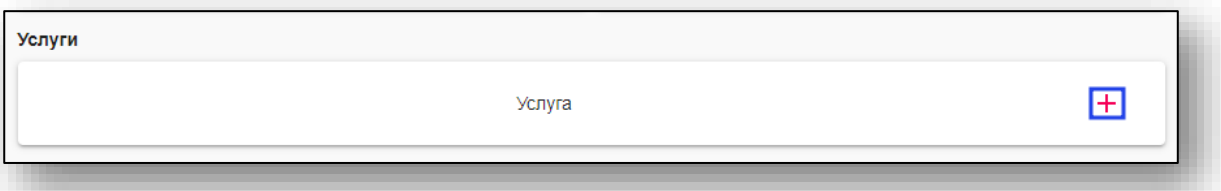

Для удаления нажмите «Х».

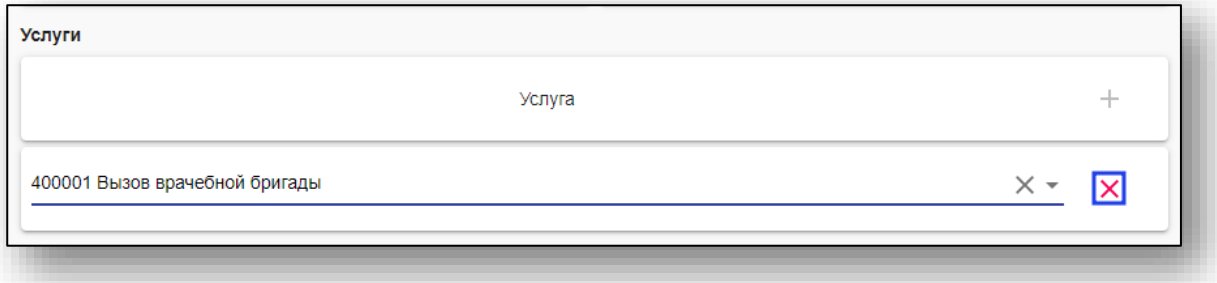

### **Сохранение талона**

После заполнения всей необходимой информации нажмите «Сохранить» в нижней части страницы, либо клавишу «F2» на клавиатуре.

Если данные пациента менялись, то появится окно, предлагающее сохранить изменения только для талона или для талона и пациента.

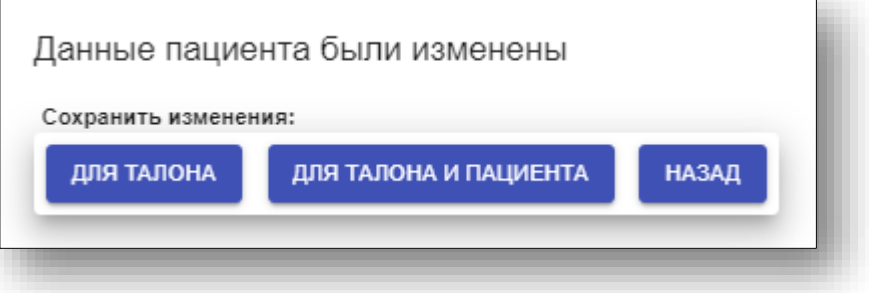

# **Модуль «Онкология»**

Функции модуля «Онкология» добавлены в талоны амбулатории, диспансеризации и стационара.

### **Диспансеризация**

В случае подозрения на онкологию, заполняется галочка поля "Подозрение на злокачественное образование".

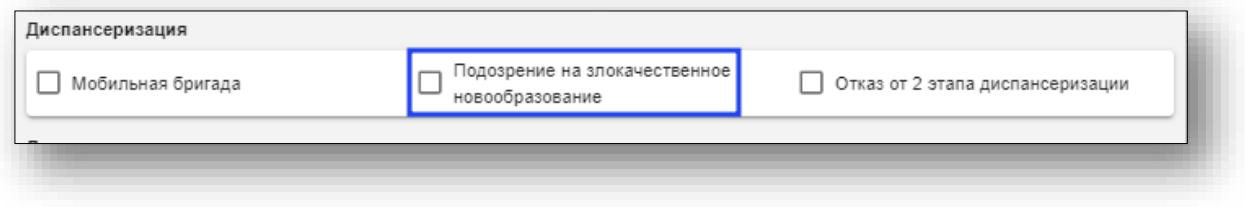

Аналогичные поля добавлены во все талоны диспансеризации.

### **Амбулатория**

При выборе основного диагноза группы С будут доступны блоки «Дополнительное направление» и «Проведение консилиума», а также блок «Онкология». При установке галочки «Подозрение на злокачественное новообразование» блок «Онкология» не будет доступен, а консилиум будет только один, новые добавить нельзя. Первый консилиум создаётся автоматически.

Для создания дополнительных направлений и консилиумов сперва нужно заполнить информацию полностью в уже созданном, после чего нажать кнопку «+».

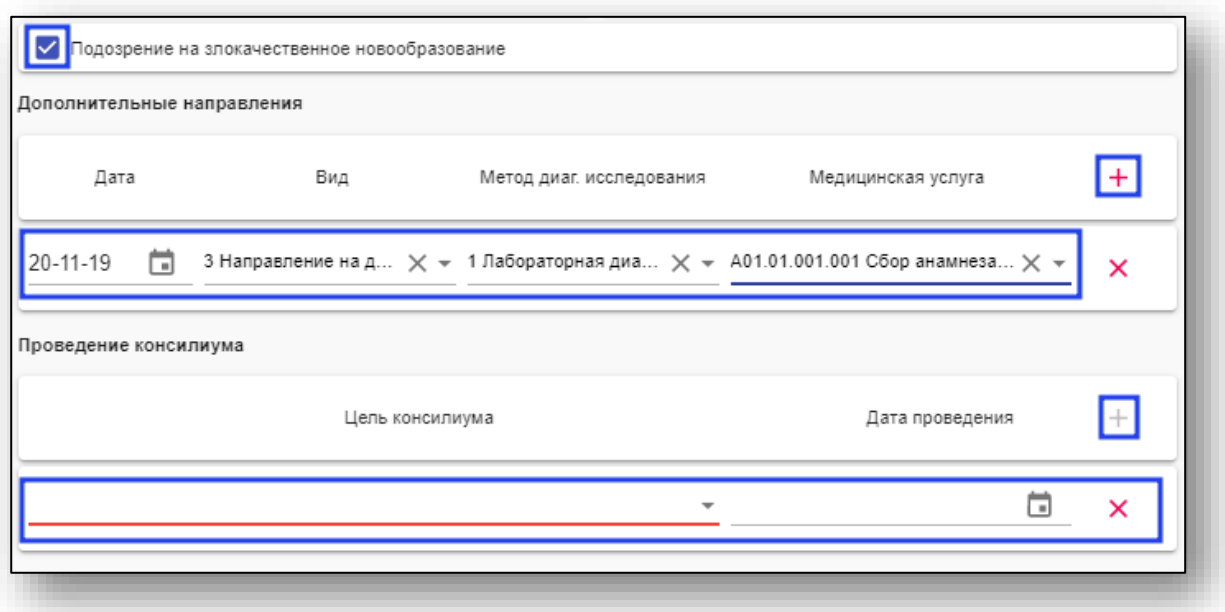

В случае направления "3 Направление на дообследование" становятся доступными для заполнения поля "Метод диаг. исследования" и "Медицинская услуга".

Для удаления направлений и консилиумов нажмите «Х» в строке нужного направления или консилиума.

### **Стационар**

В талоне стационара функции модуля «Онкология» работают аналогично талону амбулатории, с тем отличием, что у каждого случая будет свой блок «Онкология».

### **Стоматология**

В талоне стоматологии функции модуля «Онкология» работают аналогично талону амбулатории.

### **Блок «Онкология»**

Становится активным в случае основного диагноза группы "С" (Обязательное условие - отсутствие галочки «Подозрение на ЗНО»).

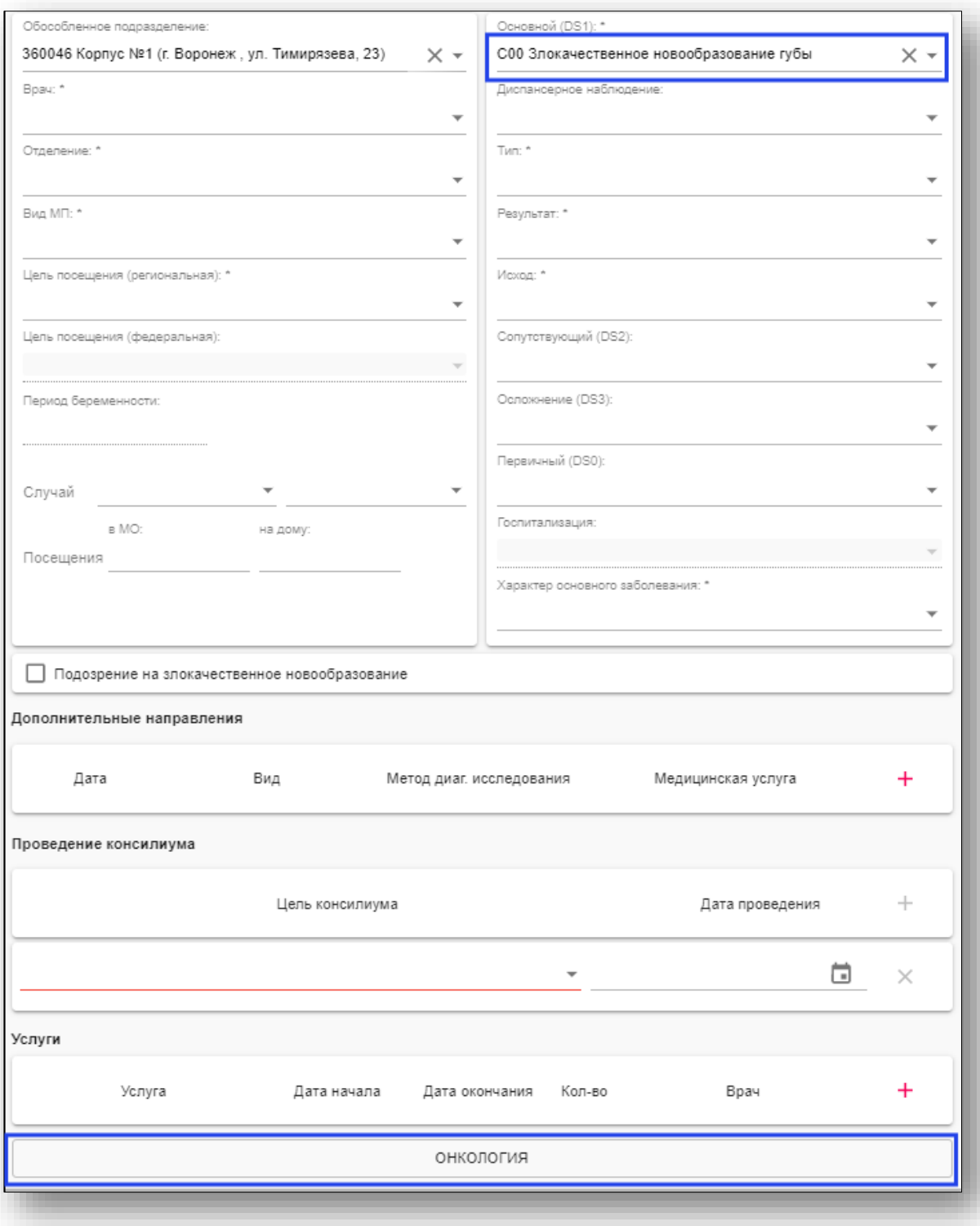

При нажатии на кнопку «Онкология» откроется блок «Онкология»

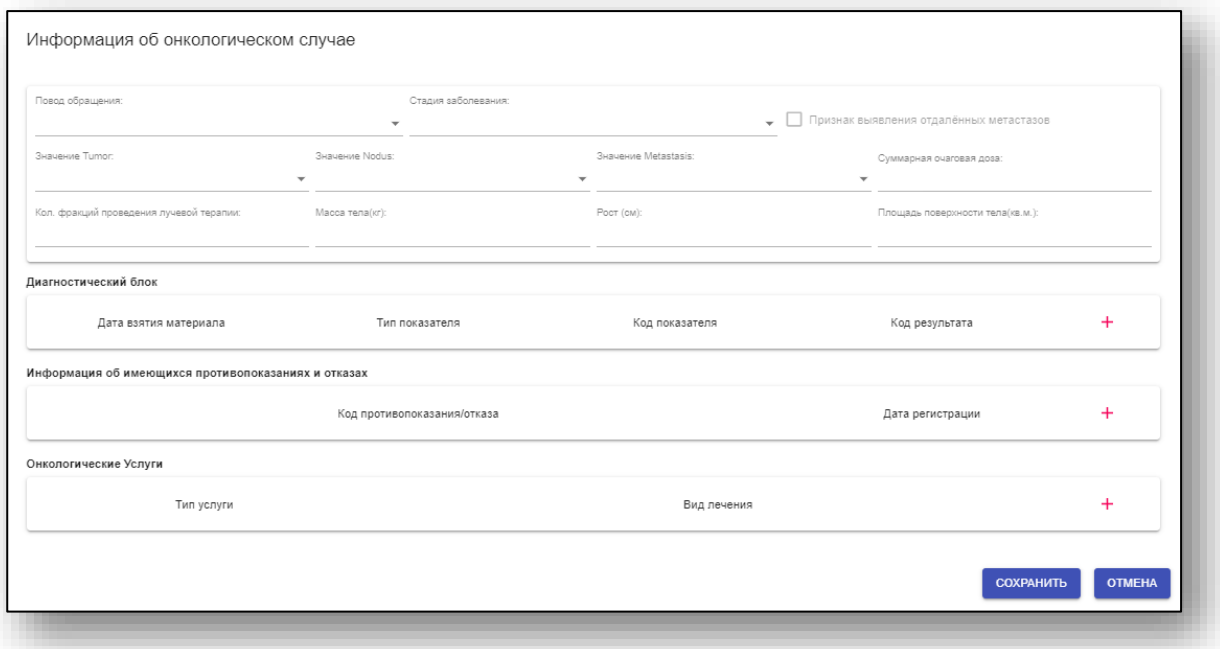

Параметр «Признак выделения отдалённых метастазов» становится доступным при выборе повода обращения «1 Лечение при рецидиве» и «2 Лечение при прогрессировании».

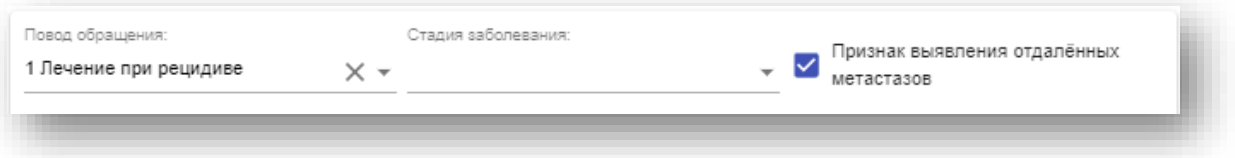

### **Диагностический блок**

Для заполнения диагностического блока нажмите «+», чтобы добавить новое диагностическое мероприятие. Для добавления следующего необходимо заполнить данные о предыдущем. Для удаления нажмите «Х».

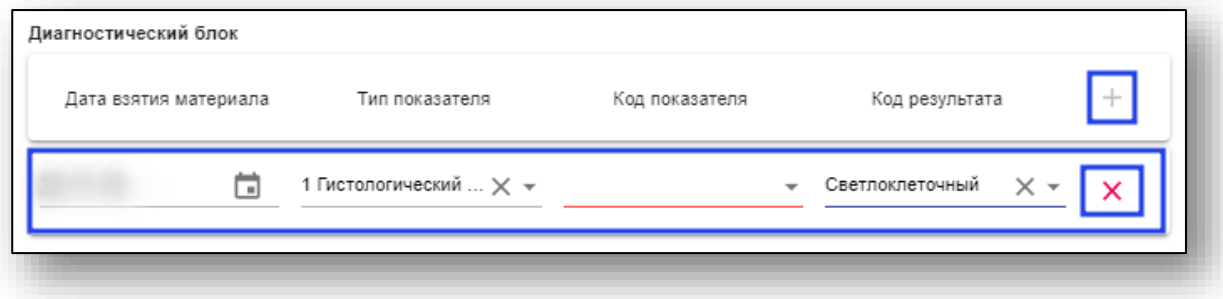

### **Противопоказания**

Информация об имеющихся противопоказаниях и отказах заполняется аналогично Диагностическому блоку.

### **Услуги**

Информация об онкологических услугах заполняется аналогично Диагностическому блоку.

### **Препараты в услугах**

При добавлении услуги с типом «Лекарственная противоопухолевая терапия» или «Химиолучевая терапия» в колонке «Вид лечения» появится кнопка «Противоопухолевые препараты». Она будет красного цвета, потому что препараты не внесены в услугу.

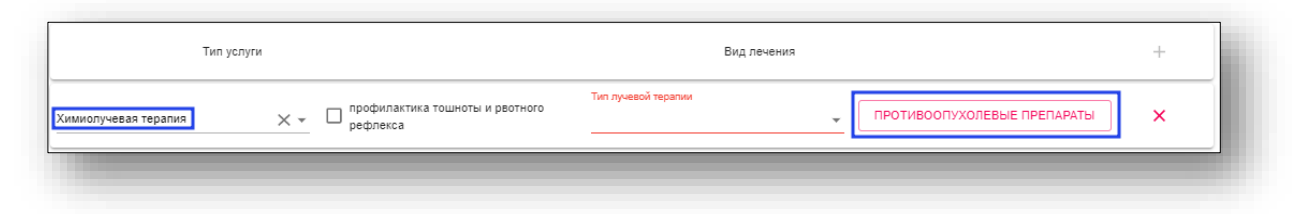

При нажатии на эту кнопку откроется окно, в котором нужно указать препараты, код схемы терапии и даты введения. Для добавления препарата нажмите «+», выберите идентификатор и код схемы терапии. В поле «Дата введения» можно выбрать сразу несколько дат, для этого выбираем их из списка, после чего они отобразятся в поле.

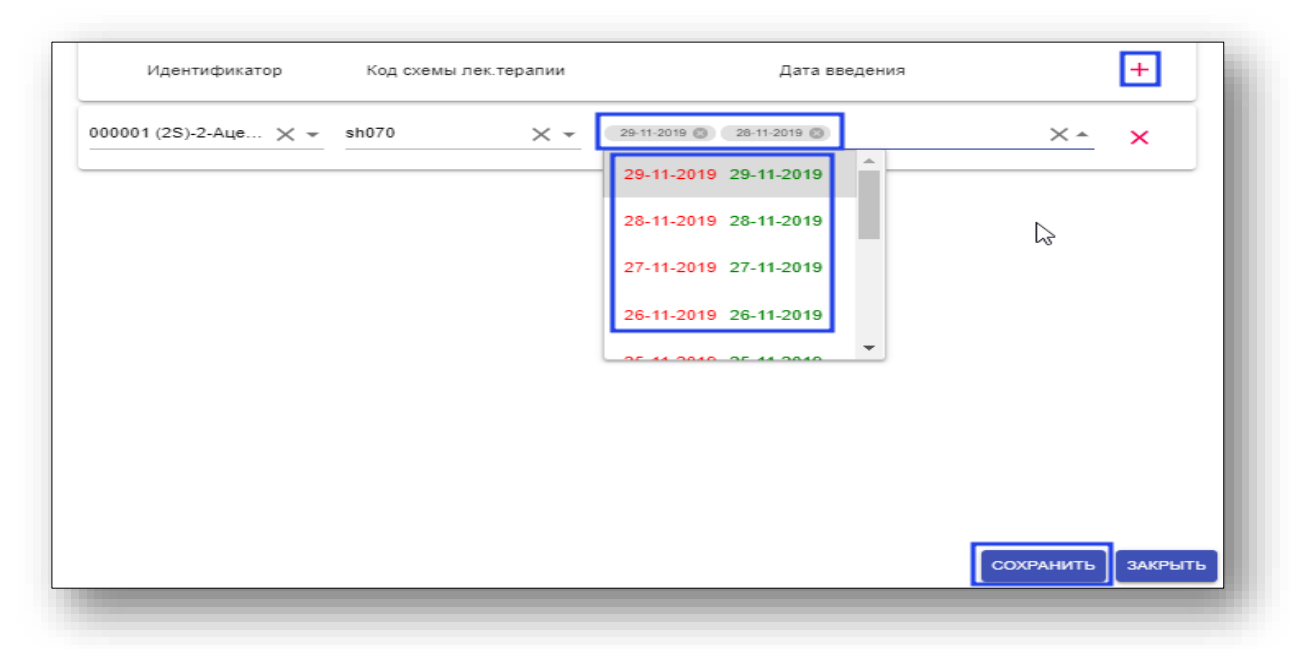

Для удаления даты введения нажмите «Х» возле соответствующей даты. Для удаления строки полностью нажмите «Х».

После внесения всей информации нажмите «Сохранить».

Для сохранения информации, занесённой в блок «Онкология», также нажмите «Сохранить» после внесения всей информации.

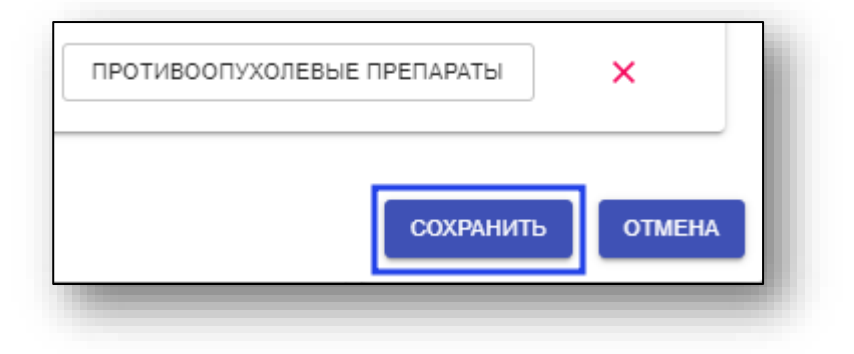

## **Выгрузка талонов**

Процедура выгрузки талонов различается для регионов.

### **Воронежская область**

Для выгрузки талонов выберите пункт «Выгрузка талонов» в меню «Выгрузка».

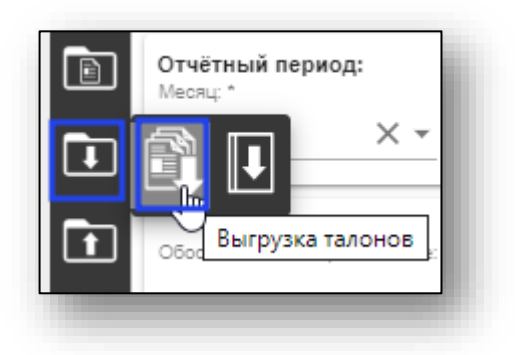

Откроется окно выгрузки талонов.

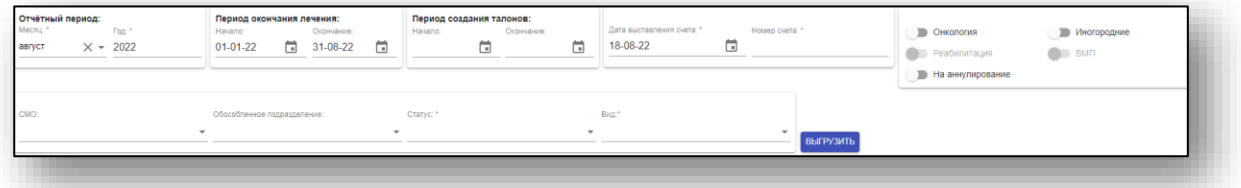

Для осуществления выгрузки выберите нужные фильтры (символом «\*» помечены обязательные к заполнению, для поля «Статус» предусмотрен множественный выбор), после чего нажмите кнопку «Выгрузить».

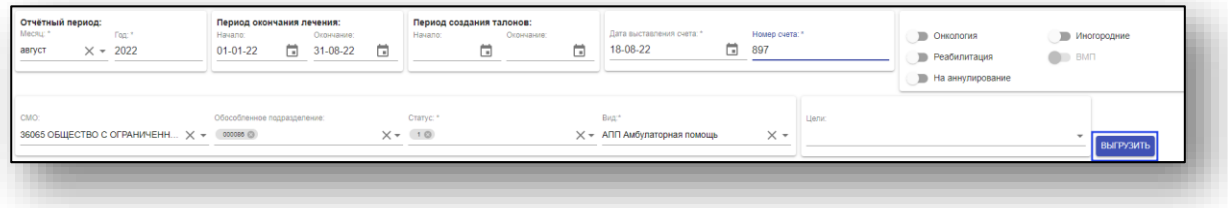

Появится окно предварительной информации по выгрузке.

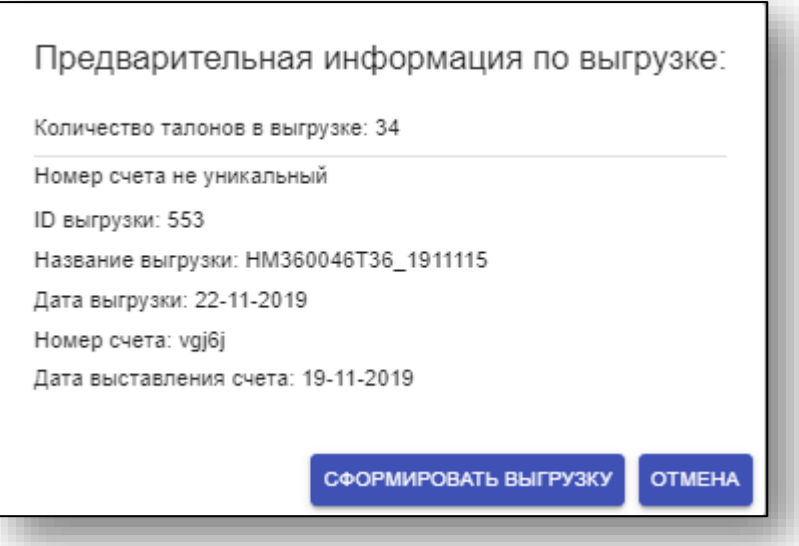

После нажатия кнопки «Сформировать выгрузку» будет скачан файл выгрузки и появится соответствующее сообщение.

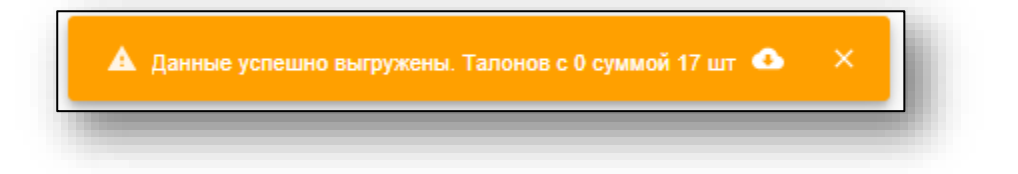

### **Липецкая область**

Для выгрузки талонов выберите пункт «Выгрузка талонов» в меню «Выгрузка».

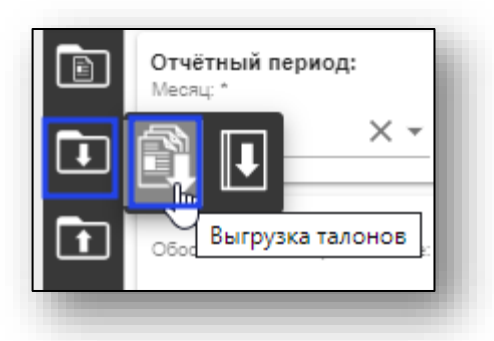

Откроется окно выгрузки талонов.

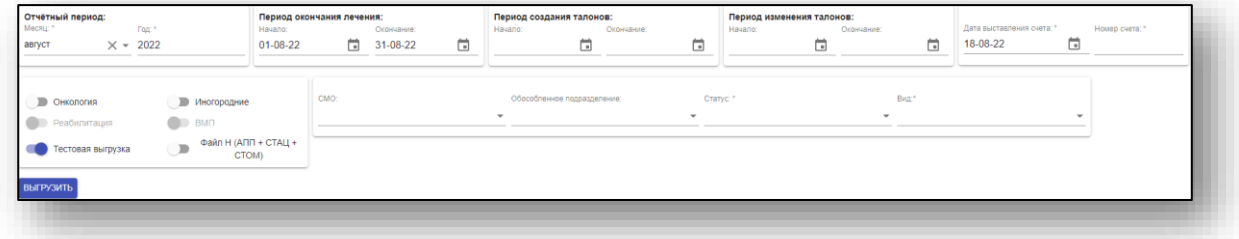

Для осуществления выгрузки заполните нужные поля (символом «\*» помечены обязательные к заполнению), а также выберите нужные параметры фильтрации.

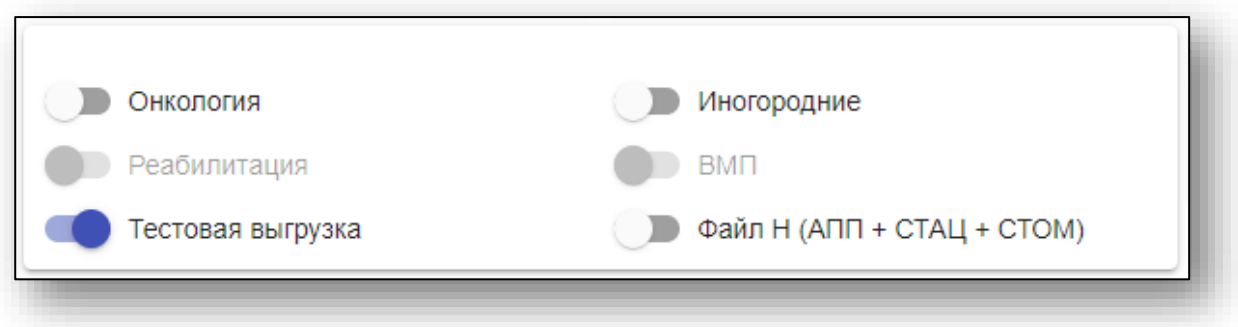
Доступные параметры:

• «Тестовая выгрузка» - по умолчанию включен. Тестовую выгрузку можно расформировать. Для формирования окончательной выгрузки этот параметр требуется выключить.

**ВНИМАНИЕ! Крайне не рекомендуется осуществлять окончательную выгрузку без предварительных проверок тестовых выгрузок. Расформирование окончательной выгрузки НЕВОЗМОЖНО!**

- «Файл Н (АПП+СТАЦ+СТОМ)» при включении выгрузка по амбулаторным, стационарным и стоматологическим талонам будет сформирована одним файлом.
- «Онкология» При включении в выгрузку пойдут только талоны с заполненным блоком «Онкология».
- «Реабилитация» доступен при выгрузке только амбулаторных талонов.
- «ВМП» доступен при выгрузке только талонов стационара. При включении в выгрузку пойдут только талоны с заполненным блоком «ВМП».
- «Иногородние» при включении в выгрузку пойдут только талоны с иногородними пациентами

В поле «Статус» предусмотрен множественный выбор. Будут выгружены только те талоны, статус которых соответствует выбранным.

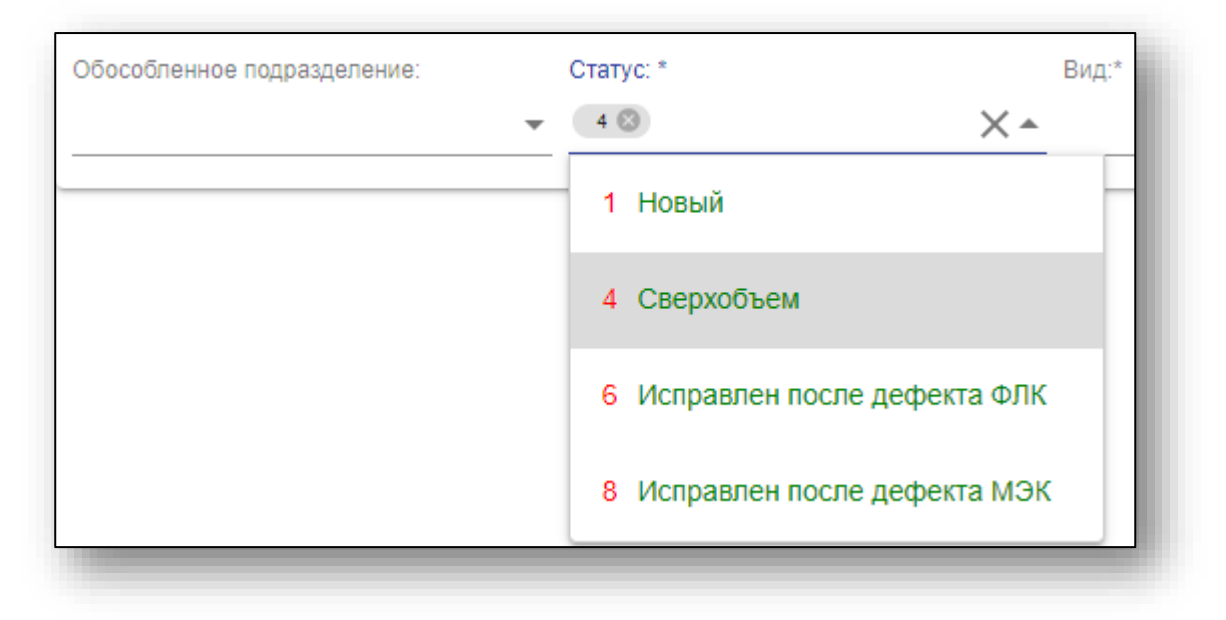

В поле «Вид» указывается вид выгружаемых талонов (амбулаторной помощи, стационарной, и т.д.)

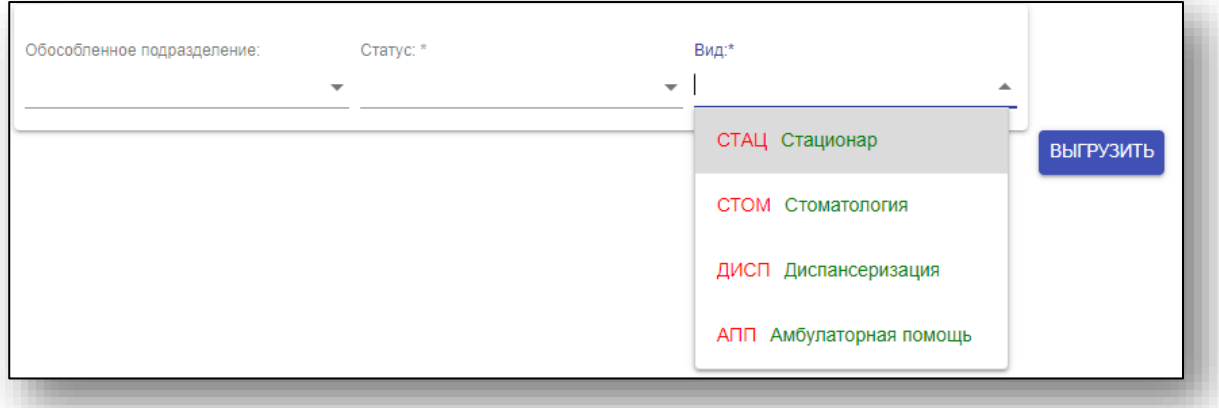

После выбора нужных вам параметров и фильтров выгрузки нажмите кнопку «Выгрузить».

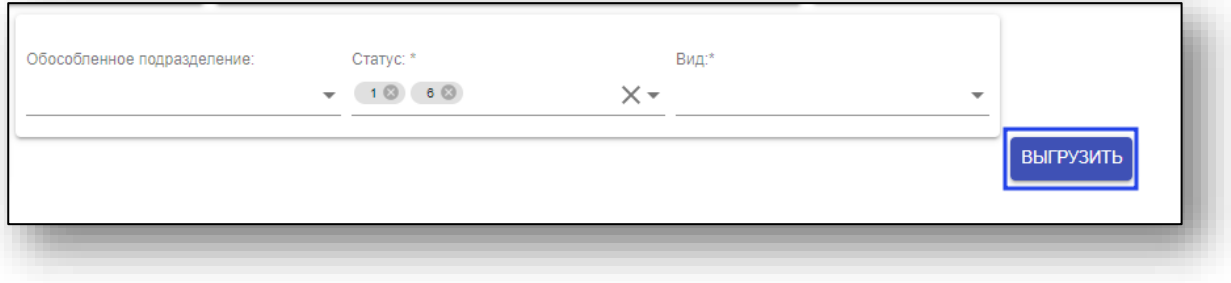

Появится окно предварительной информации по выгрузке.

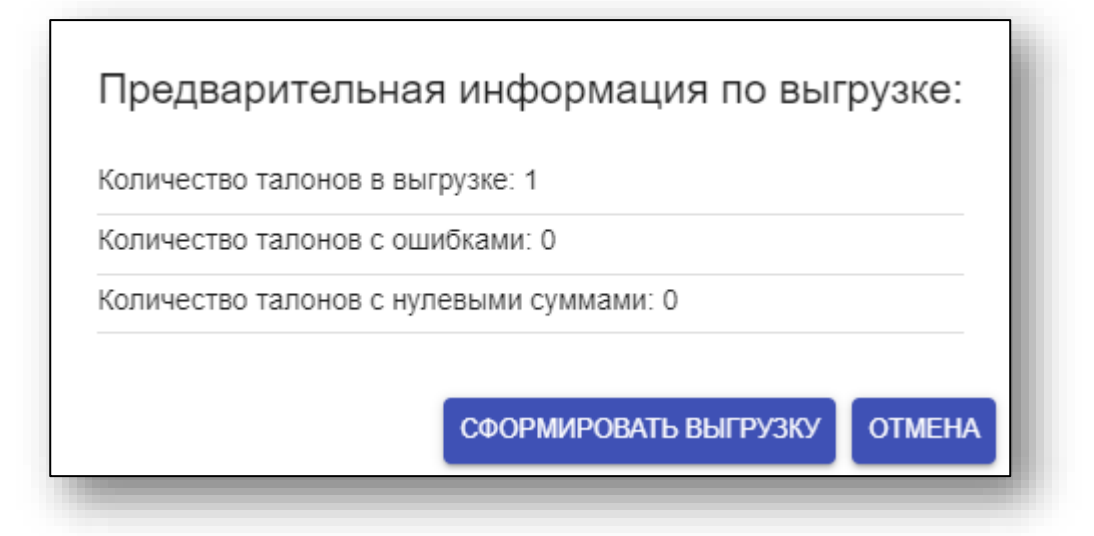

После нажатия кнопки «Сформировать выгрузку» будет загружен файл выгрузки, и появится соответствующее сообщение.

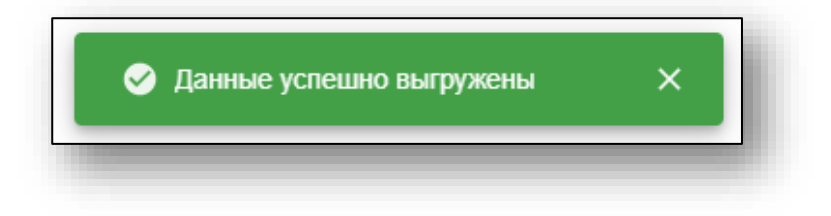

# **Журнал выгрузок**

## **Воронежская область**

Для открытия журнала выгрузок выберите соответствующий пункт в меню «Выгрузка».

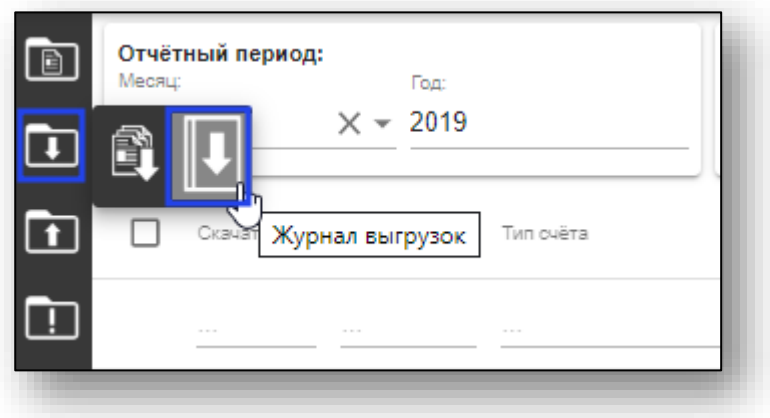

Откроется окно журнала выгрузки.

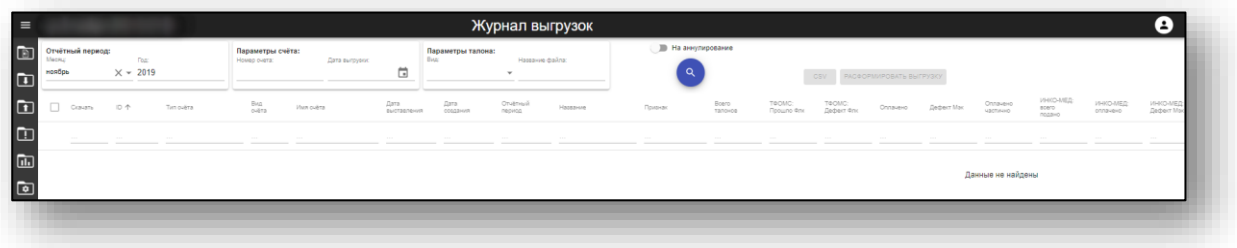

#### **Формирование журнала выгрузок**

Для формирования журнала выгрузок выберите нужные параметры фильтрации, после чего нажмите кнопку «Поиск».

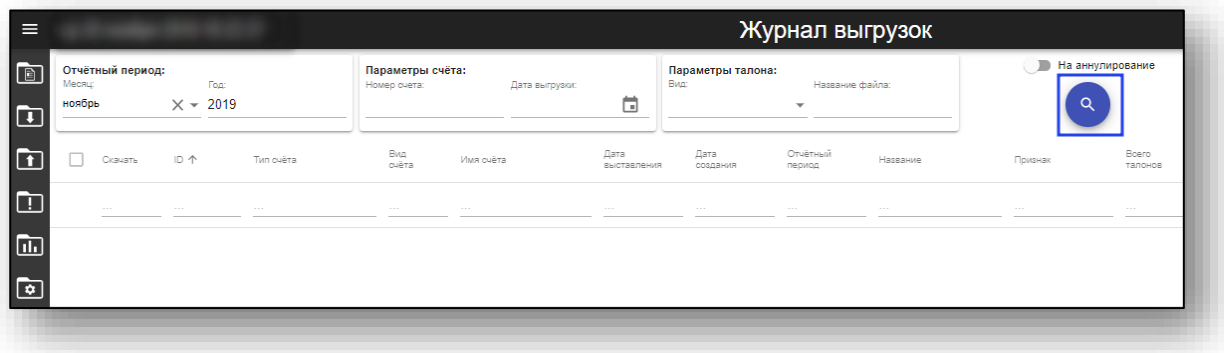

Будет загружен журнал выгрузок.

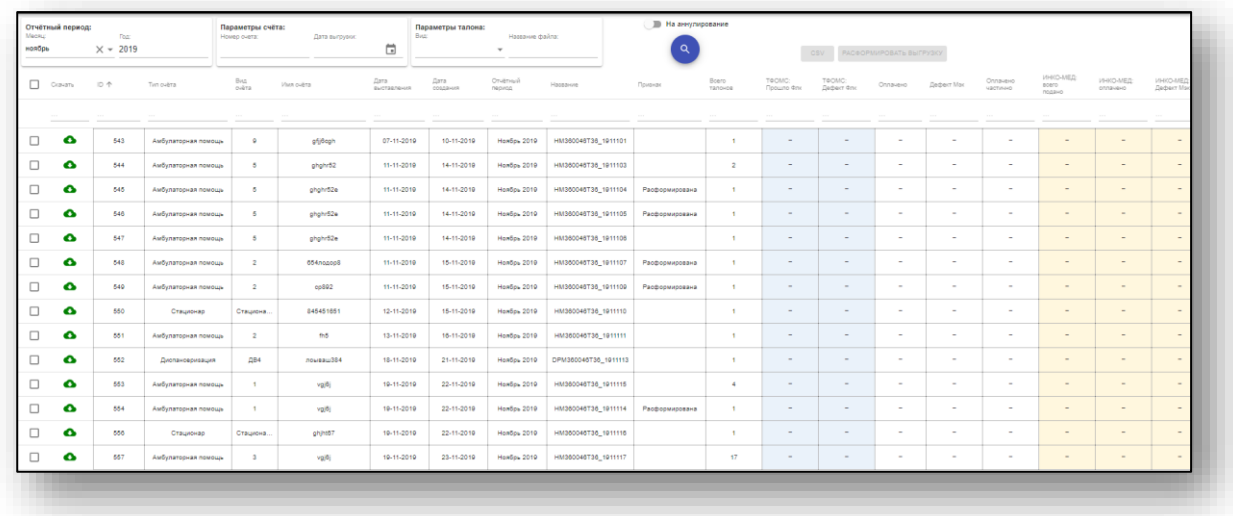

#### **Скачивание совершенных выгрузок**

Для скачивания готовых выгрузок нажмите кнопку «Скачать» соответствующей колонке напротив необходимой выгрузки.

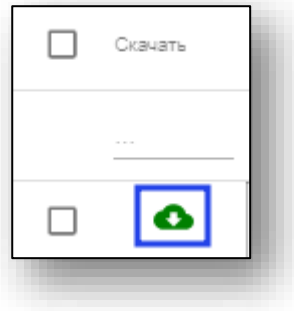

## **Расформировка выгрузки**

Для расформировки выгрузок выберите нужные и нажмите кнопку «Расформировать выгрузку»

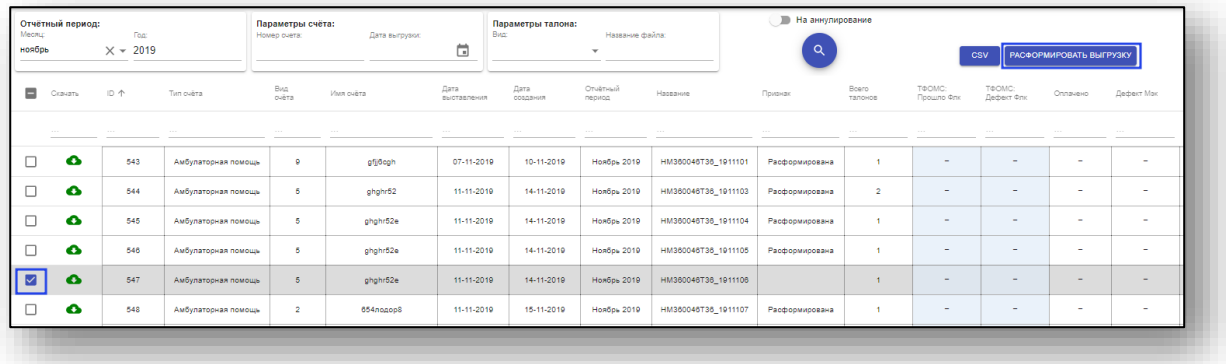

## **Экспорт журнала**

Для экспорта журнала выгрузок выберите экспортируемые выгрузки, после чего нажмите кнопку «CSV».

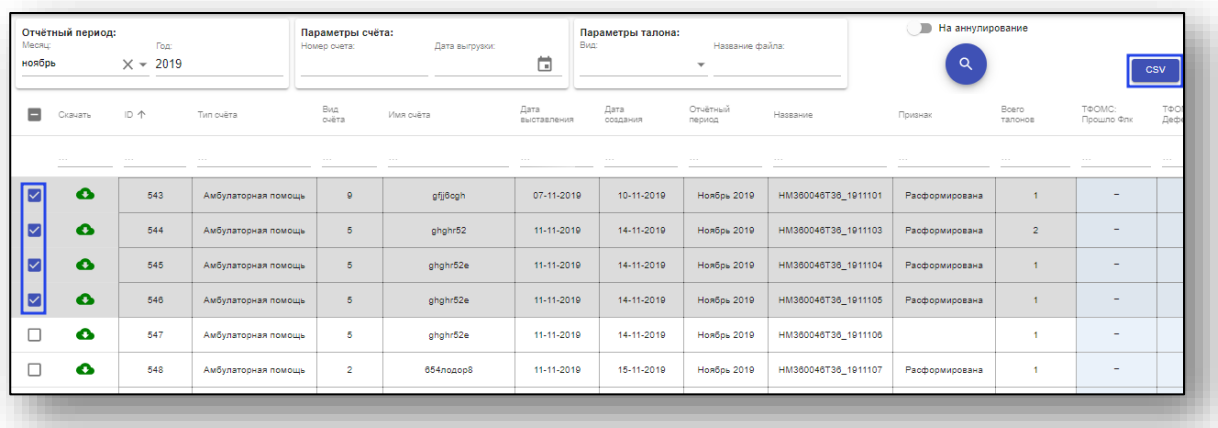

### **Липецкая область**

Для открытия журнала выгрузок выберите соответствующий пункт в меню «Выгрузка».

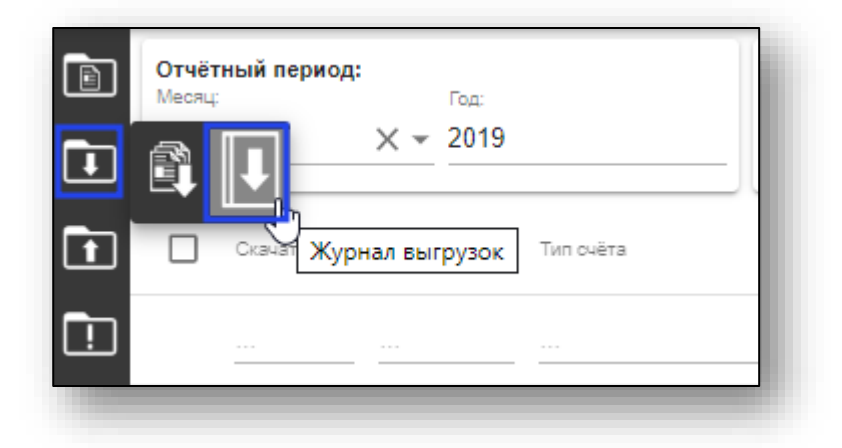

Откроется окно журнала выгрузки.

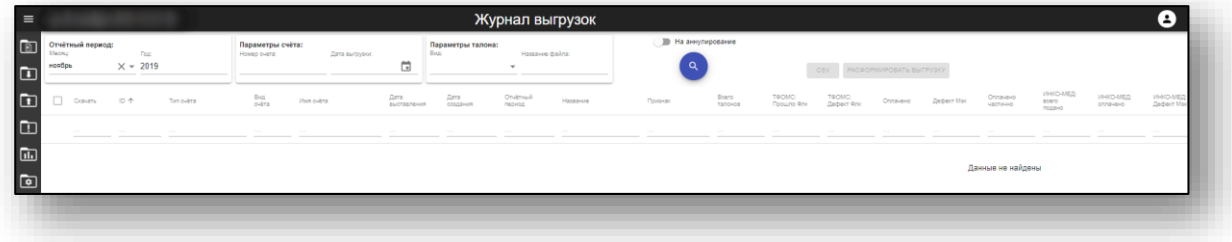

### **Формирование журнала выгрузок**

Для формирования журнала выгрузок выберите нужные параметры фильтрации, после чего нажмите кнопку «Поиск».

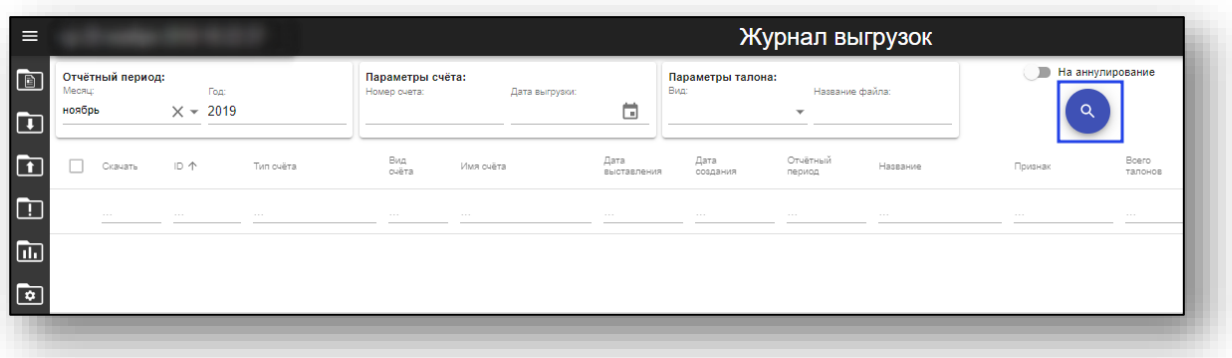

Будет загружен журнал выгрузок.

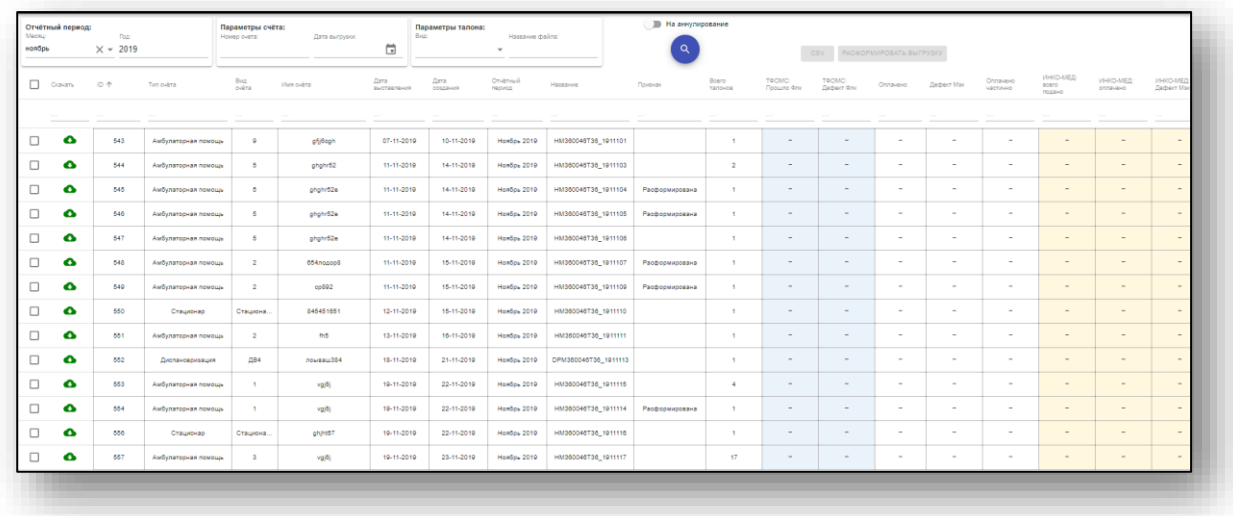

#### **Скачивание совершенных выгрузок**

Для скачивания готовых выгрузок нажмите кнопку «Скачать» соответствующей колонке напротив необходимой выгрузки.

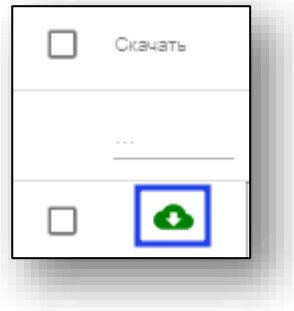

## **Расформировка выгрузки**

Для расформировки выгрузок выберите нужные и нажмите кнопку «Расформировать выгрузку»

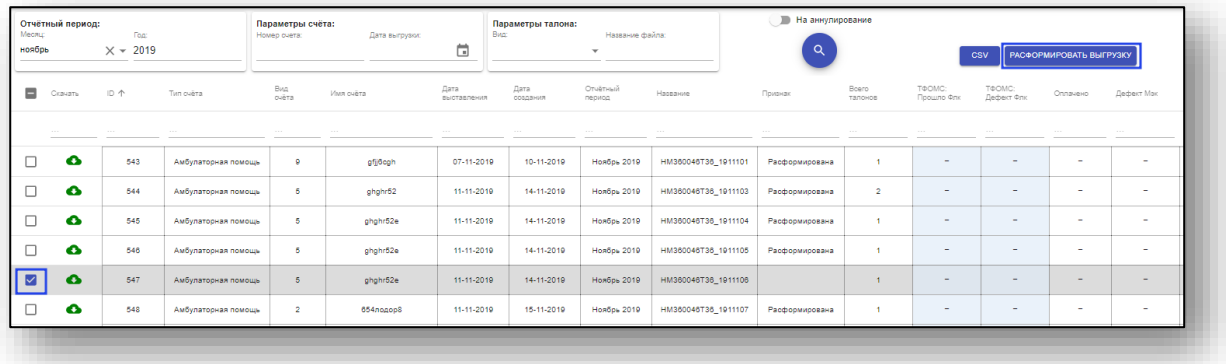

## **Экспорт журнала**

Для экспорта журнала выгрузок выберите экспортируемые выгрузки, после чего нажмите кнопку «CSV».

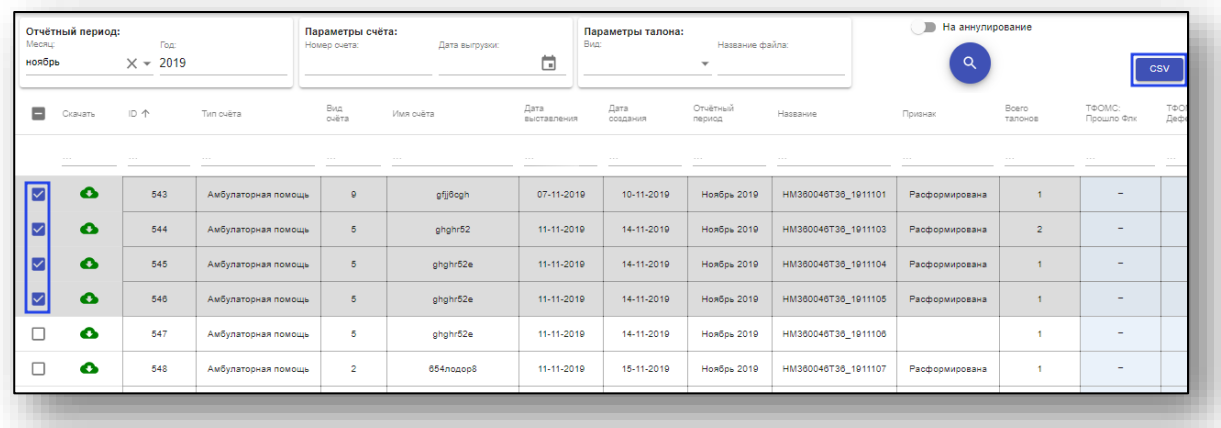

## **Формирование реестра в PDF**

Для формирования реестра в формате PDF (аналитика отправленных талонов в реестрах за отчётный период) необходимо выбрать нужную выгрузку, после чего нажать кнопку «Скачать реестр». Это можно осуществить только с окончательными выгрузками.

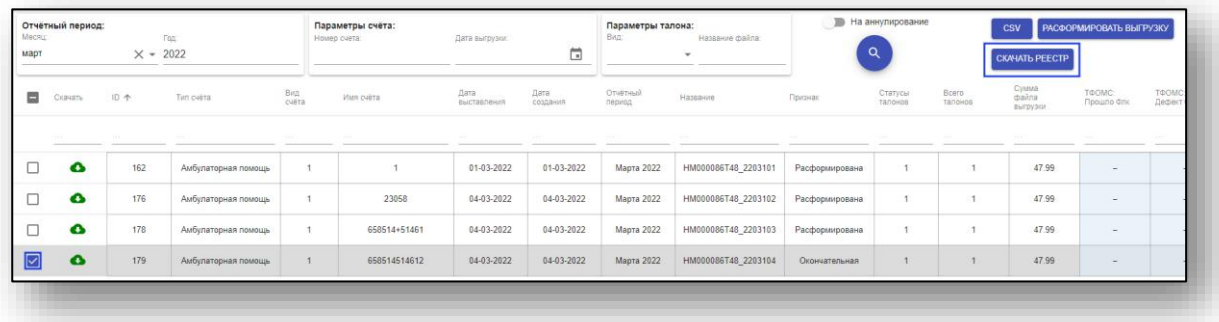

Обратите внимание, что в скачанном документе будет отображена подпись. Добавление подписанта описано ниже в разделе «Подписанты отчетных документов» данной инструкции.

# **Загрузка файлов обратной связи**

Для загрузки файлов обратной связи нажмите на кнопку «Загрузка файлов обратной связи в меню «Загрузка».

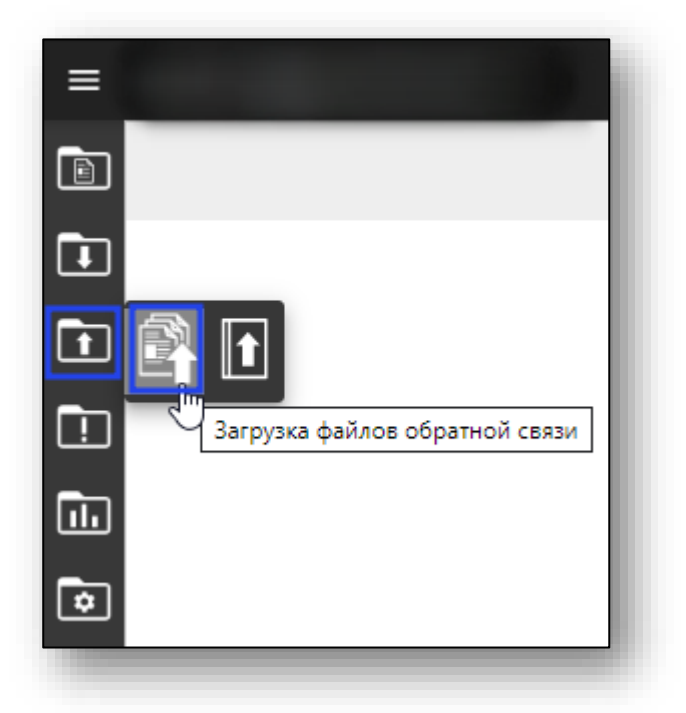

Откроется окно загрузки файлов обратной связи.

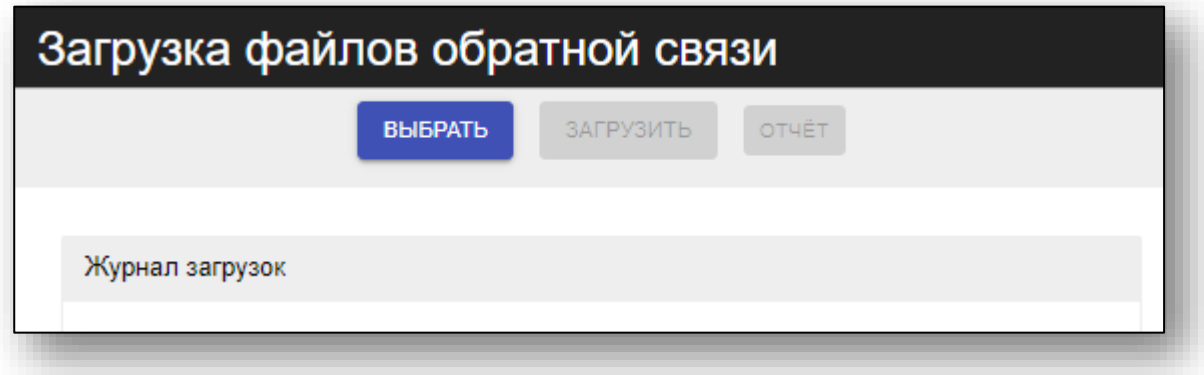

## **Выбор файлов**

Для выбора файлов обратной связи нажмите на кнопку «Выбрать», в открывшемся окне выберите нужные файлы и нажмите «Открыть».

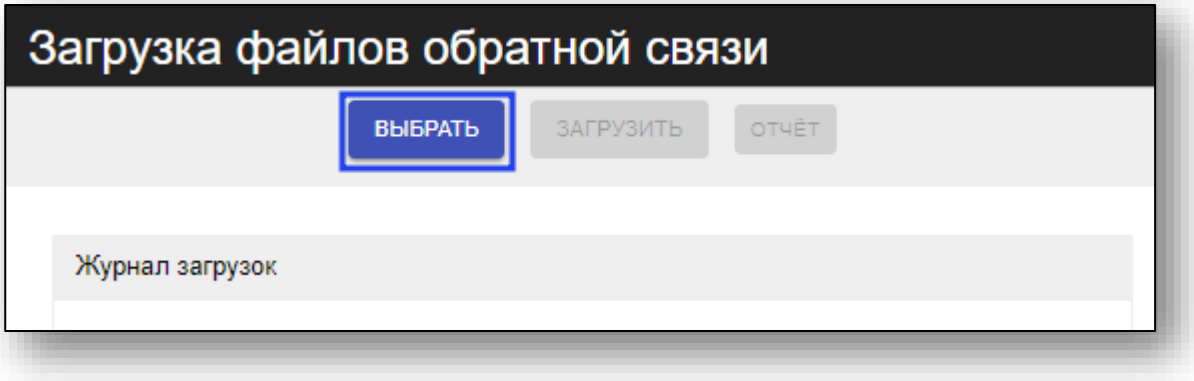

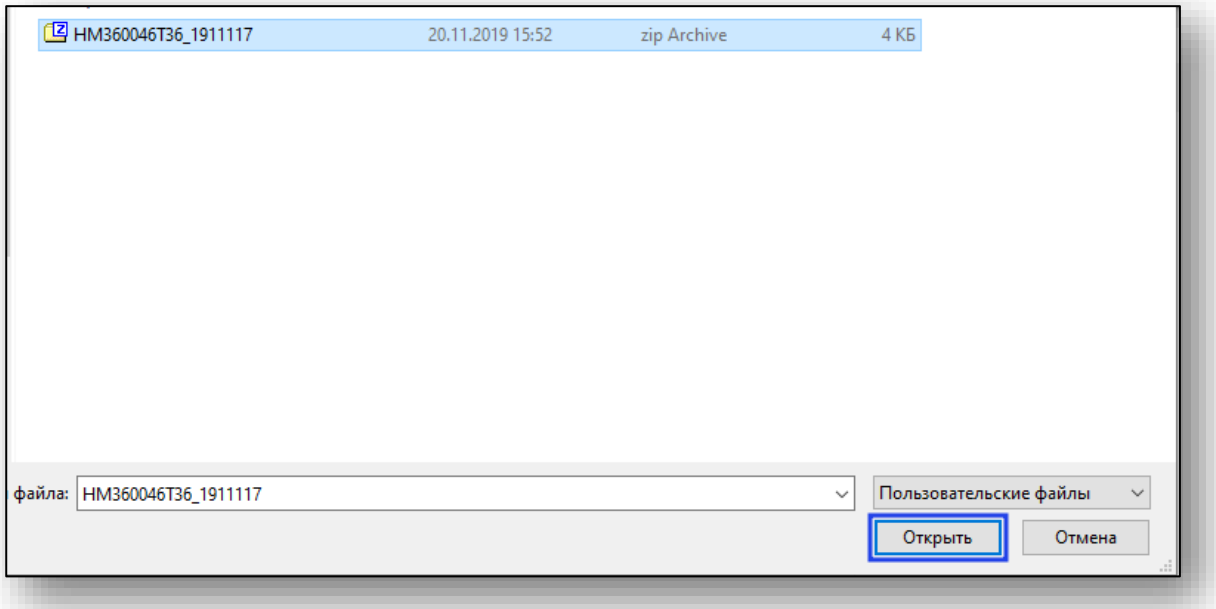

Выбранные файлы появятся в списке. Если тип файлов не определился автоматически, необходимо сделать это вручную.

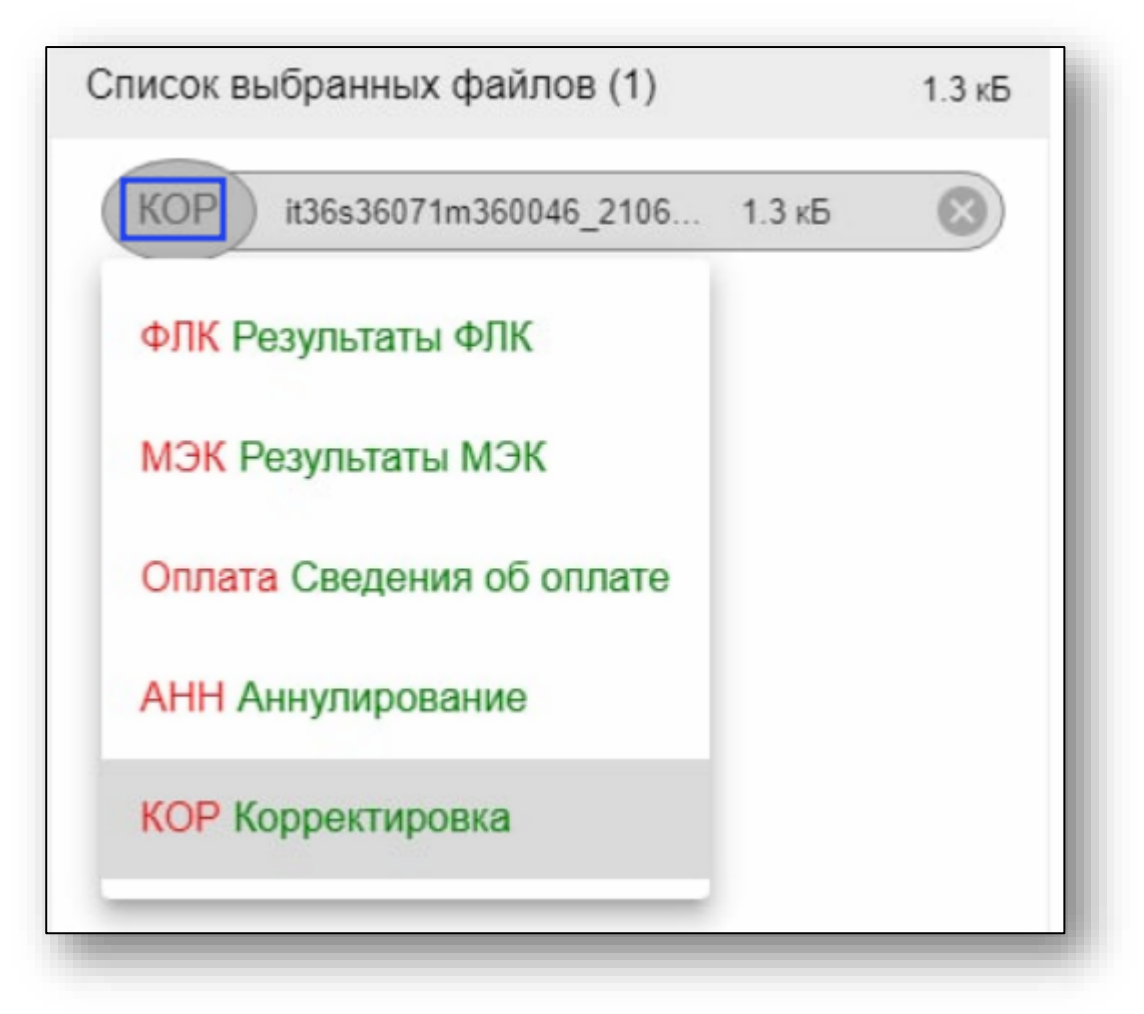

Для удаления файла из списка нажмите «Х» в соответствующей строке.

#### **Загрузка**

После того, как всем файлам в списке присвоен тип, можно нажать кнопку «Загрузить».

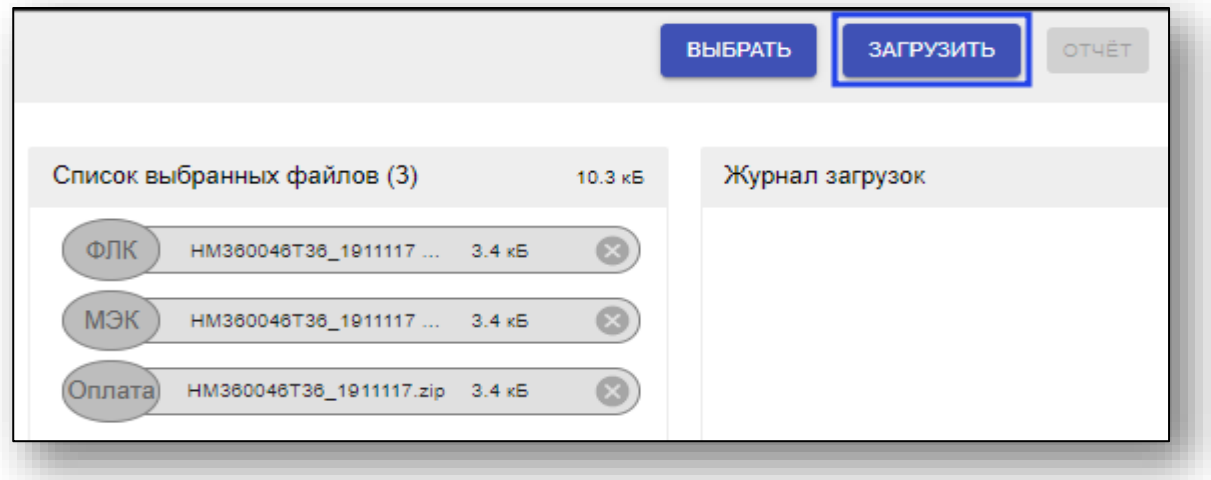

Если при загрузке возникнут проблемы, то напротив файла появится соответствующая пиктограмма, и вся информация будет отображена в журнале.

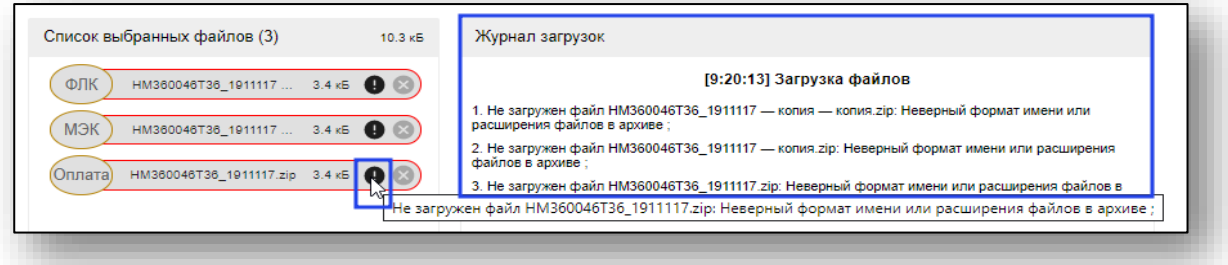

## **Отчёт**

Для экспорта журнала нажмите кнопку «Отчёт».

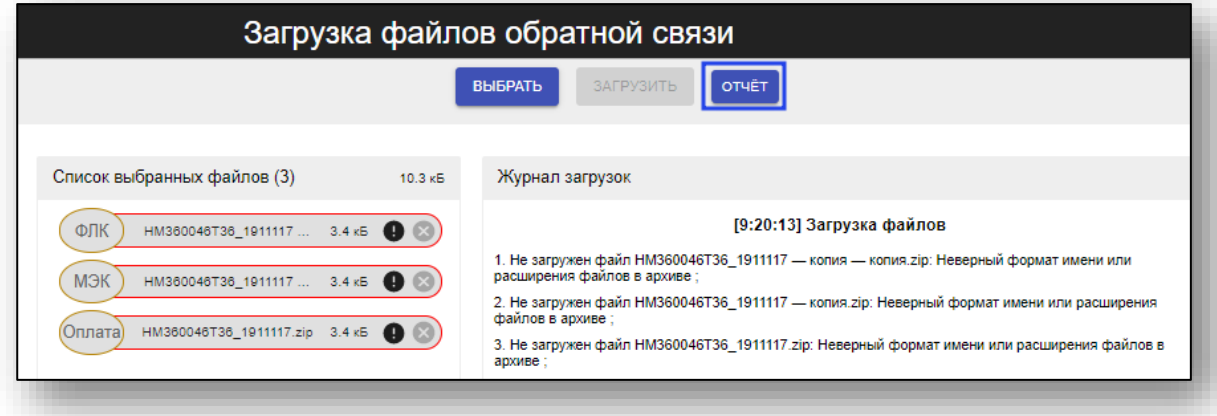

# **Журнал загруженных файлов**

Для просмотра журнала загруженных файлов нажмите соответствующую кнопку в меню «Загрузка».

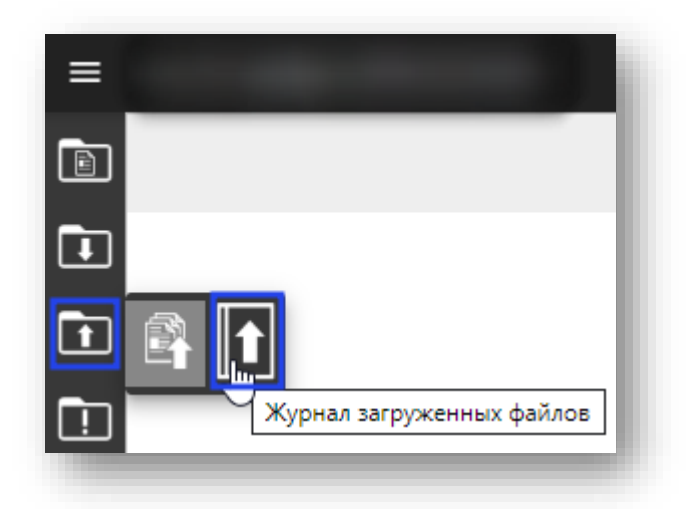

Откроется окно журнала загруженных файлов.

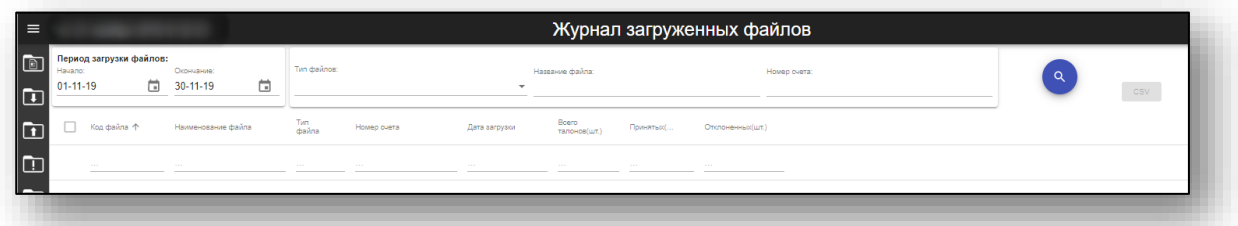

Для загрузки журнала выберите нужные параметры фильтрации и нажмите поиск.

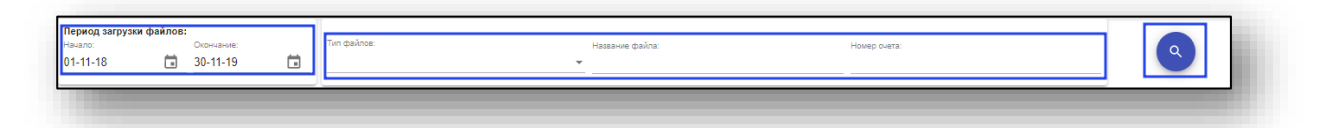

Журнал загруженных файлов будет актуализирован. Для экспорта выберите нужные записи и нажмите кнопку «CSV».

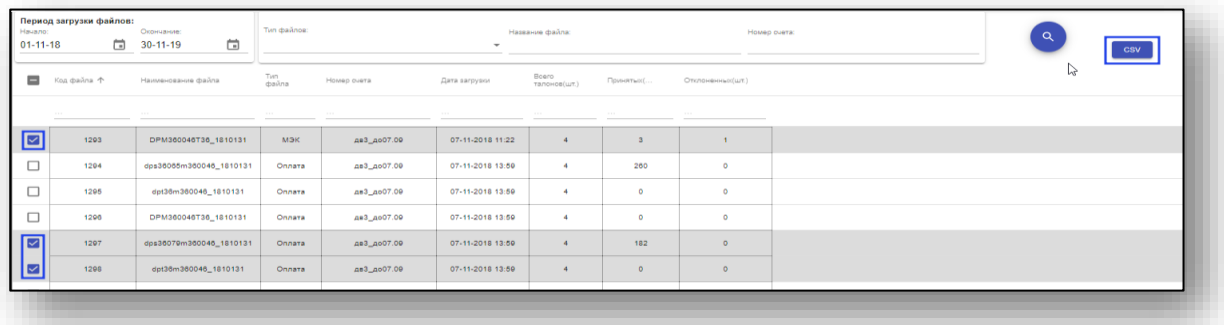

# **Журнал МЭК и ФЛК**

Для открытия журнала МЭК и ФЛК нажмите соответствующую кнопку в меню «Корректировка».

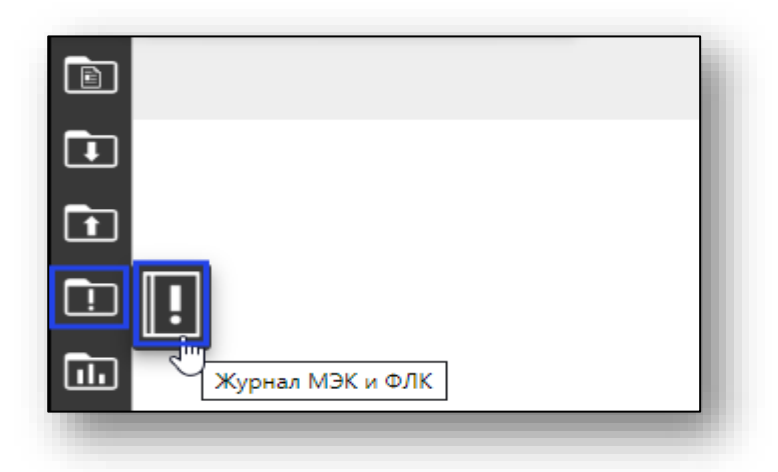

Откроется окно журнала МЭК и ФЛК.

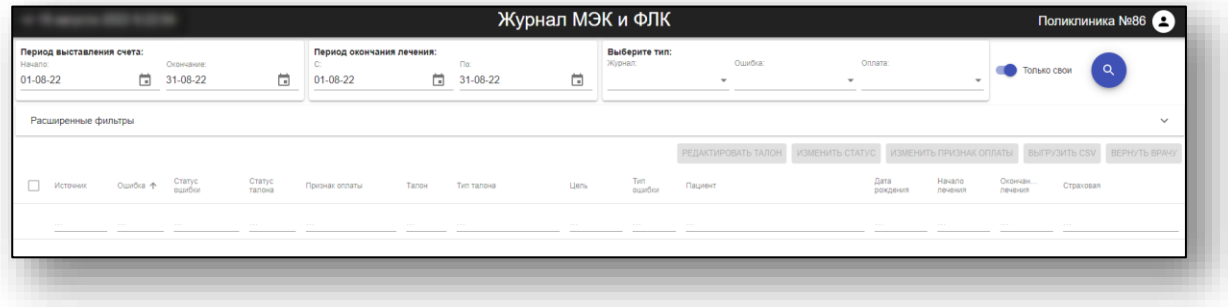

### **Фильтры**

В верхней части окна «Журнал МЭК и ФЛК» имеются два блока фильтрации:

- основные фильтры
- расширенные фильтры

## **Основные фильтры**

В блоке основной фильтрации можно указать период выставления счёта, период окончания лечения, а также тип журнала и ошибки.

Дополнительно с помощью переключателя «Только свои» можно включить отображение только тех талонов, которые были созданы пользователем, осуществившим вход в систему.

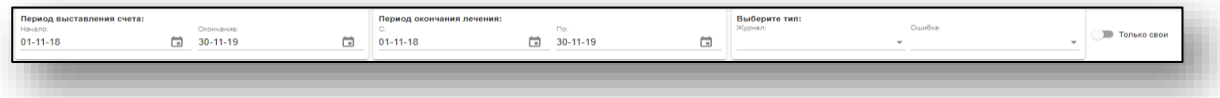

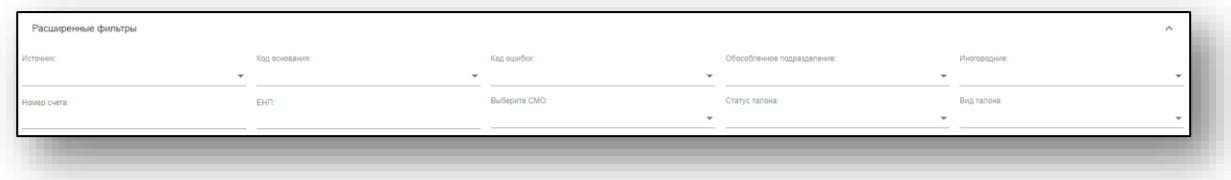

В блоке расширенной фильтрации имеется возможность отфильтровать талоны по следующим параметрам:

- «Источник»;
- «Код основания»;
- «Код ошибки»;
- «Обособленное подразделение» (выбор конкретного подразделения);
- «Иногородние» (фильтрация талонов иногородних либо местных пациентов);
- «Номер счёта»;
- $\bullet$  «EHII»;
- «Выбор СМО»;
- «Статус талона»;
- «Вид талона».

## **Цветовая дифференциация талонов**

В журнале МЭК и ФЛК, для удобства распознавания, есть окрашивание талонов:

- «Исправлено» зелёный (статус 1)
- «Счет включен в реестр счетов» красный (статус 2)

### **Актуализация журнала**

Для загрузки актуальных данных установите необходимые параметры фильтрации и нажмите кнопку «Поиск».

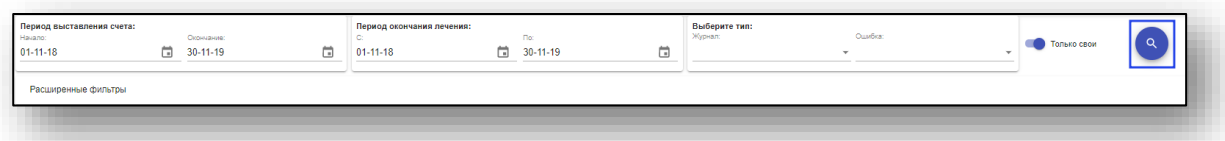

Будет загружен актуальный журнал.

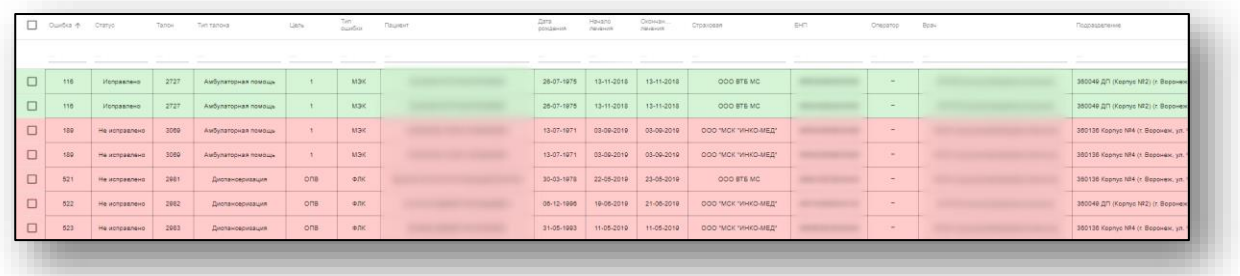

### **Редактирование и исправление ошибок в талоне**

Для просмотра ошибок откройте талон двойным кликом, либо выберите нужный талон и нажмите «Изменить в талоне».

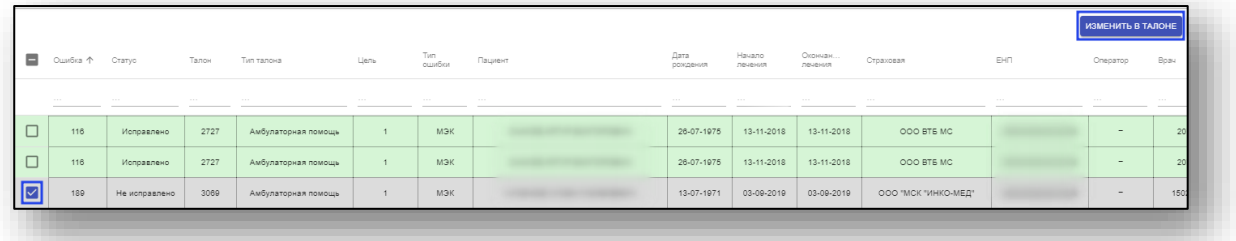

Откроется окно редактирования талона. В нижней его части имеется кнопка «Ошибки», при нажатии на которую откроется окно журнал ошибок талона.

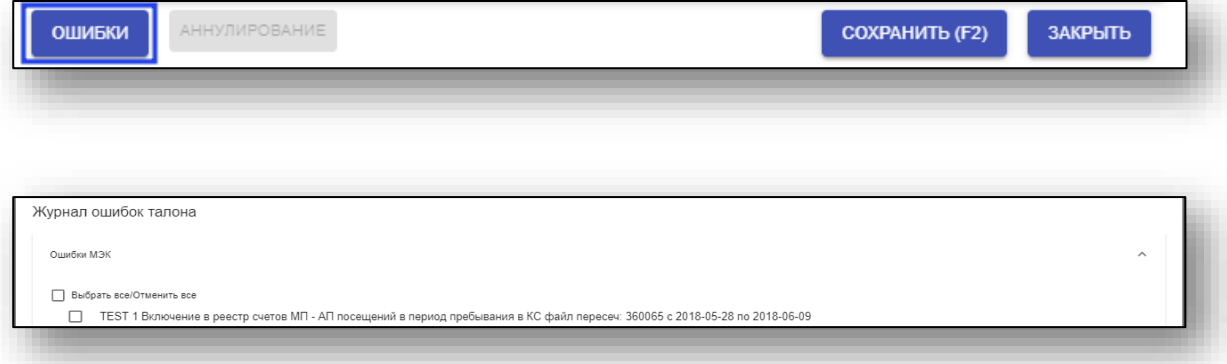

После исправления ошибки для отметки её как исправленной поставьте галочку напротив соответствующей строки.

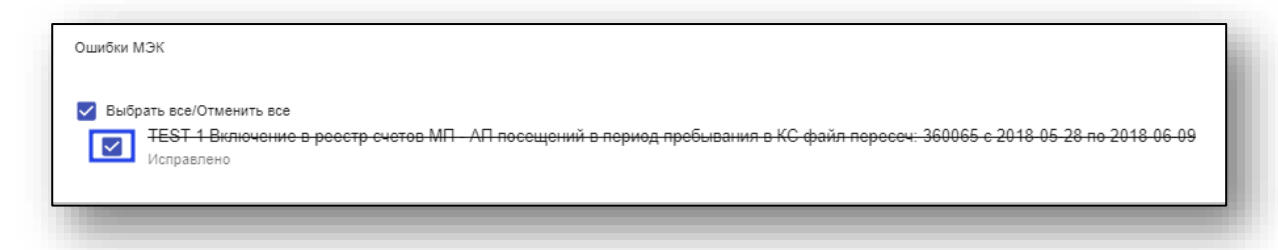

Для сохранения нажмите «Применить», после чего в окне редактирования талона нажмите кнопку «Сохранить».

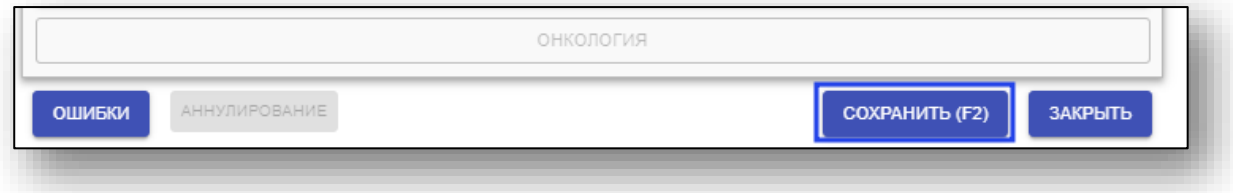

Для изменения состояния или признака оплаты и экспорта талонов выберите нужные талоны, после чего нажмите соответствующую кнопку.

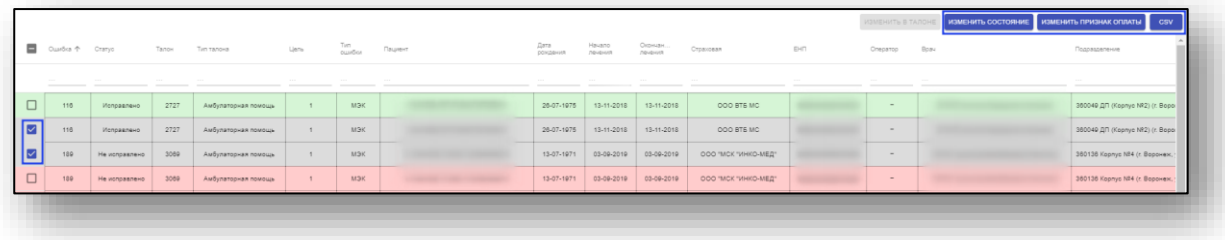

## **Детализация по диспансеризации**

Для входа в журнал детализации по диспансеризации выберите соответствующий пункт в меню «Статистика».

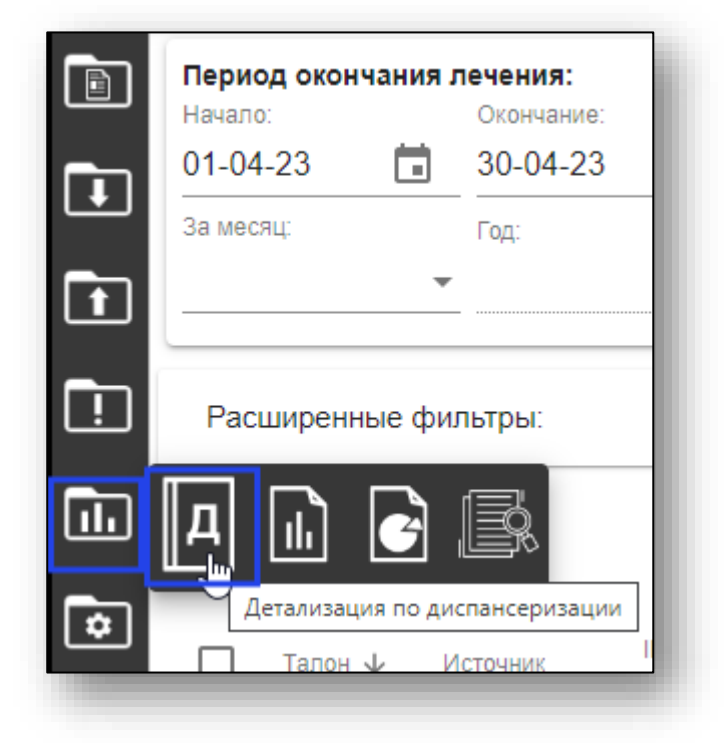

### **Фильтры**

В верхней части окна «Детализация по диспансеризации» имеются два блока фильтрации:

- основные фильтры
- расширенные фильтры

## **Основные фильтры**

В блоке основной фильтрации можно указать ФИО пациента, период лечения, а также номер талона.

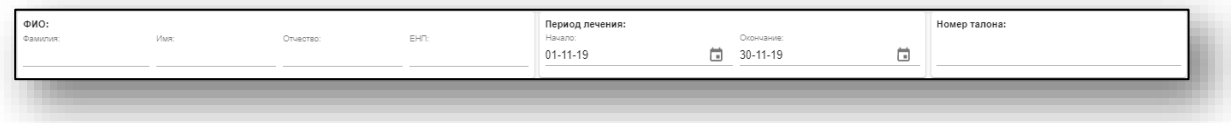

### **Расширенные фильтры**

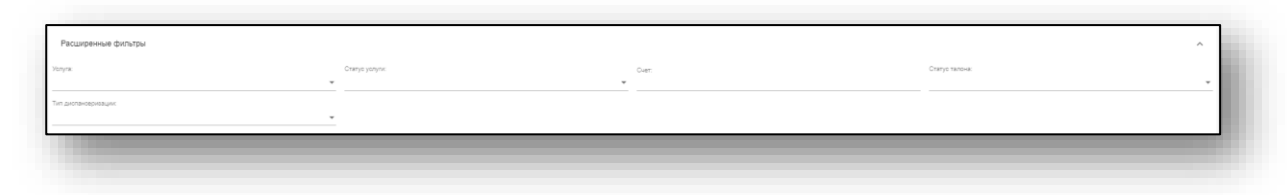

В блоке расширенной фильтрации имеется возможность отфильтровать талоны по следующим параметрам:

- «Услуга»;
- «Статус услуги»;
- «Счёт»;
- «Статус талона»;
- «Тип диспансеризации»;

### **Цветовая дифференциация талонов**

В журнале МЭК и ФЛК, для удобства распознавания, есть окрашивание талонов:

- «Да» зелёный;
- «Нет» красный;
- «Не показано» голубой;
- «Перезачёт» жёлтый.

### **Актуализация журнала**

Для загрузки актуальных данных установите необходимые параметры фильтрации и нажмите кнопку «Поиск».

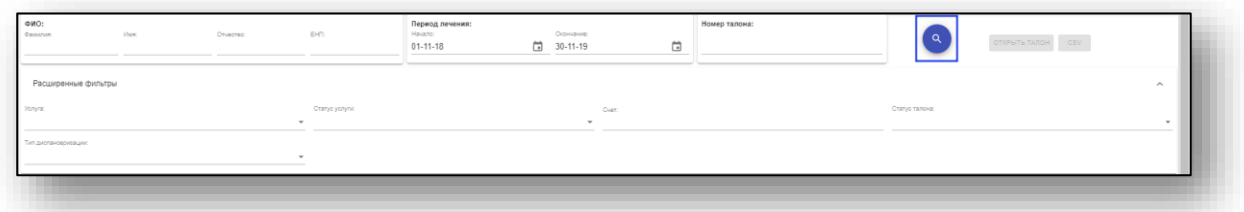

Будет загружен актуальный журнал.

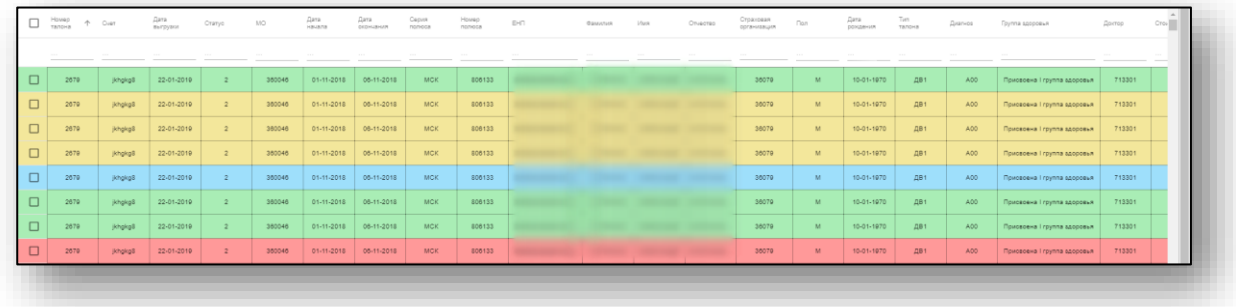

## **Просмотр талона**

Для просмотра талона диспансеризации выберите нужный талон и нажмите кнопку «Открыть талон».

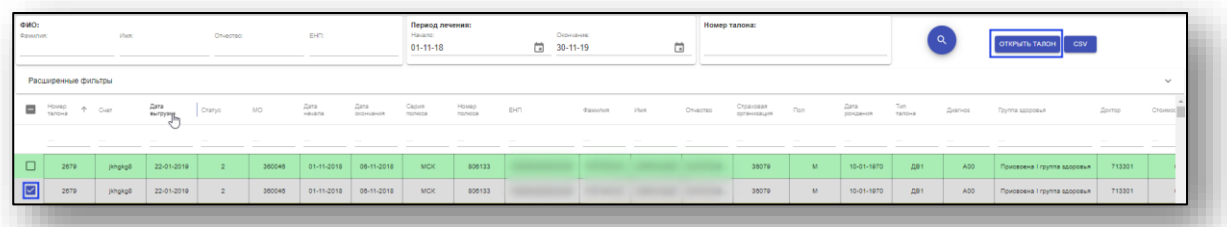

Будет открыто окно с информацией о выбранном талоне.

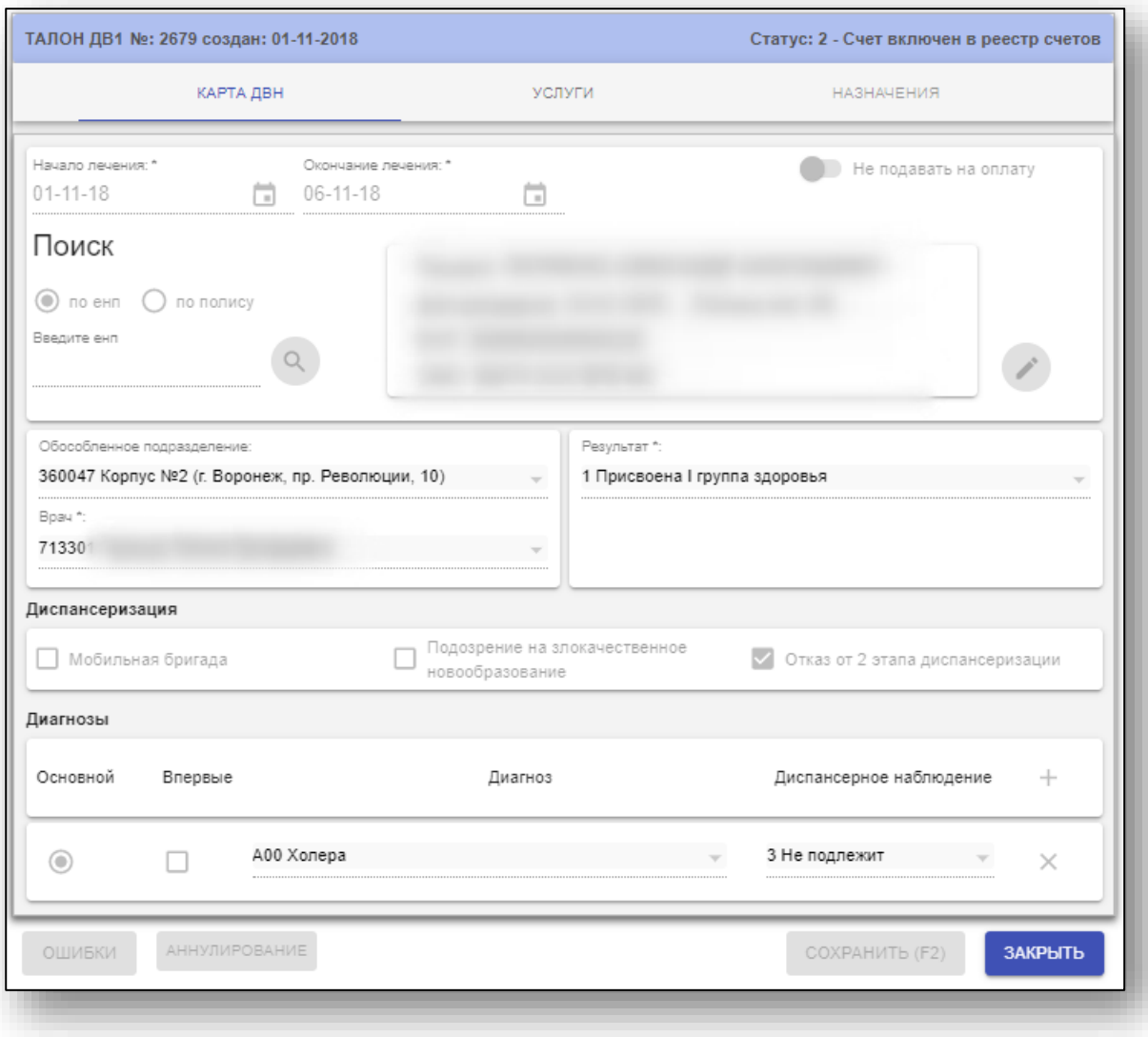

## **Выгрузка талонов в .csv**

Для экспорта записей журнала диспансеризации выберите нужные талоны, после чего нажмите кнопку «CSV».

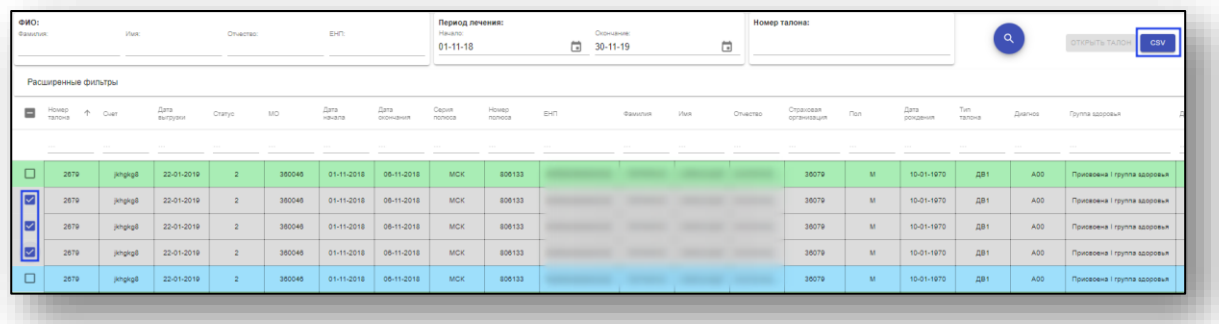

## **Выгрузка отчётов**

Для создания отчёта нажмите кнопку «Выгрузка отчётов» в меню «Статистика».

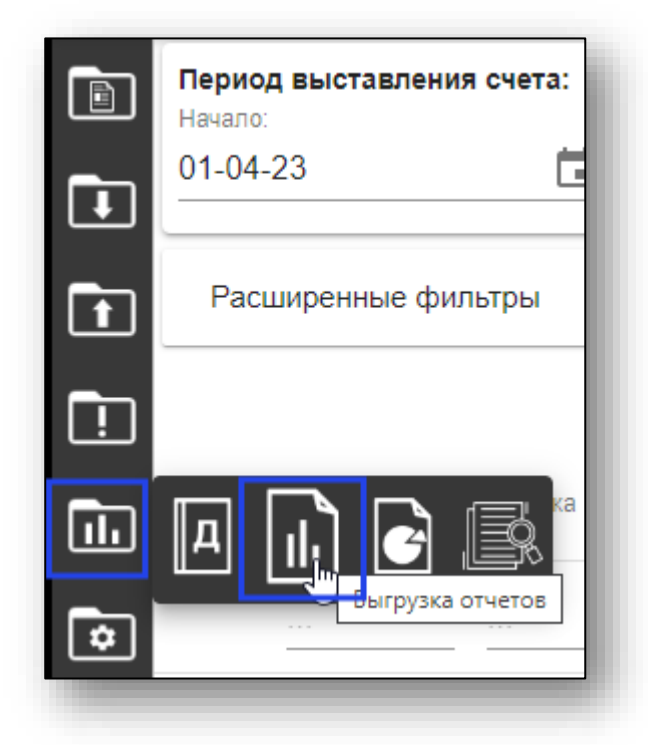

Откроется окно «Выгрузка отчётов». Выберите нужный уровень и тип отчёта, параметры фильтрации (разные для каждого отчёта, необходимые отмечены символом «\*»), после чего нажмите кнопку «Выгрузить».

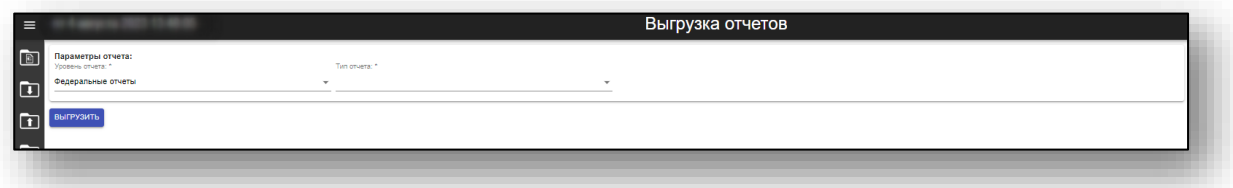

Если установлен уровень отчета «Отчеты для внутреннего пользования», то выгрузку можно произвести при необходимости с подписями. Для этого необходимо установить отметку «Подпись документов».

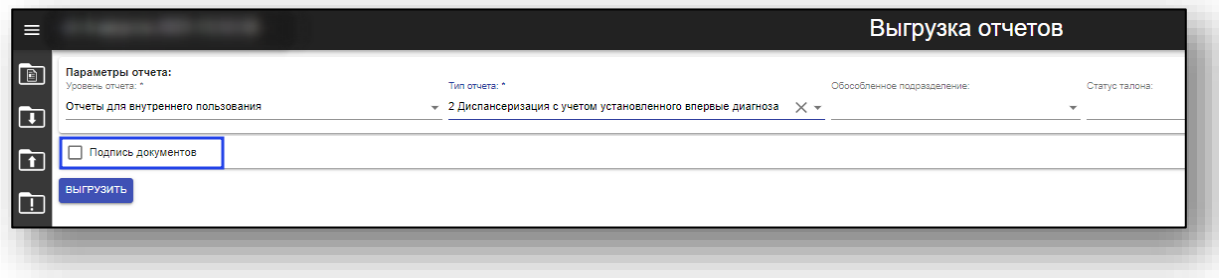

# **Отчёт по объёмам**

Для формирования отчёта по объёмам нажмите кнопку «Отчёт по объёмам» в меню «Статистика».

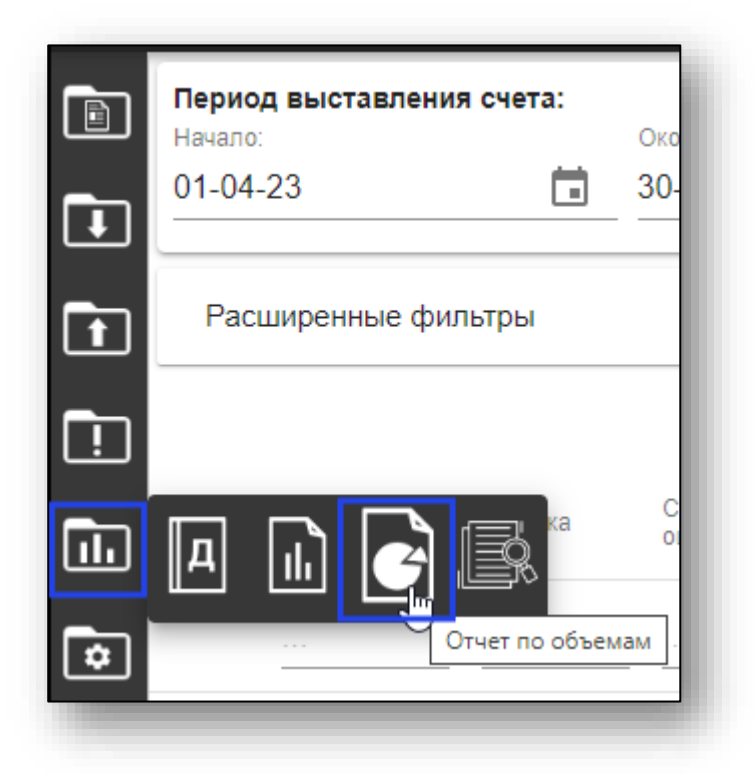

Будет открыта страница формирования отчёта по объёмам. Здесь можно сформировать отчёт на основе созданных планов за выбранный период.

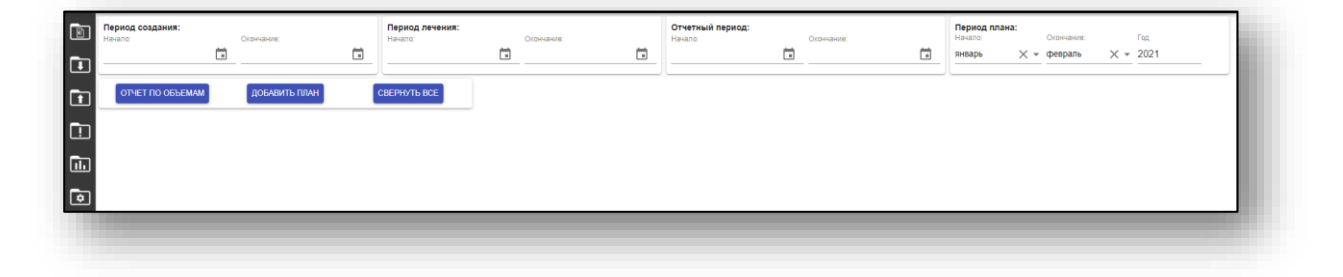

## **Добавление планов**

Для добавления плана нажмите на кнопку «Добавить план».

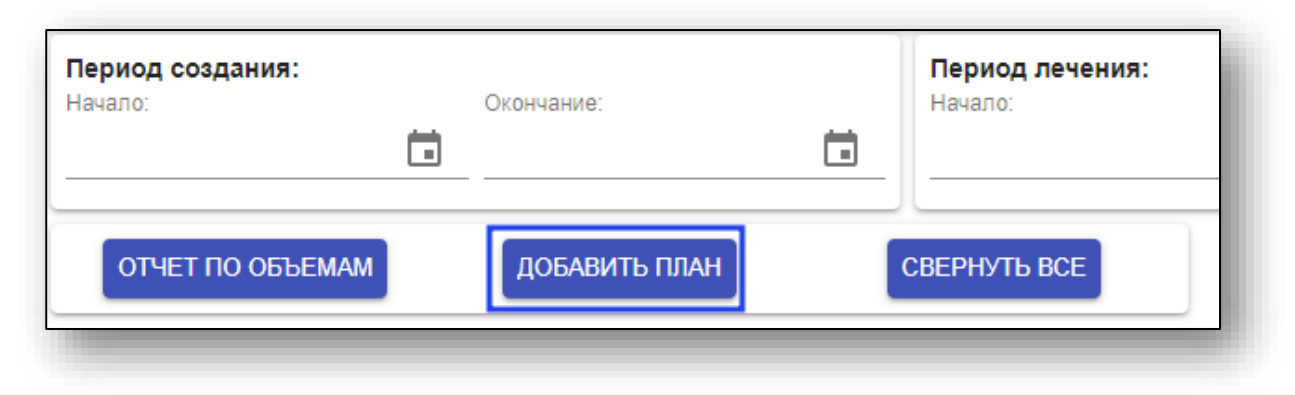

Ниже появится добавляемый план.

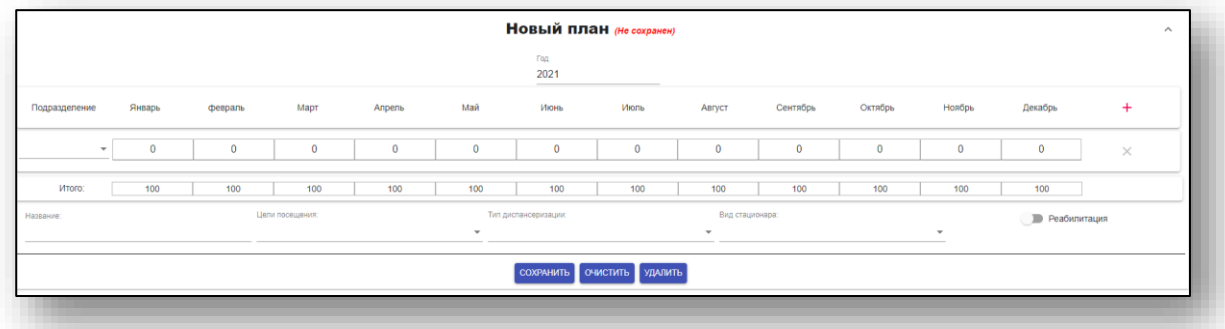

Сперва необходимо внести его название и выбрать талоны, которые пойдут в отчёт по этому плану, с помощью фильтров. Можно использовать только один из параметров фильтрации, то есть либо по цели посещения, либо по типу диспансеризации, либо по виду стационара, либо только талоны реабилитации. Для выпадающих списков можно выбрать сразу несколько значений.

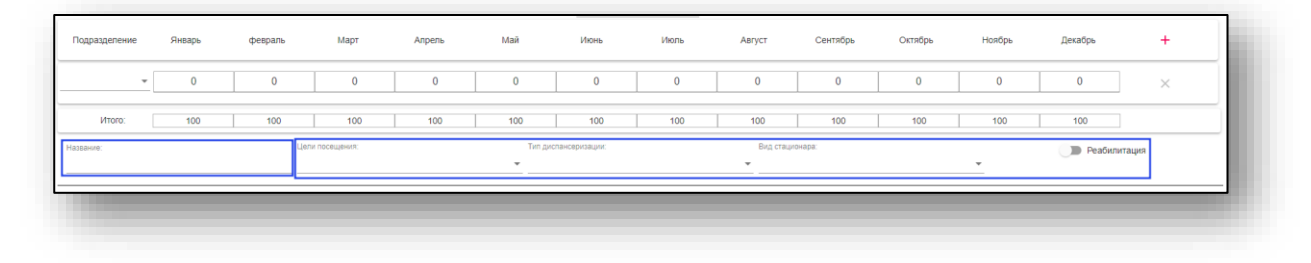

Также требуется выбрать год, за который будет создаваться план. Для каждого года в создаваемом или редактируемом плане потребуется внести подразделения и плановые показатели, но параметры фильтрации будут общими.

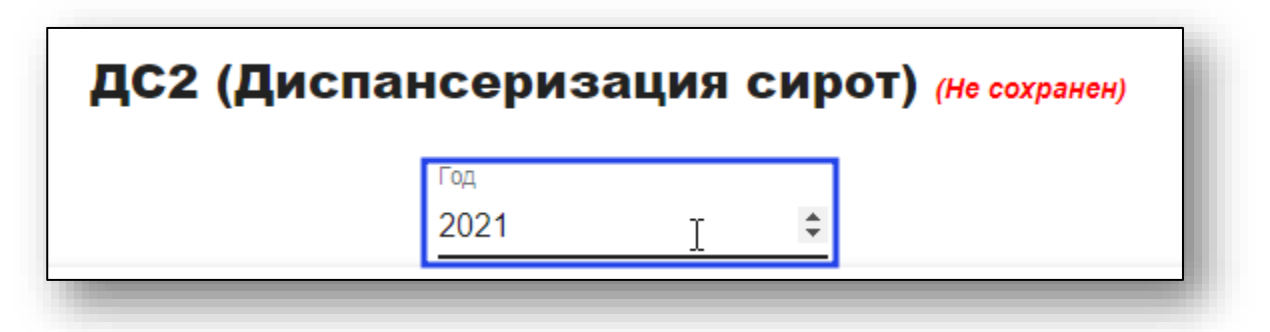

После выбора года требуется внести подразделения и показатели плана.

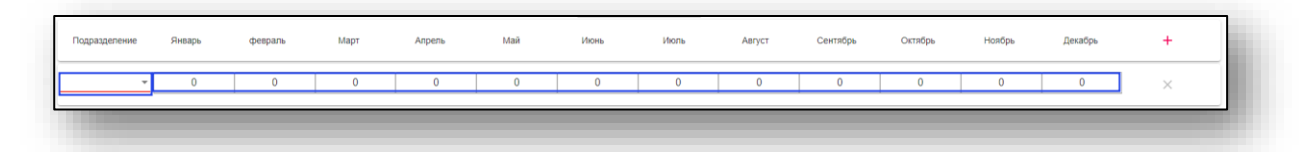

Для добавления подразделений требуется нажать кнопку «Добавить в правом верхнем углу таблицы. После этого появится добавленная строка подразделения. Для удаления строки нажмите кнопку «Удалить» в конце нужной строки.

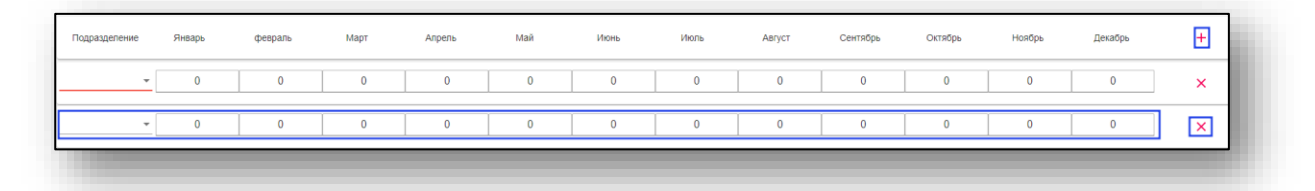

#### **Формирование отчёта**

Для формирования отчёта требуется выбрать параметры фильтрации талонов, которые попадут в отчёт, и период плана, за который будет создан отчёт, после чего нажать кнопку «Отчёт по объёмам».

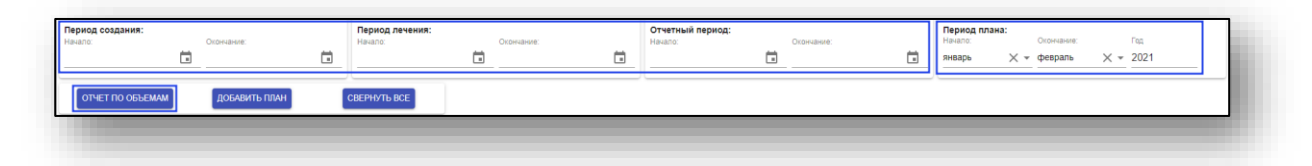

Будет открыто окно с созданным отчётом по всем существующим планам. Для его выгрузки нажмите кнопку «Скачать отчёт».

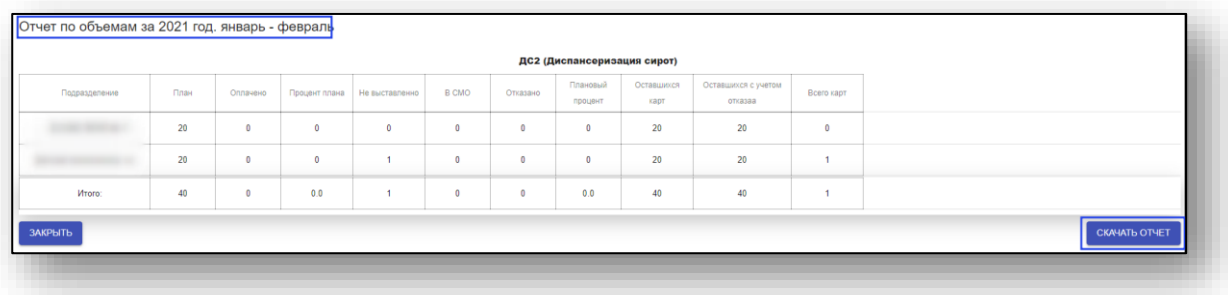

# **Детализация талонов по услугам**

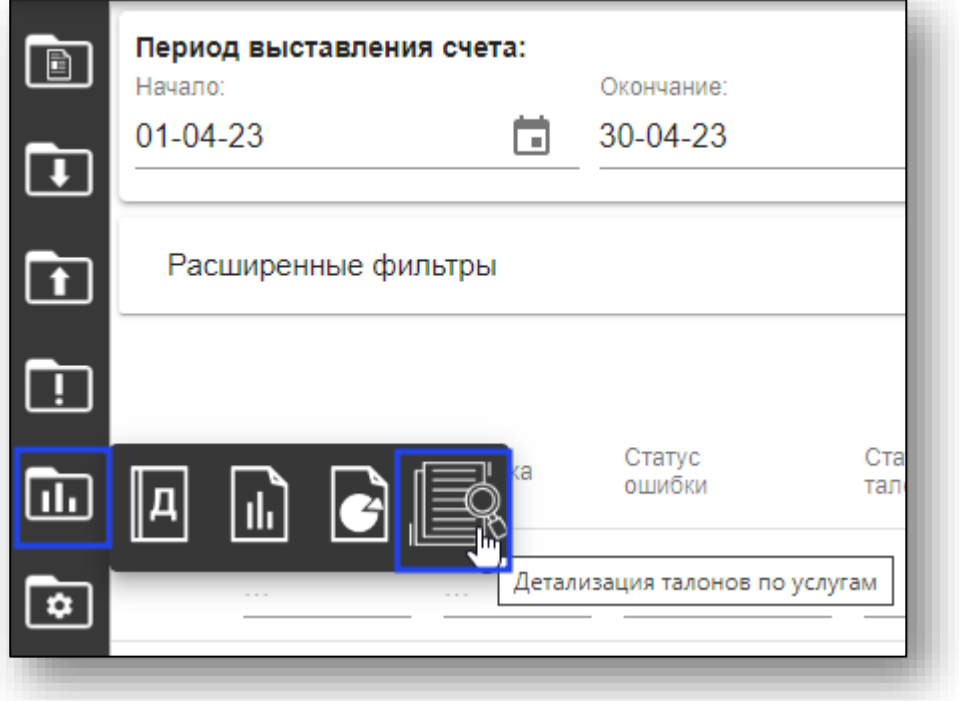

Будет открыта страница детализации талонов по услугам.

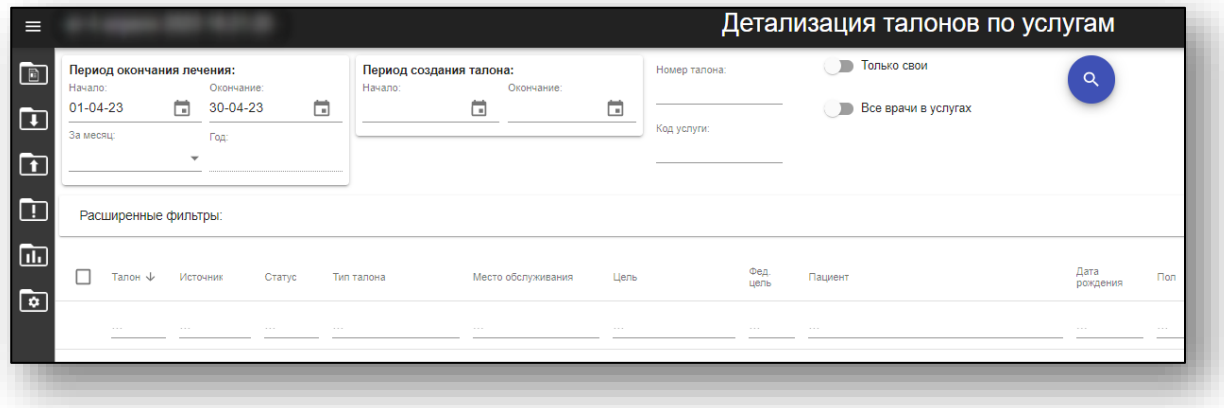

## **Фильтры**

В верхней части окна «Детализация талонов по услугам» имеются два блока фильтрации:

- основные фильтры
- расширенные фильтры

## **Основные фильтры**

В блоке основной фильтрации можно указать период окончания лечения, период создания талона, номер талона и код услуги.

Дополнительно с помощью переключателей «Только свои» и «Все врачи в услугах» можно включить отображение только тех талонов, которые были созданы пользователем, осуществившим вход в систему, а также тех, в которых услугу оказывали несколько врачей в рамках одного случая.

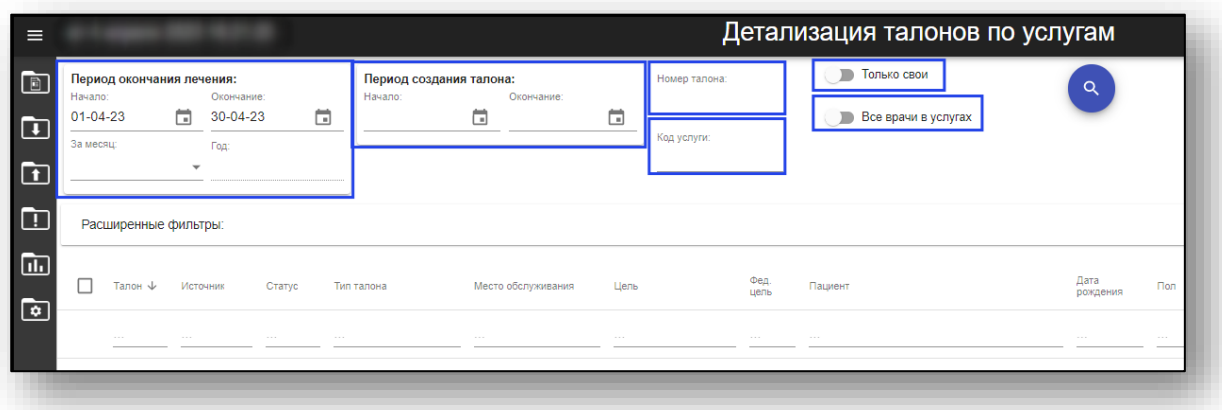

## **Расширенные фильтры**

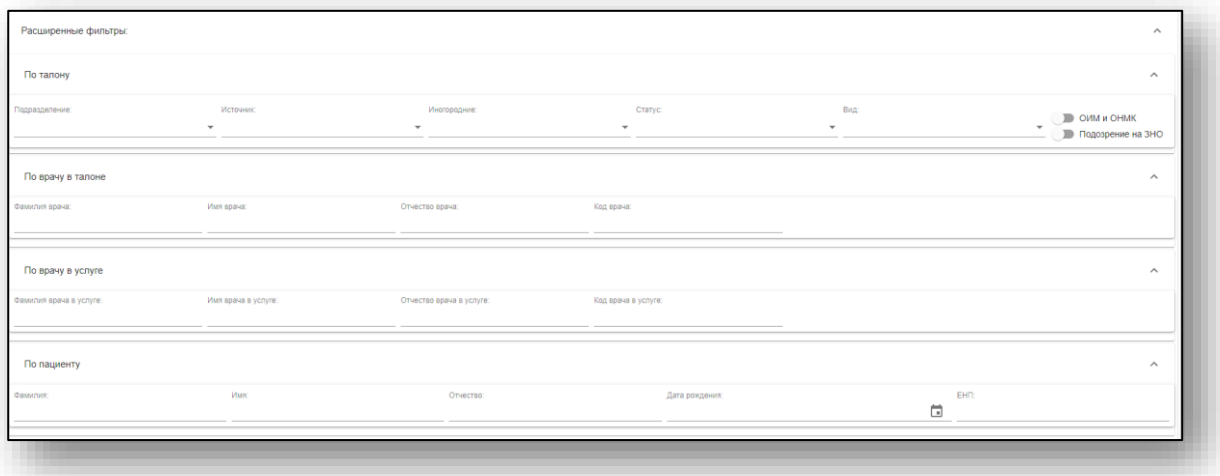

В блоке расширенной фильтрации имеется возможность отфильтровать талоны по следующим параметрам:

- По талону;
- По врачу в талоне;
- По врачу в услуге;
- По пациенту;

#### **Просмотр детализации талона**

После выбора необходимых параметров и нажатия на кнопку поиска талонов будет выполнено формирование списка талонов.

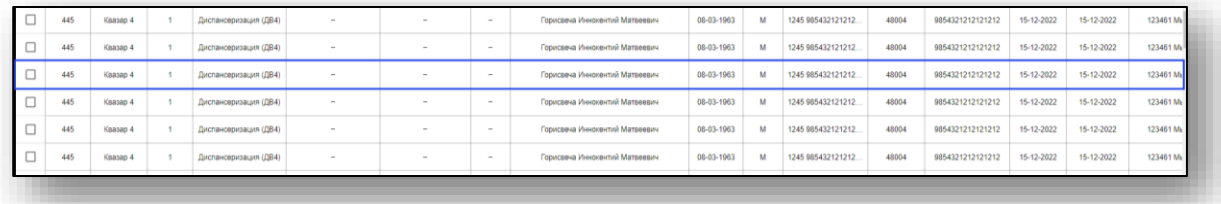

При двойном нажатии на строку в списке откроется детализация талона.

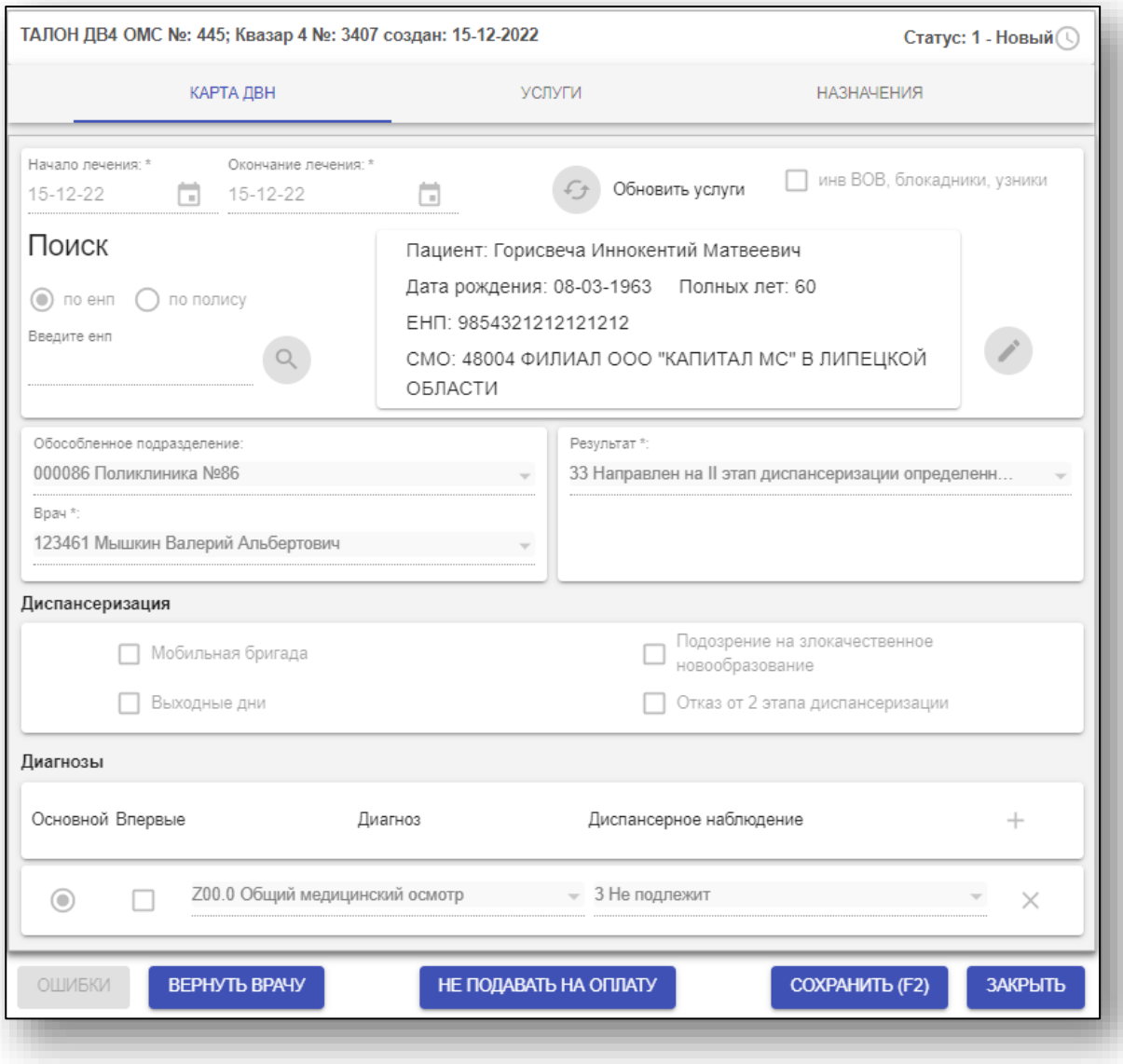

## **Поиск, добавление и редактирование пациентов**

Для поиска, добавления и редактирования пациентов выберите пункт «Редактирование пациента» в меню «Управление».

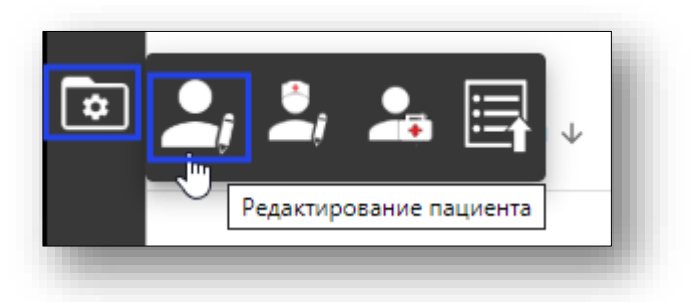

Откроется окно «Редактирование пациента».

#### **Поиск пациента**

Поиск пациента можно осуществить по ФИО, или полису или ЕНП.

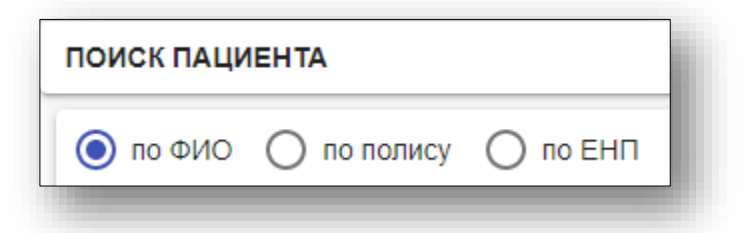

Введите информацию для поиска, после чего нажмите кнопку «Поиск».

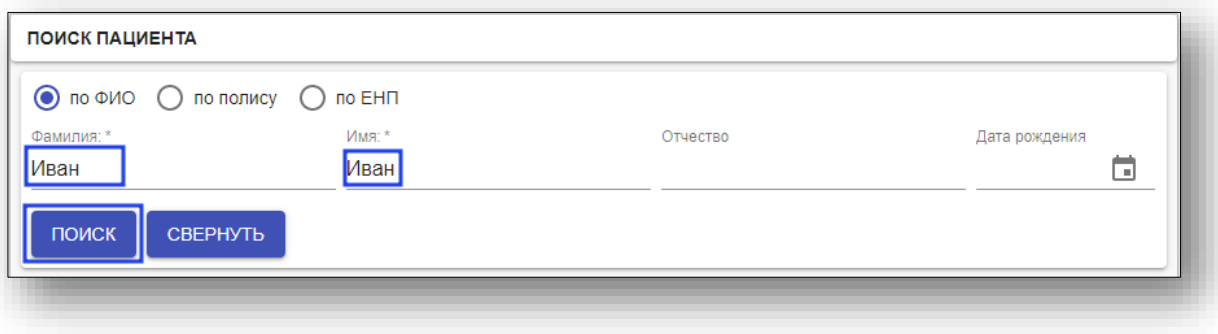

Если в списке совпадений присутствует нужный пациент, выберите его, после чего нажмите кнопку «ОК».

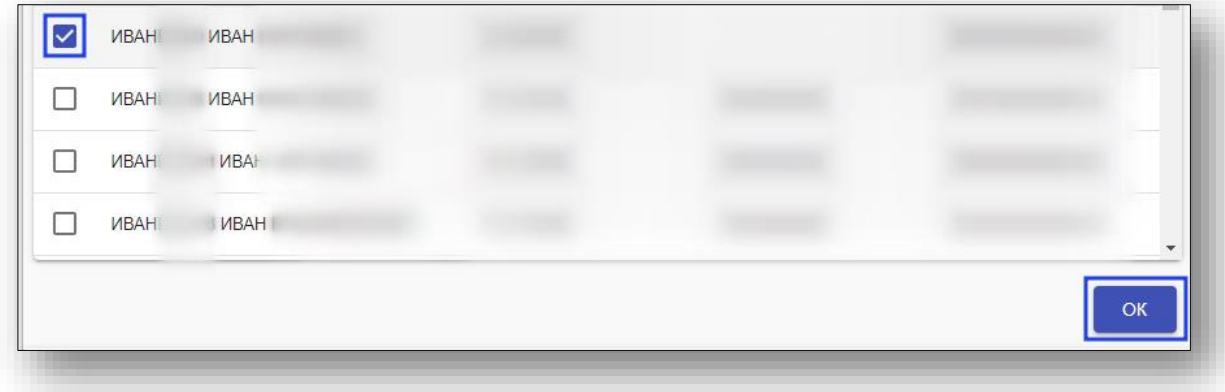

Если нужного пациента в списке нет – имеется возможность создать нового пациента.

#### **Создание пациентов**

Для создания нового пациента внесите данные в блок «Добавить нового пациента», после чего нажмите «Сохранить».

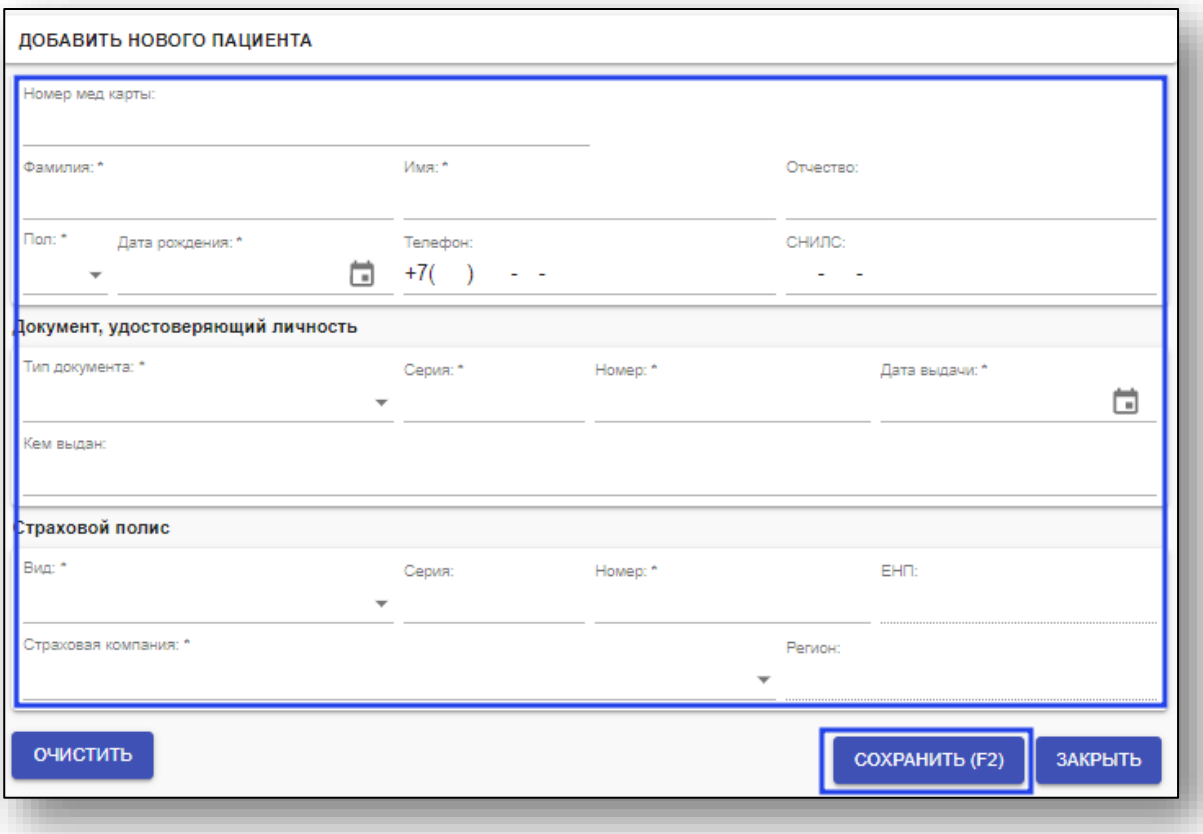

## **Редактирование пациентов**

Для редактирования пациентов воспользуйтесь поиском по ФИО или полису, или ЕНП в верхней части окна. Введите данные поиска, после чего нажмите кнопку «Поиск».

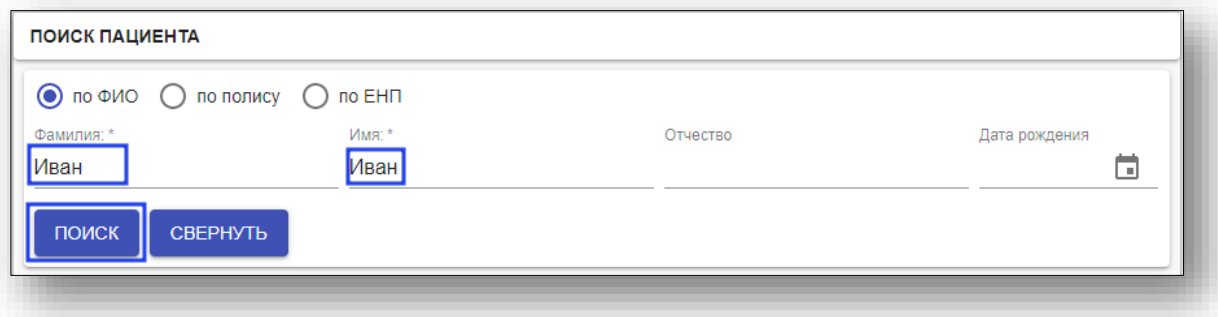

В появившемся списке выберите нужного пациента и нажмите «ОК».

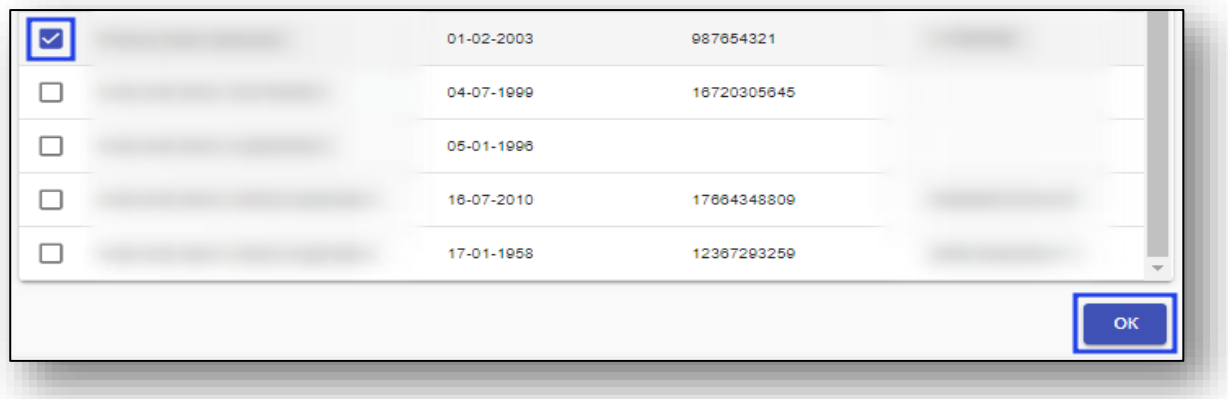

Данные пациента отобразятся в нижнем блоке. Внесите необходимые изменения и нажмите «Сохранить».

## **Поиск, добавление и редактирование врача**

Для поиска, добавления и редактирования врача выберите пункт «Редактирование врача» в меню «Управление».

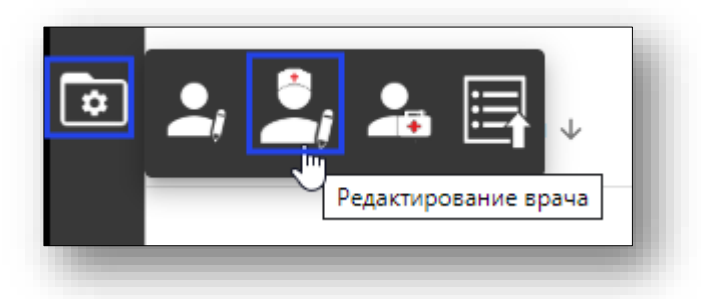

Откроется окно «Редактирование врача».

#### **Поиск персонала**

Поиск персонала можно осуществить по СНИЛС или по ФИО.

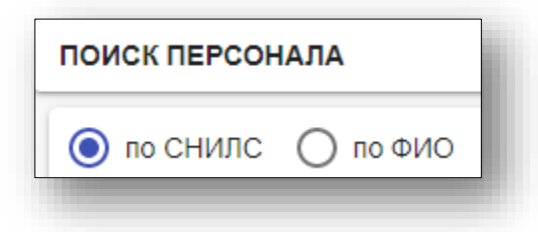

Введите информацию для поиска, после чего нажмите кнопку «Поиск».

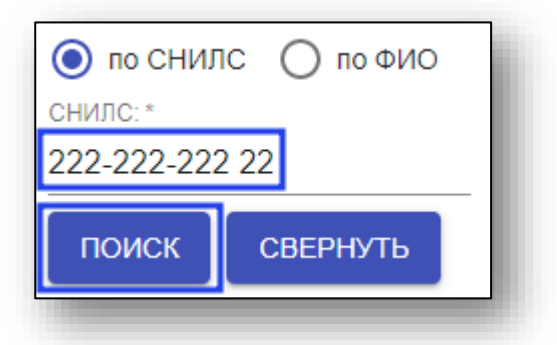

Если по условиям поиска выходит однозначный результат, то форма автоматически загрузит данные о персонале. Если результат не однозначный необходимо выбрать персонал из списка

Если нужного персонала в списке нет – имеется возможность добавить новый персонал.

## **Добавление персонала**

Для добавления нового врача внесите данные в блок «Добавление персонала», после чего нажмите «Добавить персонал».

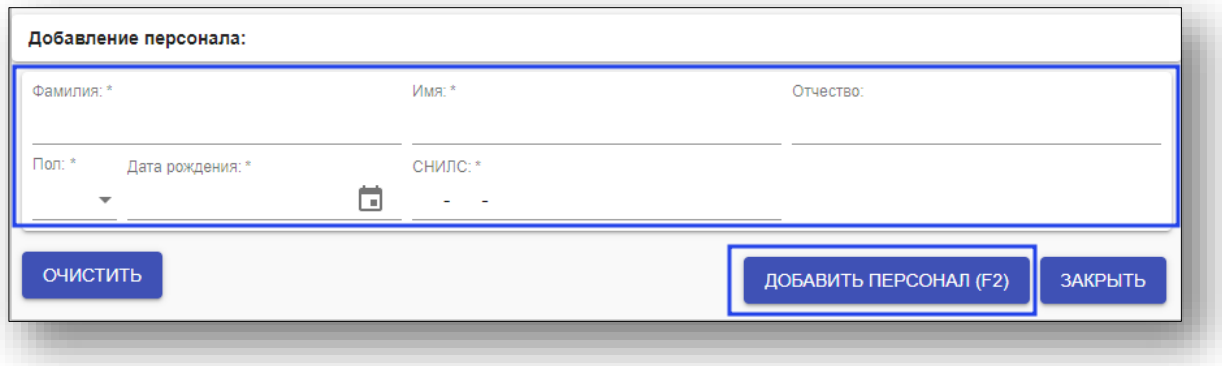

После добавления персонала откроется блок «Врач», в который необходимо заполнить, после чего нажмите «Сохранить».

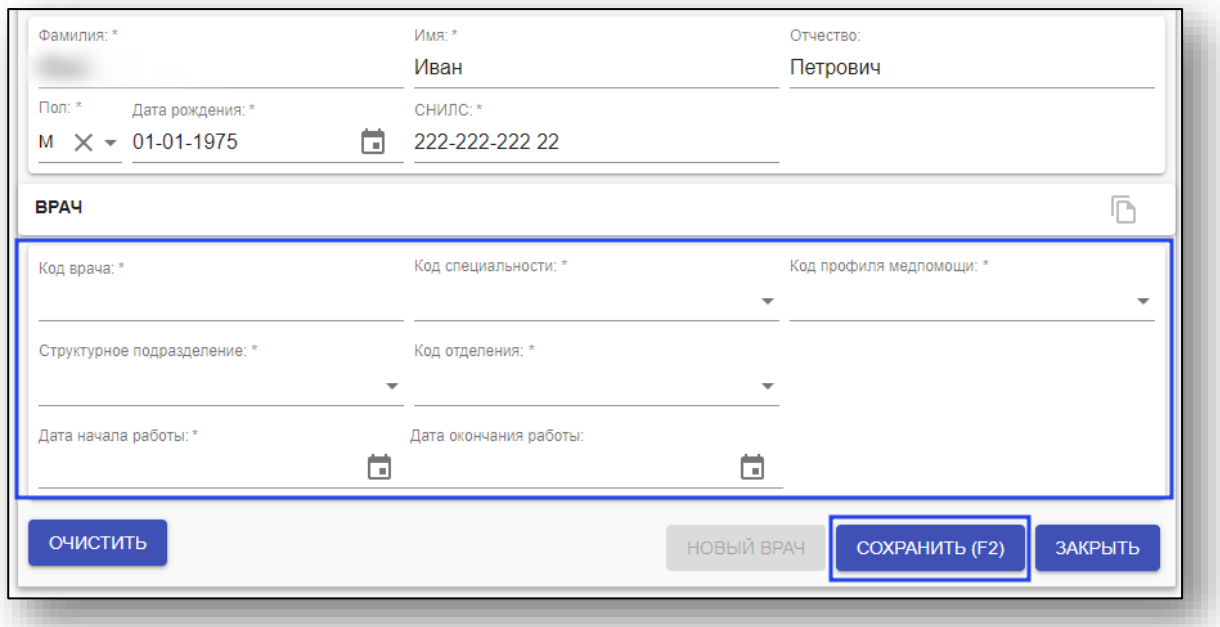

При добавлении врачей используются следующие справочники: Специальность - V015 Профиль мед. помощи - V002 Подразделение - RG018 Отделение и тип подразделения - RG015

Если заполнить поле «Дата окончания работы» и сохранить информацию, то сотрудник будет являться неработающим.

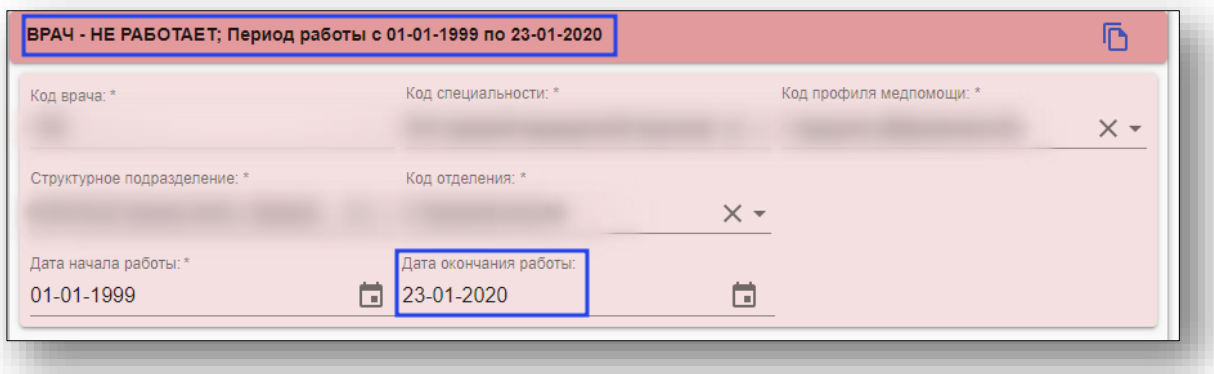

Если для персонала необходимо добавить еще один блок «Врач» (должность) необходимо нажать на кнопку «Новый врач».

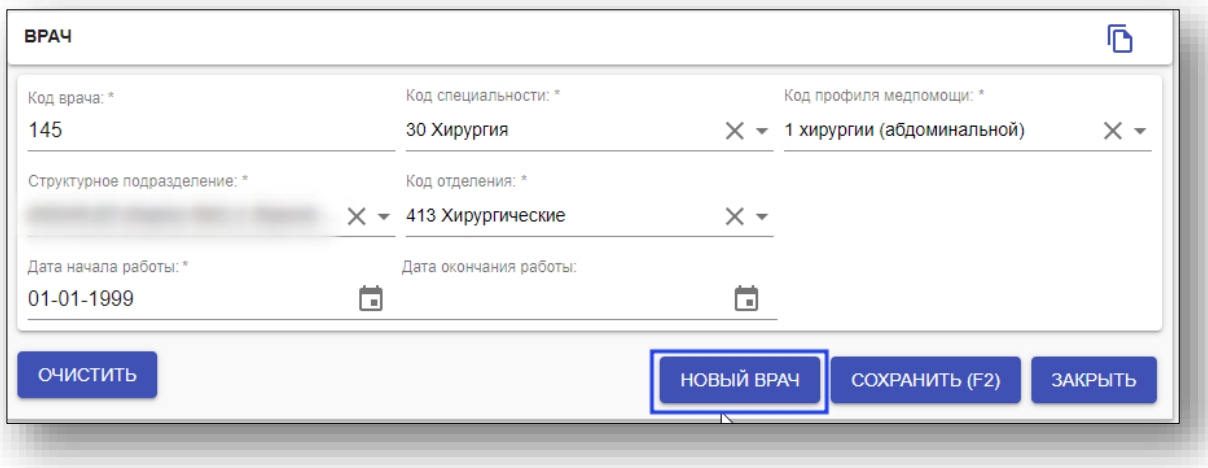

или на кнопку «Копировать данные в нового врача».

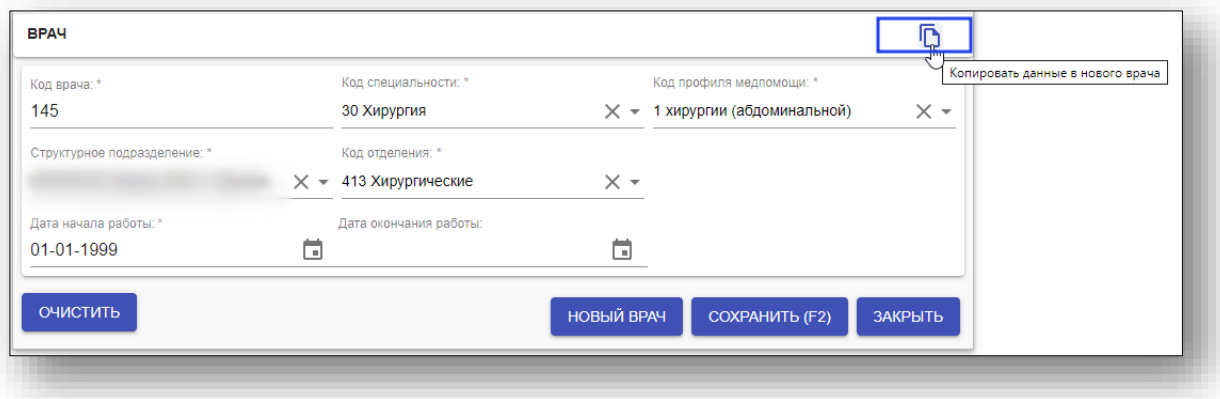
Удаление нового блока «Врач» возможно до сохранения, для этого необходимо нажать на кнопку «Удалить врача».

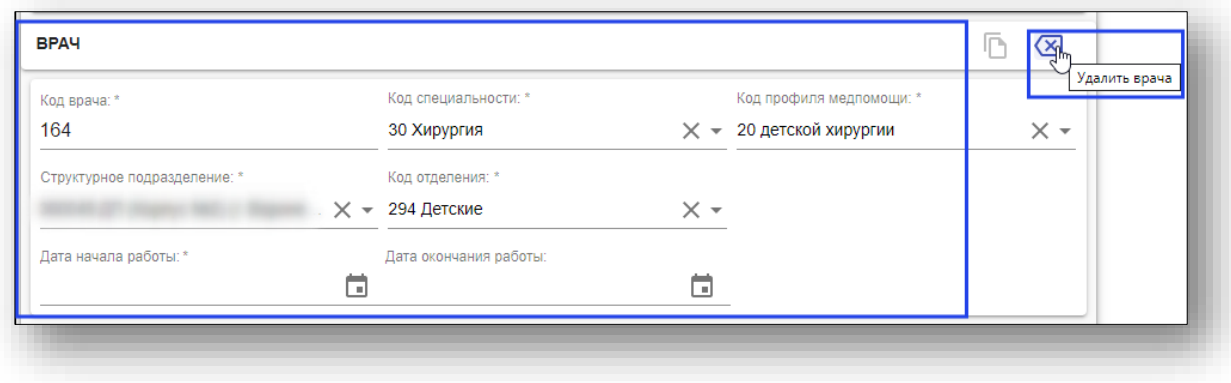

#### **Редактирование персонала**

Для редактирования врача воспользуйтесь поиском по ФИО или СНИЛС в верхней части окна. Введите данные поиска, после чего нажмите кнопку «Поиск».

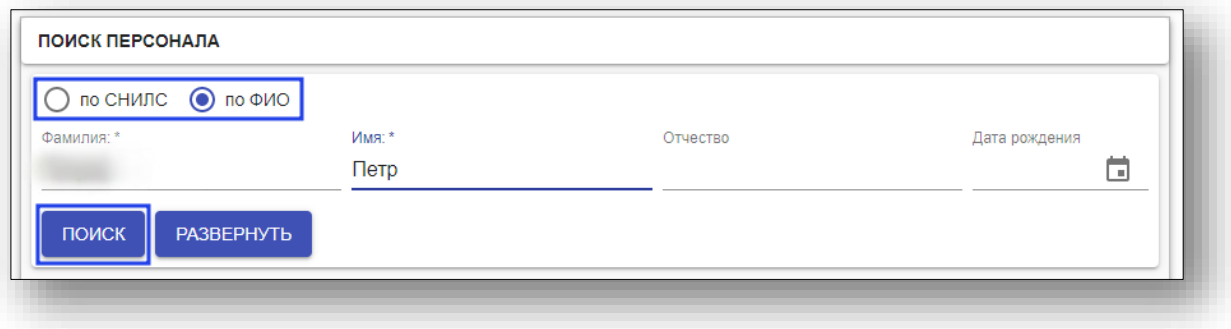

В появившемся списке выберите нужного врача и нажмите «ОК».

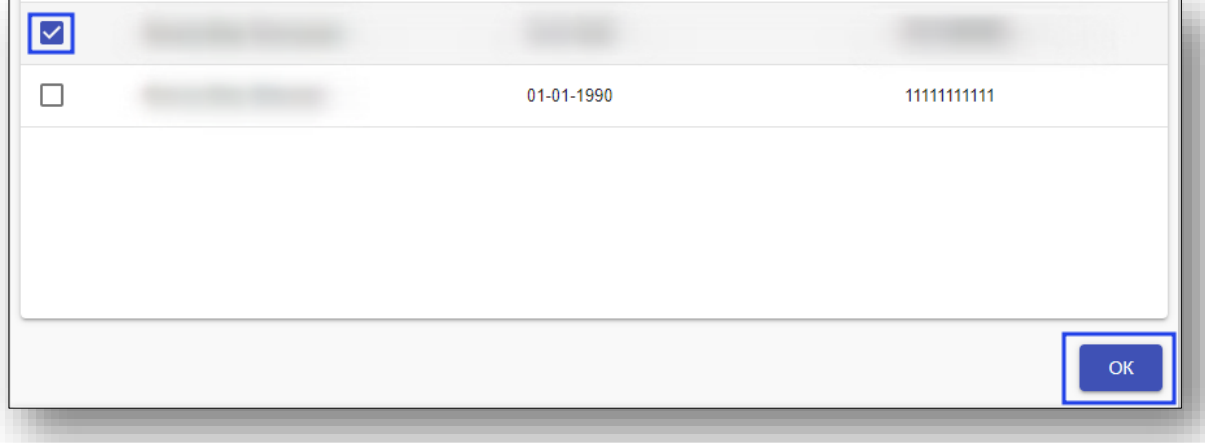

Данные врача отобразятся в нижнем блоке. Внесите необходимые изменения и нажмите «Сохранить».

### **Поиск, добавление и редактирование пользователя**

Для поиска, добавления и редактирования пользователя выберите пункт «Редактирование профиля» в меню «Управление».

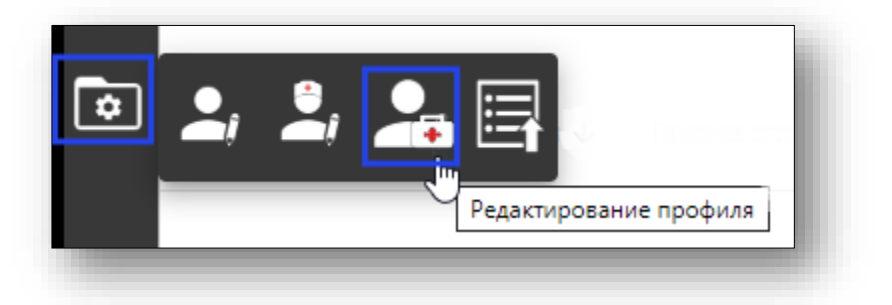

Откроется окно «Редактирование пользователя».

#### **Поиск пользователя**

Поиск пользователя осуществляется в блоке «поиск персонала». Поиск можно осуществить по СНИЛС или по ФИО.

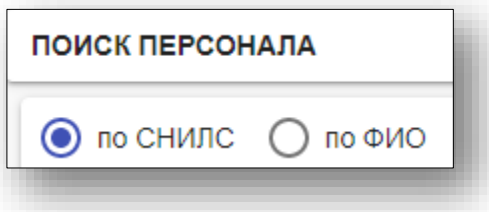

Введите информацию для поиска, после чего нажмите кнопку «Поиск».

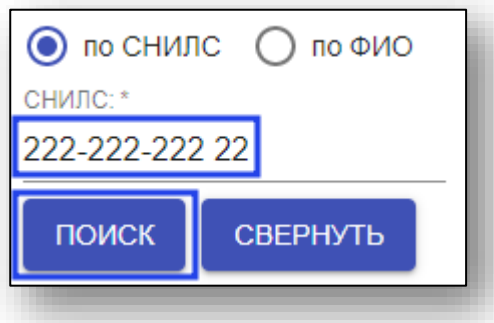

Если по условиям поиска выходит однозначный результат, то форма автоматически загрузит данные о пользователе. Если результат не однозначный необходимо выбрать пользователя из списка

Если нужного персонала в списке нет – имеется возможность добавить пользователя.

#### **Добавление пользователя**

Для добавления нового пользователя внесите данные в блок «Добавление пользователя», после чего нажмите «Добавить пользователя».

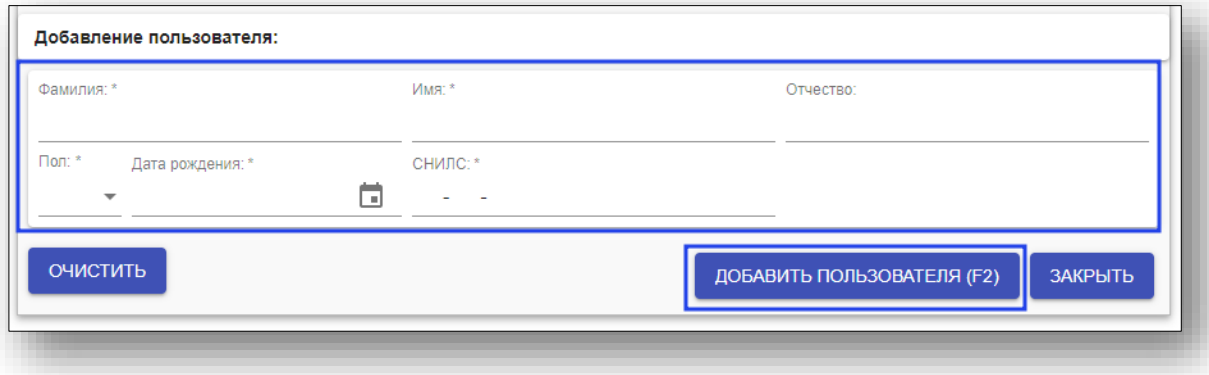

После добавления пользователя откроются дополнительные блоки «Учетные данные» и «Роли», которые необходимо заполнить, после чего нажмите «Сохранить».

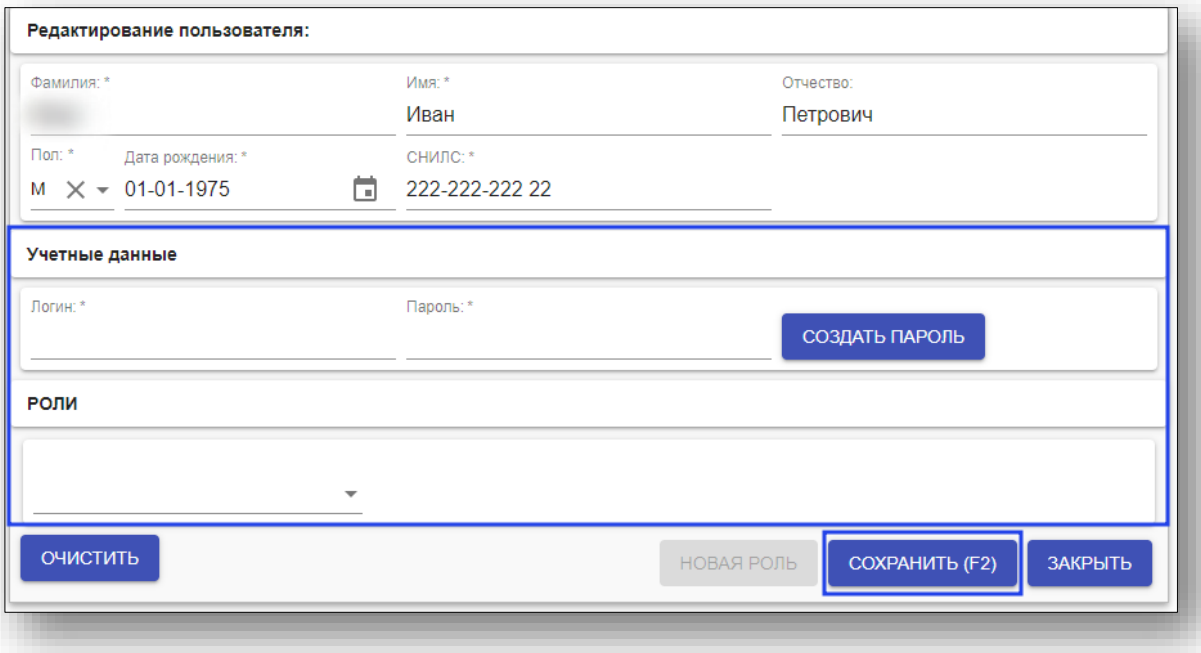

#### **Учетные данные**

При добавлении нового пользователя, который ранее не существовал в системе, или при присвоении роли существующему персоналу, поле логин и пароль, являются обязательным. При редактировании пользователя, который уже имеет логин, поле пароль является не обязательны. Для смены пароля, существующего пользователя, имеющего логин, заполните поле «Сменить пароль». Кнопка «Создать пароль» автоматически генерирует пароль и вставляет его в соответствующие поле. Для сохранения текущего пароля без изменений, данное поле должно остаться пустым.

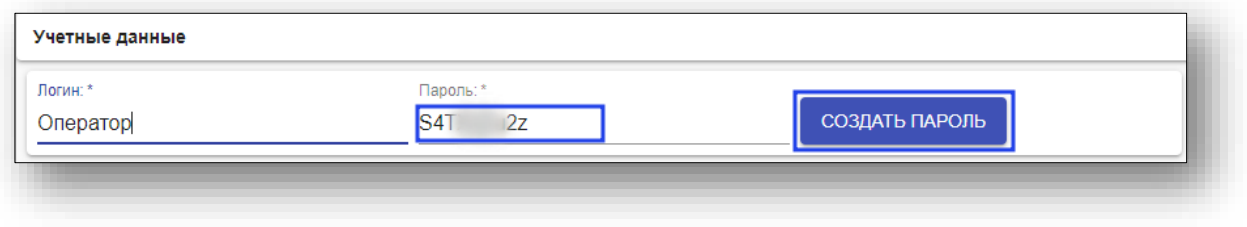

### **Роли**

Также пользователю необходимо выбрать роль. Для добавления еще одной роли пользователю необходимо нажать на кнопку «Новая роль»

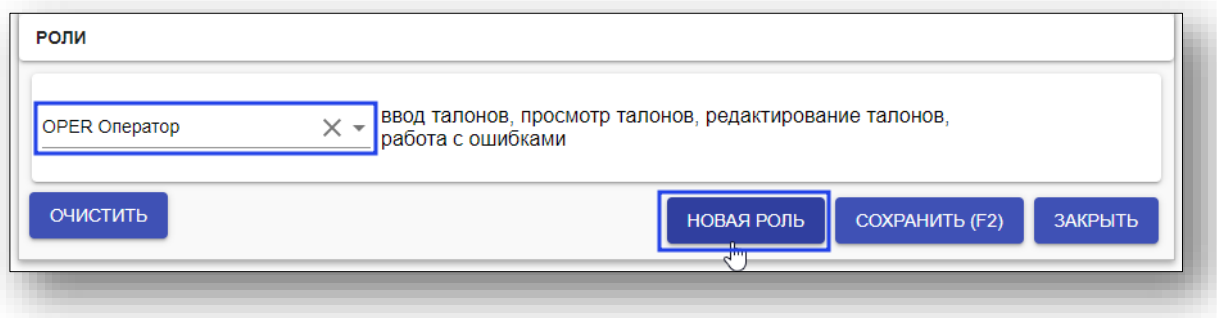

#### **Редактирование пользователей**

Для редактирования пользователей воспользуйтесь поиском по ФИО или СНИЛС в верхней части окна. Введите данные поиска, после чего нажмите кнопку «Поиск».

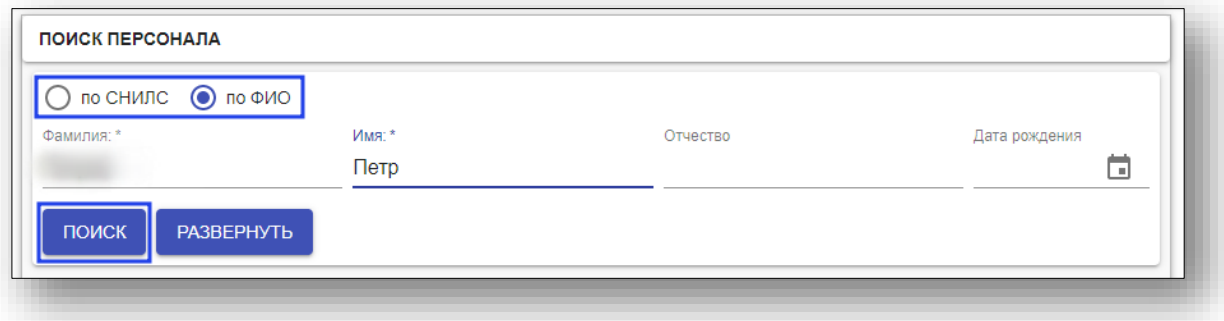

В появившемся списке выберите нужного пользователя и нажмите «ОК».

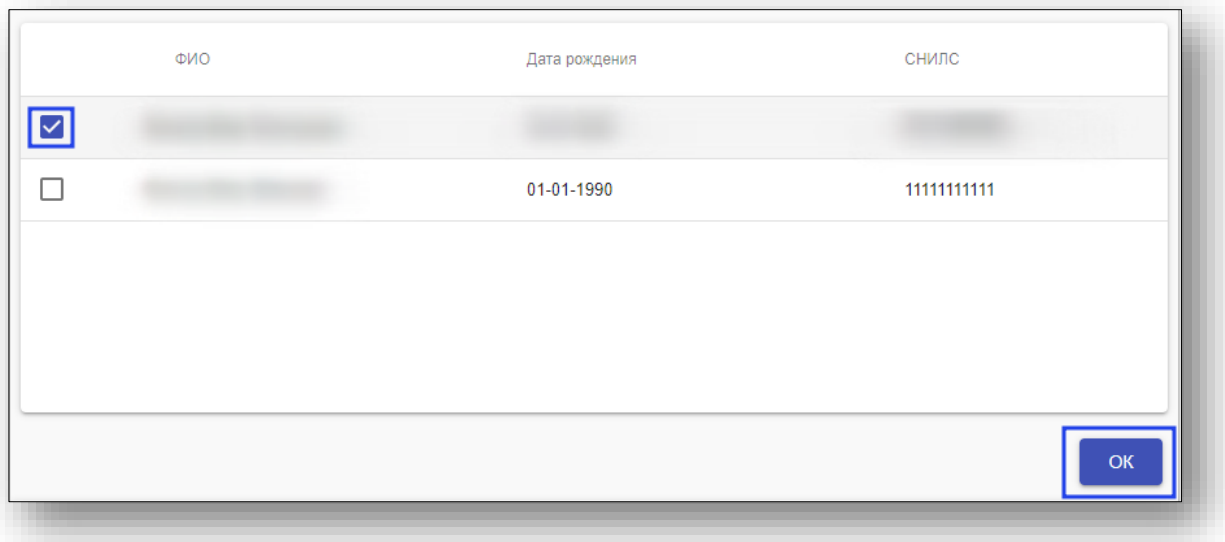

Данные пользователя отобразятся в нижнем блоке. Внесите необходимые изменения и нажмите «Сохранить»

# **Загрузка справочников**

Для загрузки справочников выберите соответствующий пункт в меню «Управление».

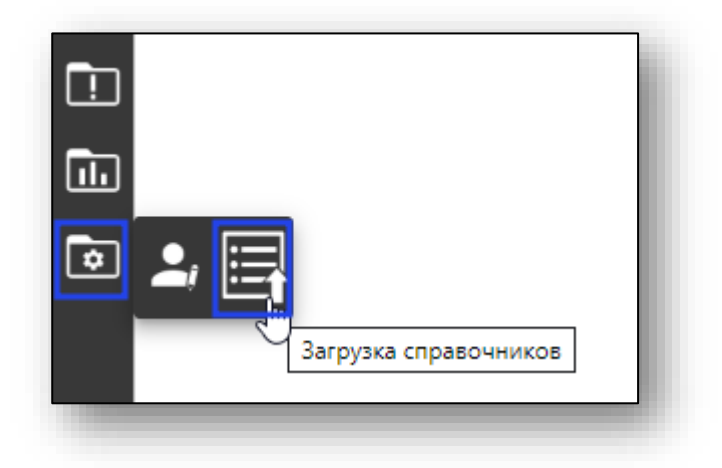

Откроется страница загрузки справочников. Нажмите на кнопку «Выбрать файл», чтобы выбрать нужные файлы справочников. После выбора нажмите на кнопку «Загрузить».

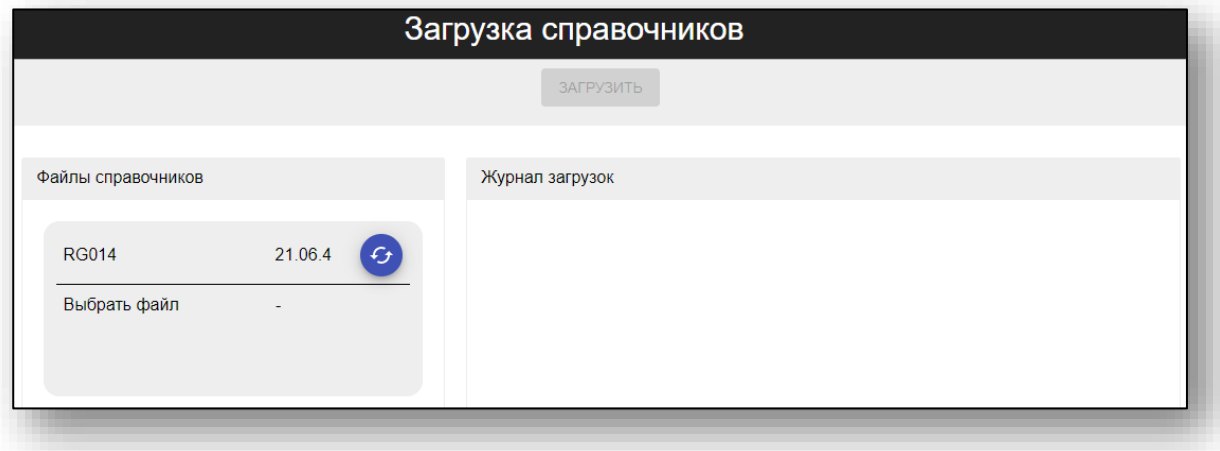

Для проверки актуальной версии справочника можно нажать на соответствующую кнопку напротив справочника.

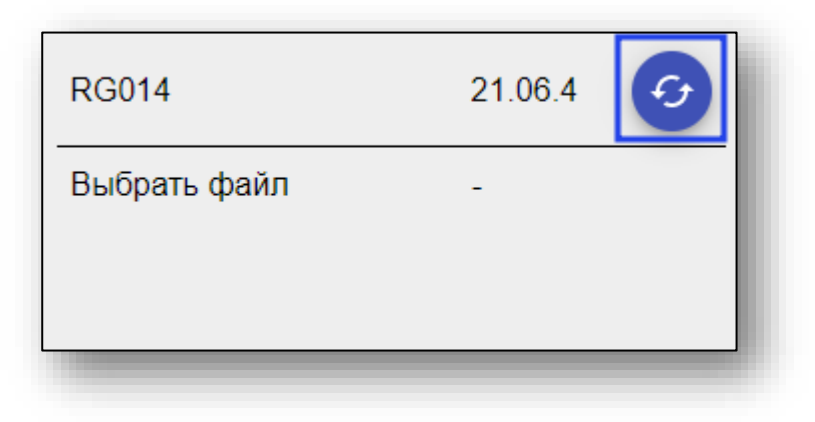

# **Ведение лицензий**

Ведение лицензий МО осуществляется для автоматического расчета вида медицинской помощи в дневном стационаре. Для открытия страницы ведения лицензий выберите соответствующий пункт в меню «Управление».

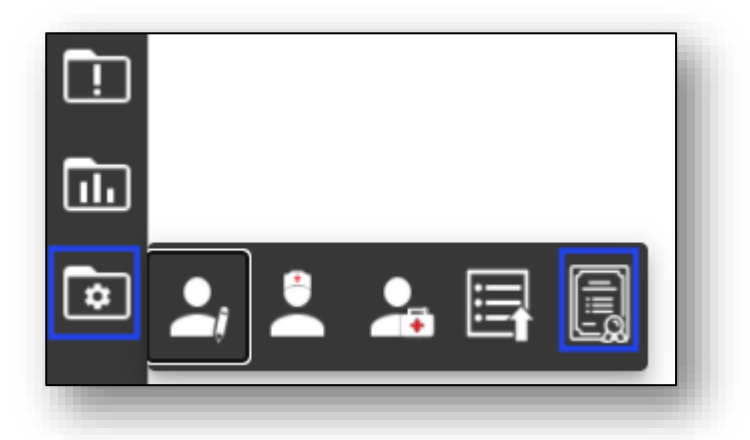

Будет открыта страница ведения лицензий МО.

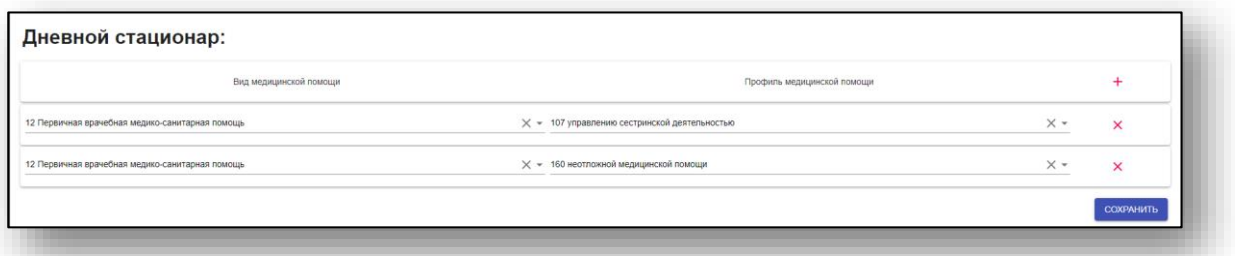

Для добавления лицензии нажмите кнопку «Добавить», после чего в появившейся строке выберите вид медицинской помощи и профиль медицинской помощи.

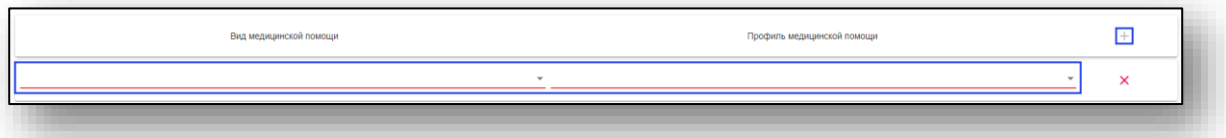

Для удаления лицензии нажмите кнопку «Удалить» в строке лицензии.

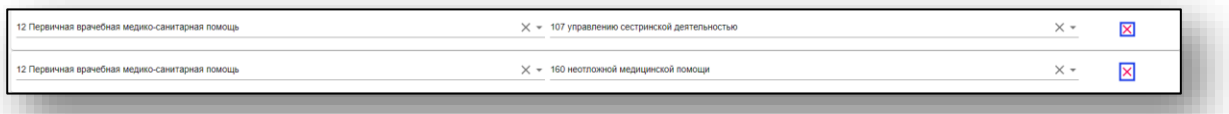

Для применения изменений нажмите кнопку «Сохранить».

# **Подразделения МО**

Для добавления, редактирования и выгрузки данных в формате .csv во вкладке «Управление» выберите пункт «Подразделения МО».

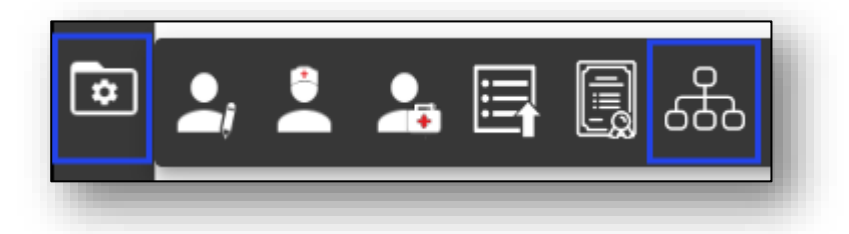

Для добавления нового подразделения медицинской организации нажмите на кнопку «Создать новое подразделение».

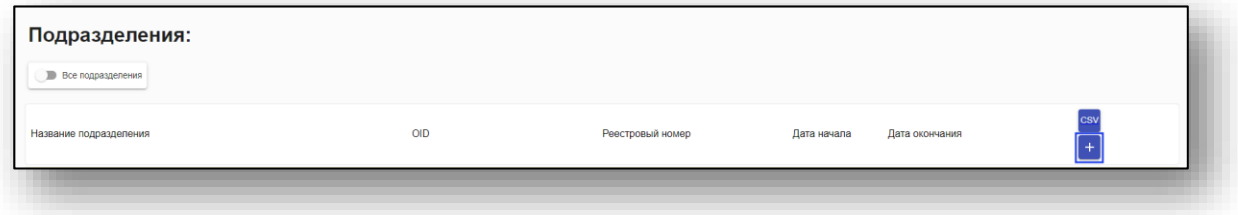

Будет открыто новое окно «Создать подразделение», в котором необходимо заполнить все выделенные красным поля. После внесения необходимых данных нажмите на кнопку «Сохранить».

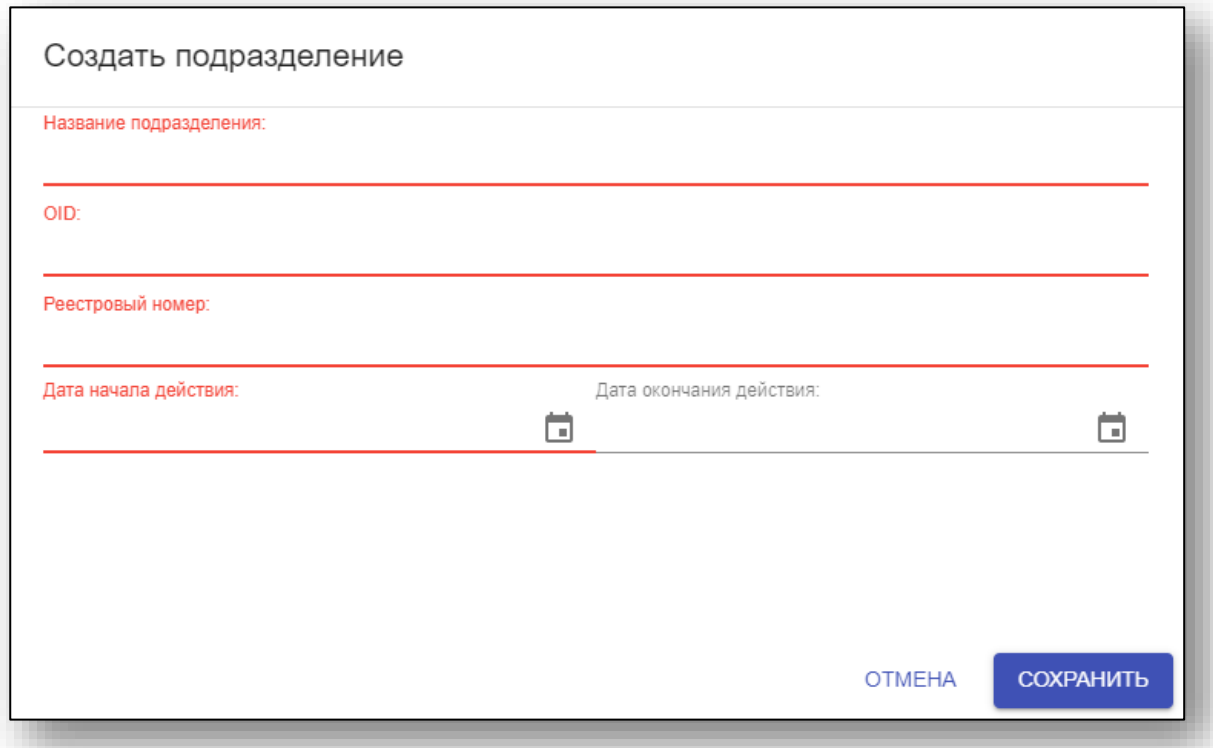

Для редактирования внесенных данных нажмите на кнопку «Редактировать» справа от нужной строки.

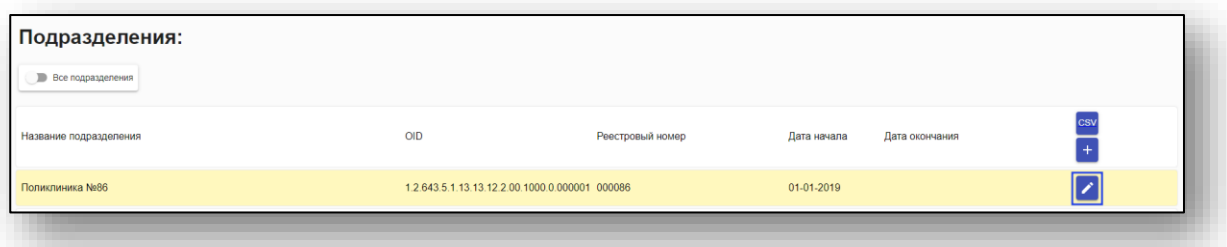

В открывшемся окне внесите нужные правки и нажмите на кнопку «Сохранить».

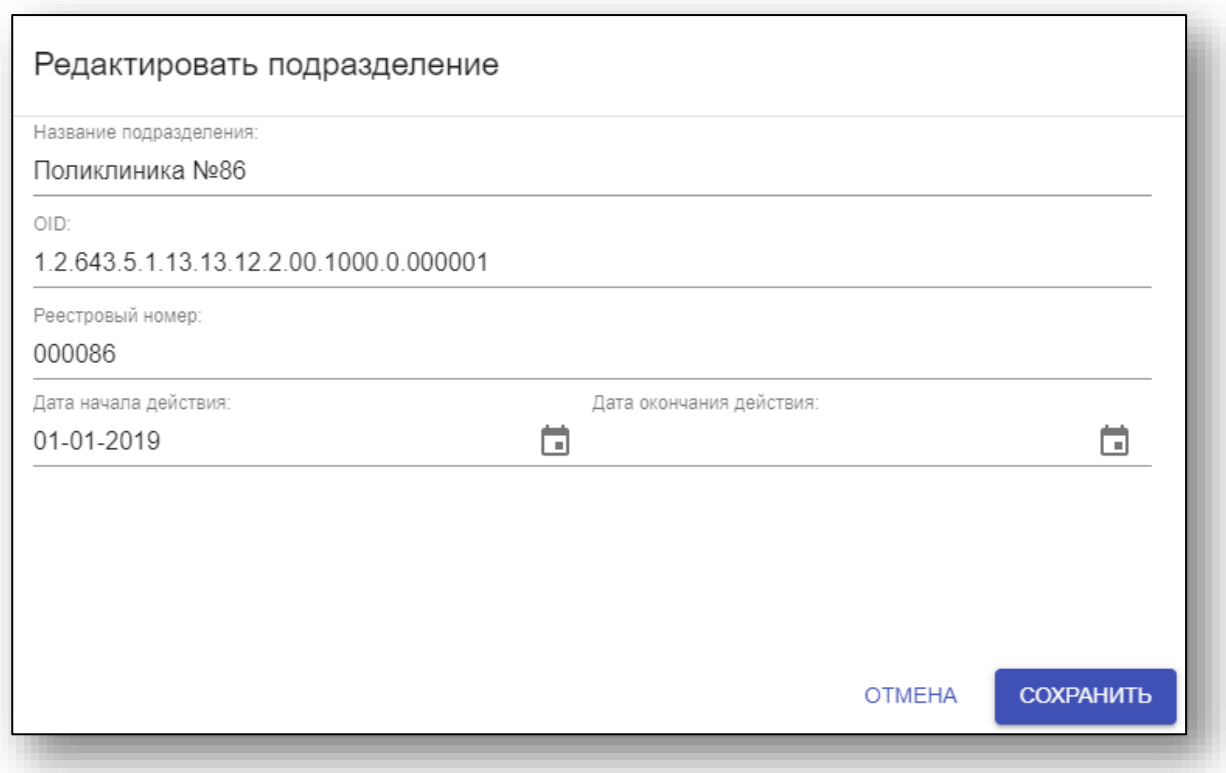

Чтобы выгрузить список подразделений в формате .csv нажмите на кнопку «Выгрузить подразделения в файл csv».

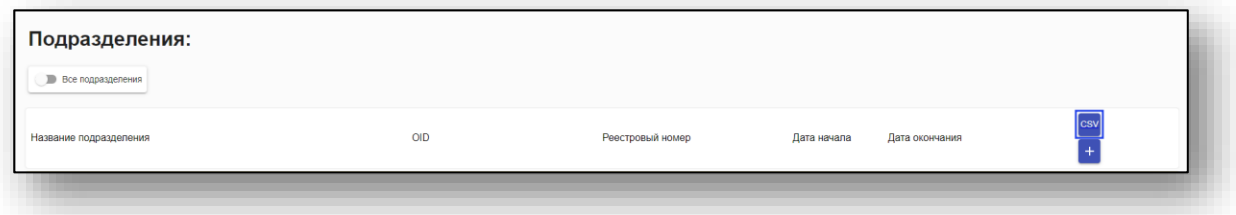

Список внесенных подразделений будет загружен на ПК пользователя.

### **Подушевой норматив финансирования**

Для ввода подушевого норматива финансирования во вкладке «Управление» выберите пункт «Подушевой норматив финансирования».

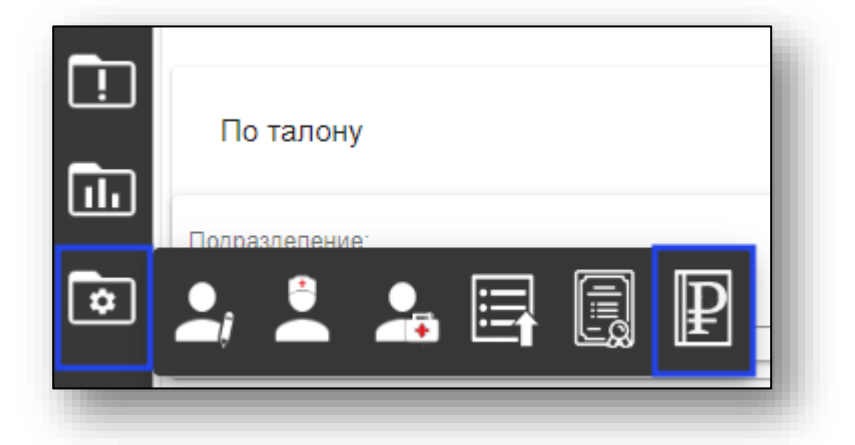

В открывшемся окне выберите год для ввода подушевого норматива финансирования и внесите суммы в соответствующие поля.

После внесения данных нажмите на кнопку «Сохранить».

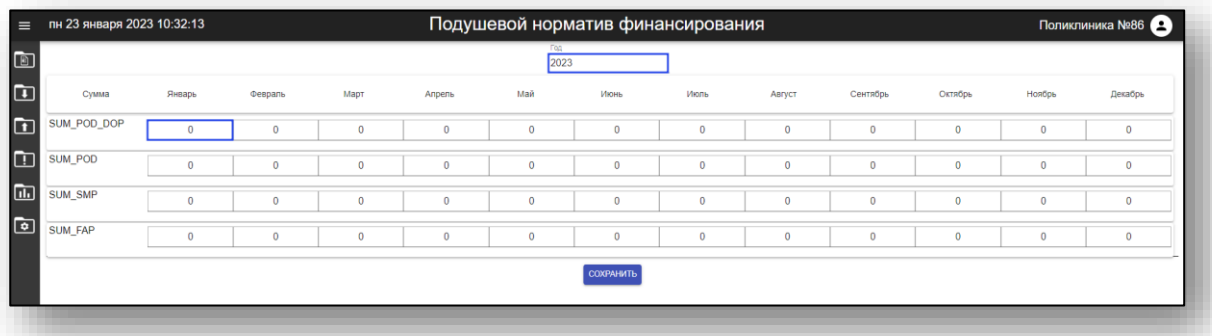

Данный функционал доступен для региона Псков.

### **Подписанты отчетных документов**

Для ввода подписантов отчетных документов во вкладке «Управление» выберите пункт «Подписанты отч.документов».

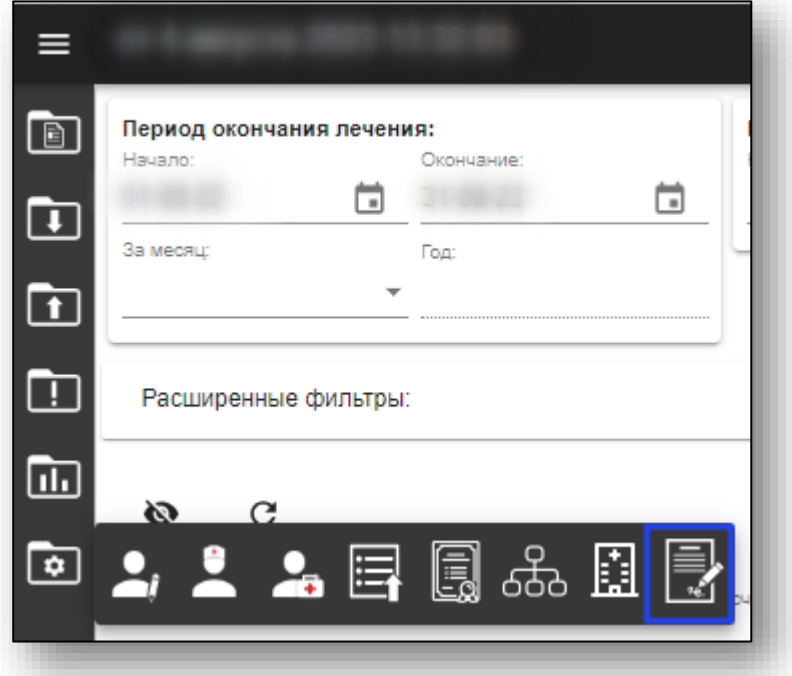

В открывшемся окне нажмите кнопку «Добавить».

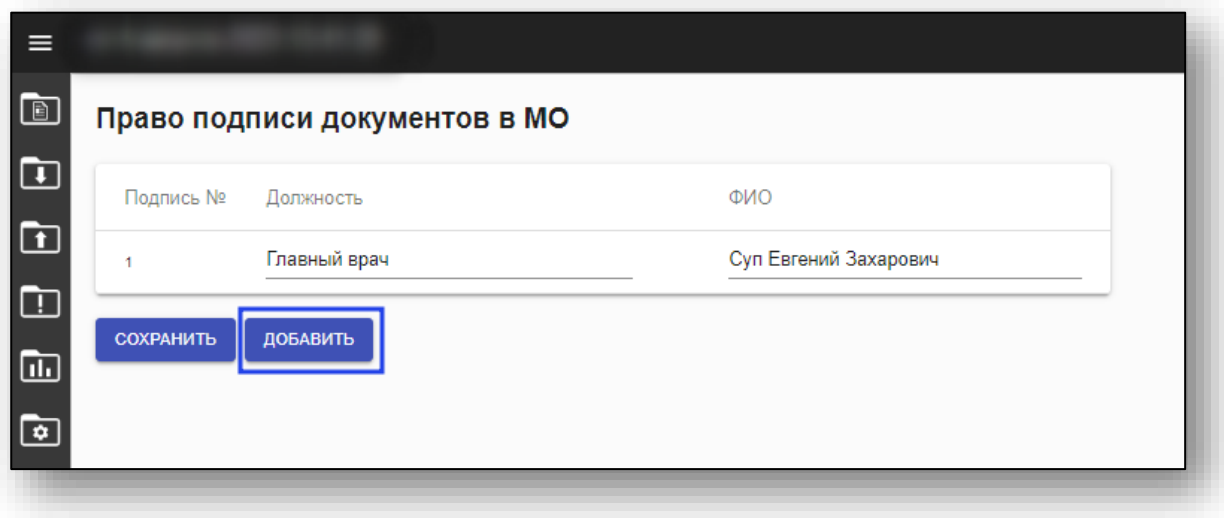

В появившейся строке заполните должность и ФИО подписанта, а затем нажмите кнопку «Сохранить».

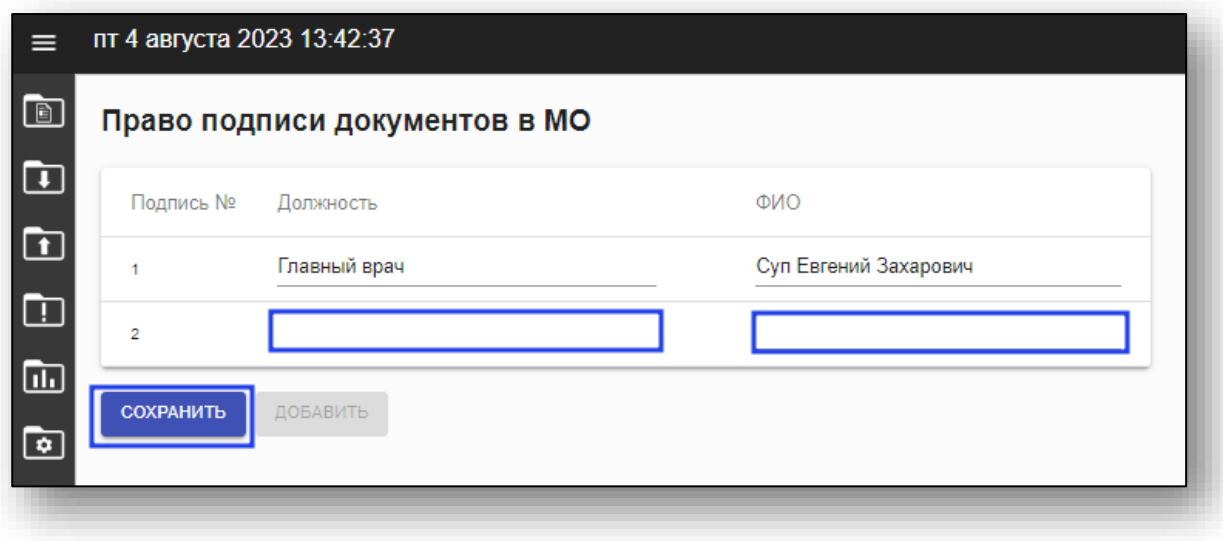